# **27 UltraSharp Dell צג DE2722U/DX2722U/D2722U**

מדריך למשתמש

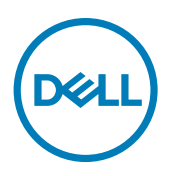

**דגם: DE2722U/DX2722U/D2722U דגם רגולטורי: DEt2722U/Dt2722U**

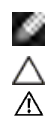

**הערה: "הערה" מציינת מידע חשוב שיסייע לך להשתמש טוב יותר במחשב.**

**זהירות: "זהירות" מציינת נזק לחומרה או איבוד נתונים אם לא פועלים לפי ההוראות.**

**אזהרה: "אזהרה" מציינת פוטנציאל לנזק לרכוש, פציעה או מוות.**

**זכויות יוצרים .Inc Dell 2021 © או חברות הבת שלה. כל הזכויות שמורות.** Dell, EMC וסימנים מסחריים אחרים הם סימנים מסחריים של .Inc Dell או חברות הבת שלה. סימנים מסחריים אחרים שייכים לבעלים שלהם בהתאמה.

 $08 - 2021$ 

# **תוכן העניינים**

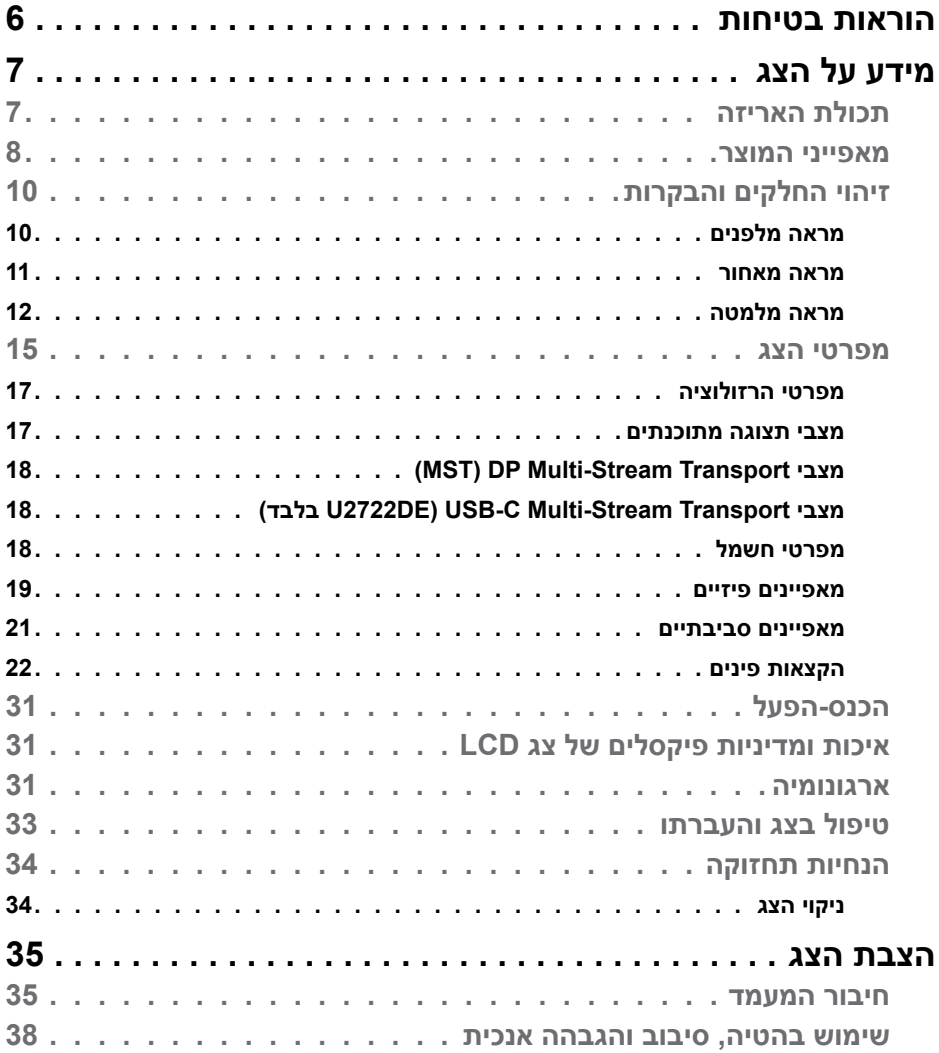

 $(\nabla)$ 

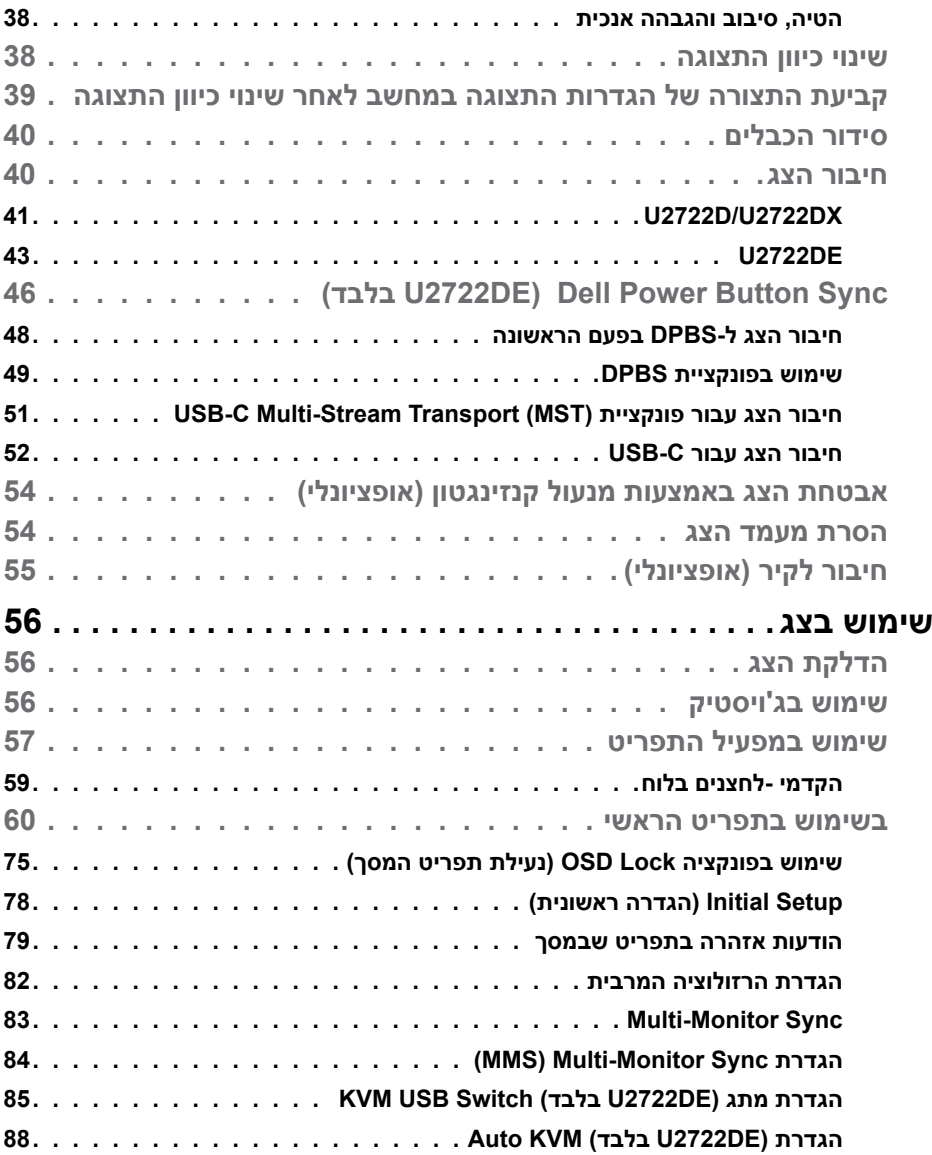

 $($ DELL

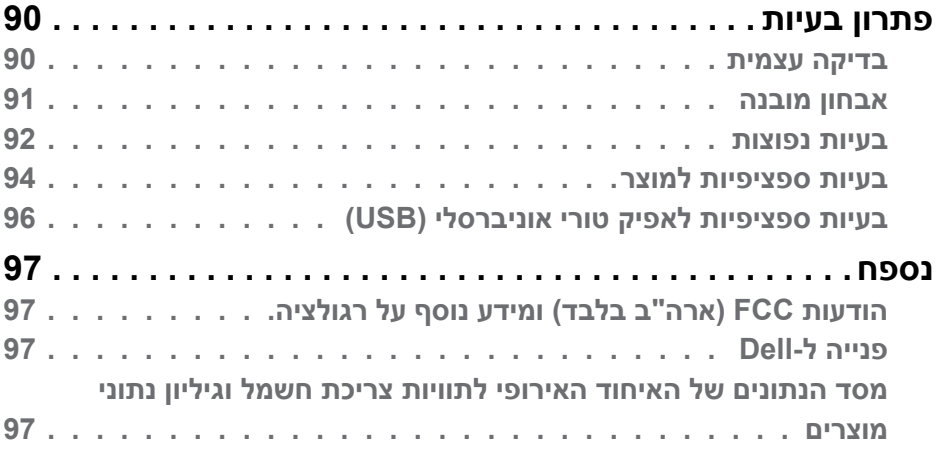

 $(1)$ 

# <span id="page-5-1"></span>**הוראות בטיחות**

<span id="page-5-0"></span>**אזהרה: שימוש בבקרות, כוונונים או נהלים אחרים מאלה שפורטו במסמך זה עלולים לגרום לחשיפה להתחשמלות, סיכונים חשמליים ו/או סיכונים מכניים.**

- יש להניח את הצג על משטח יציב ולטפל בו בזהירות. המסך שביר ועלול להינזק אם מפילים אותו או חובטים בו בעצם חד.
	- יש לוודא תמיד שדירוג החשמל של הצג מתאים לזרם החילופין באזורך.
- יש לשמור על הצג בטמפרטורת החדר. קור או חום קיצוניים עלולים לפגוע בתצוגת הגביש הנוזלי של המסך.
	- אין להניח לצג להיות נתון לרעידות חזקות או לחבטות עזות. לדוגמה, אין להניח את הצג בתא המטען.
		- יש לנתק את הצג מהחשמל אם לא ייעשה בו שימוש לפרק זמן ממושך.
		- כדי למנוע התחשמלות, אין לנסות להסיר כיסוי כלשהו או לגעת בתוך הצג.

למידע על הוראות הבטיחות, יש לעיין בפרק "מידע על בטיחות, הגנה על הסביבה ורגולציה .(SERI)

# **מידע על הצג**

# **תכולת האריזה**

<span id="page-6-0"></span>הצג מסופק עם הרכיבים המוצגים להלן. אם חלק כלשהו חסר, יש לפנות ל-Dell. ניתן למצוא מידע נוסף בקישור **[פנייה ל-](#page-96-1)Dell**.

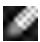

**הערה: חלק מהרכיבים עשויים להיות אופציונליים ולא להיכלל באריזת הצג. חלק מהתכונות עשויות שלא להיות זמינות במדינות מסוימות.**

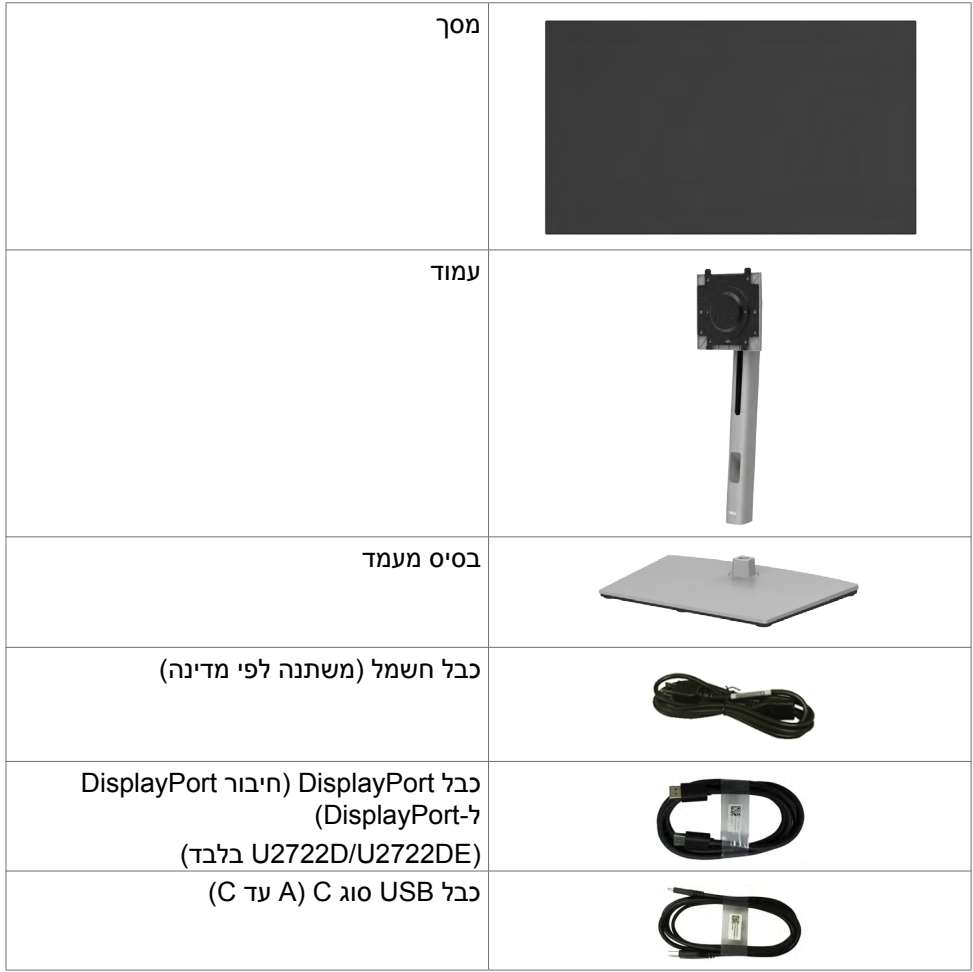

DELL

<span id="page-7-0"></span>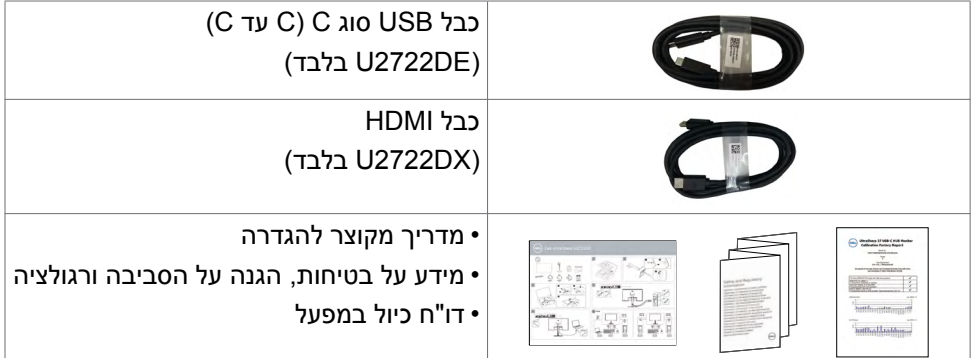

### **מאפייני המוצר**

לצג השטוח **DE2722U/DX2722U/D2722U UltraSharp Dell** תצוגת TFT LCD עם מטריצה פעילה ותאורת רקע מסוג LED. תכונות הצג כוללות:

- שטח צפייה במסך של 68.47 ס"מ (27.0 אינץ') (מדידה באלכסון). רזולוציה של (16:9) 1440x2560 עם תמיכה במסך מלא לרזולוציות נמוכות יותר.
	- זוויות צפייה רחבות עם צבעי sRGB 709, .Rec בכיסוי של 100% עם ממוצע Delta  $F<2$ 
		- יכולת הטיה, סיבוב, סיבוב על ציר והגבהה אנכית.
- מעמד ניתן להסרה וחורים לחיבור למתקן תלייה בתקן Standards Electronics Video Association™( VESA )בגודל 100 מ"מ שמעניקים גמישות בהתקנה.
	- מסגרת צרה במיוחד מצמצמת למינימום את הפער שנוצר בשימוש במספר צגים, ומאפשרת ליצור חוויית צפייה אלגנטית יותר.
		- חיבור דיגיטלי נרחב עם DP השומר על המסך גם בעתיד.
	- חיבור USB מסוג C יחיד, המסוגל לספק כוח למחשבים נישאים המתאימים לחיבור זה תוך קבלת אותות וידאו ונתונים (U2722DE בלבד).
	- חיבורי C-USB ו45-RJ מאפשרים להשתמש בכבל אחד שמחובר לרשת )DE2722U בלבד(.
		- יכולת "הכנס-הפעל", אם המחשב שלך תומך בה.
		- כוונונים בתפריט במסך )OSD )להגדרה ומיטוב קלים של הצג.
			- נעילת לחצני הדלקה ותפריט מסך )OSD).
				- חריץ לנעילת אבטחה.
					- $0.3W \geq 0$  מצב כבוי.

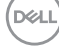

- תמיכה במצב בחירה בתמונה לצד תמונה )PBP).
- מאפשר למשתמש להחליף את פונקציית KVM USB במצב PBP) DE2722U בלבד(.
- הצג מעוצב עם התכונה Sync Button Power Dell( DPBS )לשליטה במצב החשמל של המחשב מלחצן ההדלקה של הצג )DE2722U בלבד(.\*
	- הצג מאפשר שרשור של צגים נוספים באמצעות DisplayPort לסנכרון קבוצה מוגדרת מראש של הגדרות תפריט מסך ברקע באמצעות Sync Monitor-Multi( MMS).
		- Exchange Panel Premium לשלוות נפש.
	- מיטוב הנוחות לעיניים הודות למסך נטול ריצודים והפחתה למינימום של פליטת האור הכחול.
	- הצג משתמש בלוח אור כחול נמוך ותואם ל-Rheinland TUV( פתרון חומרה( באיפוס להגדרות היצרן/דגם הגדרה של ברירת המחדל.
	- הפחתת רמת האור הכחול המסוכן שנפלט מהמסך כדי להקל על העיניים בעת הצפייה.
- הצג משתמש בטכנולוגיית Free-Flicker שמבטלת את ההבהובים הנראים לעין, משפרת את נוחות הצפייה ומונעת מאמץ לעיניים ועייפות.
	- \* לדוגמה, מחשב שתומך ב-DPBS הוא פלטפורמת OptiPlex 7090/3090 Ultra.
	- **אזהרה: ההשפעות ארוכות הטווח האפשריות של פליטת האור הכחול עלולות להזיק לעיניים, לרבות עייפות של העיניים ומאמץ דיגיטלי שלהן.**

DELI

# **זיהוי החלקים והבקרות**

#### **מראה מלפנים**

<span id="page-9-0"></span>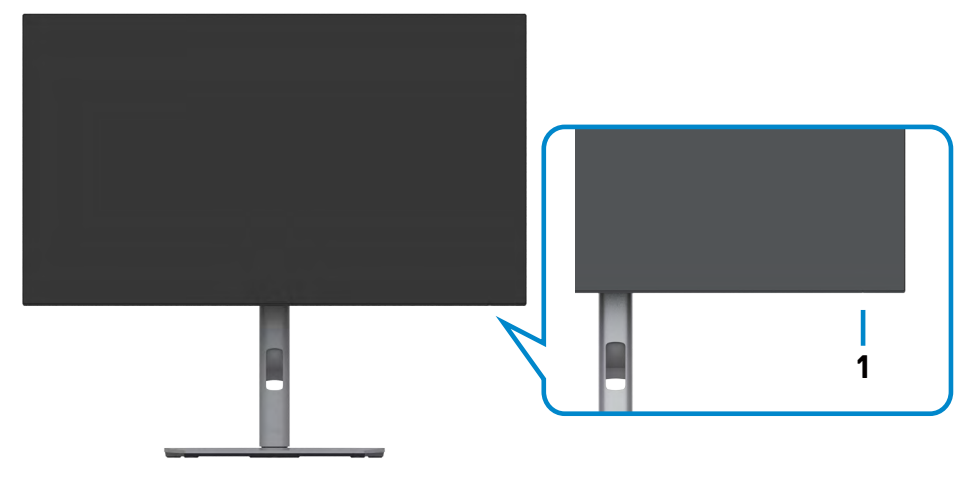

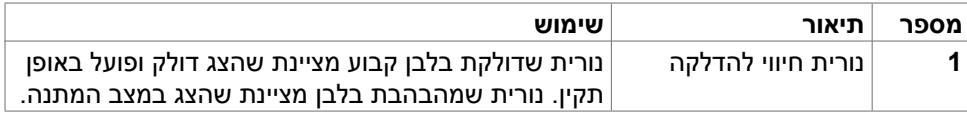

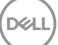

#### **מראה מאחור**

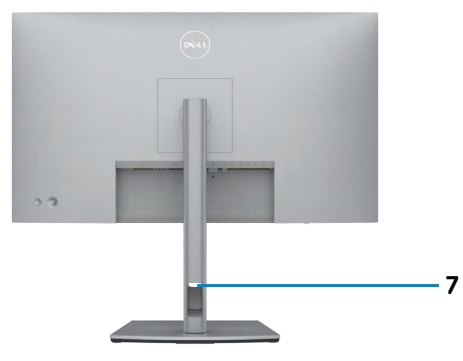

<span id="page-10-0"></span>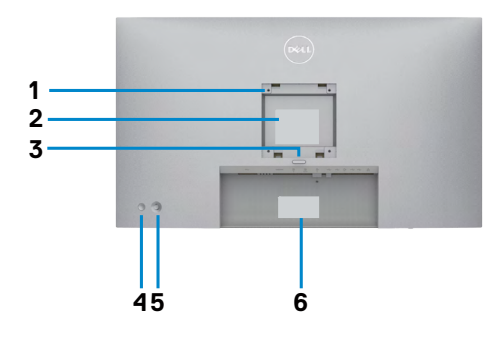

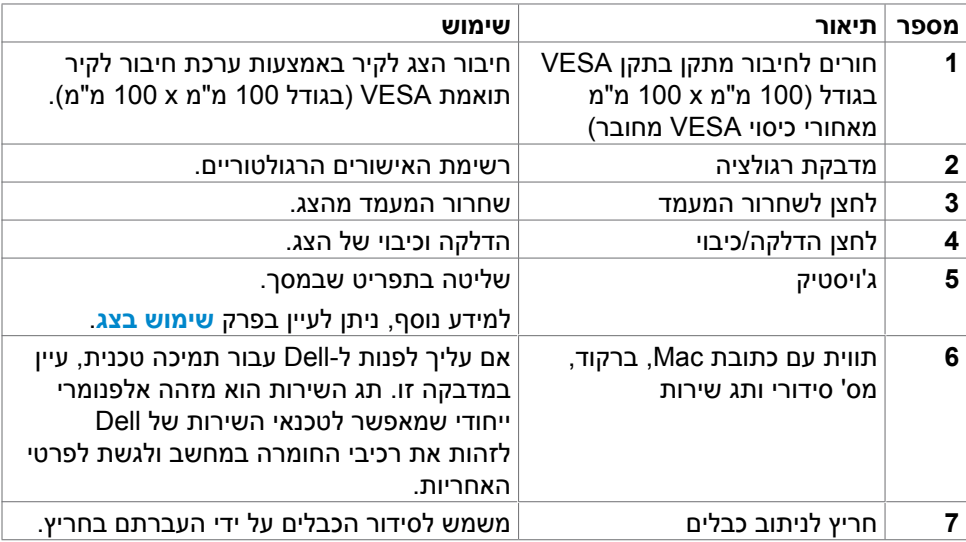

 $\int$ DELL

#### **מראה מלמטה**

#### **DX2722U/D2722U**

<span id="page-11-0"></span>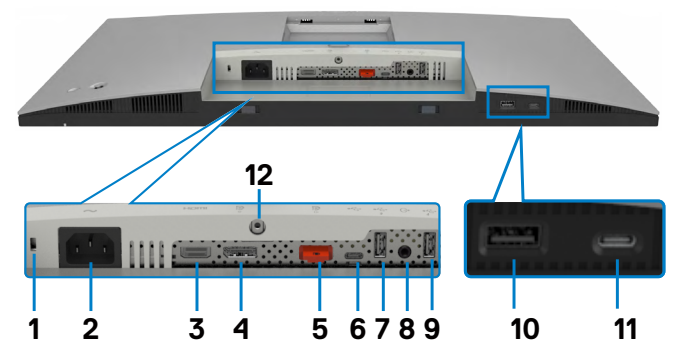

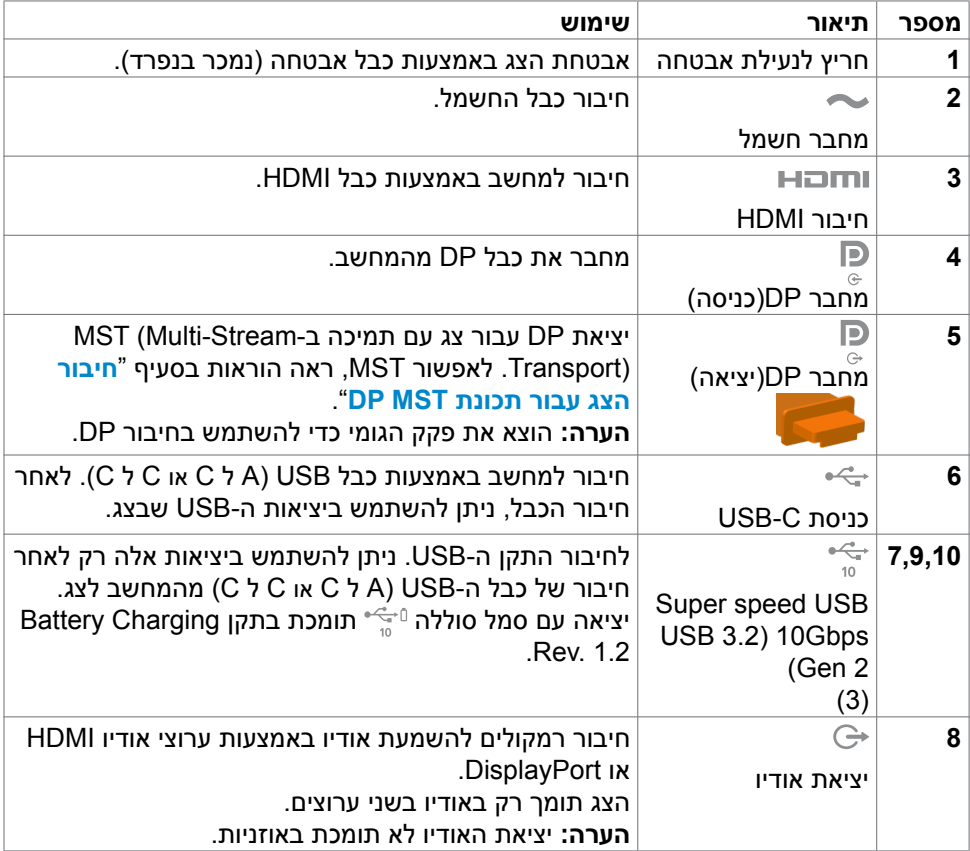

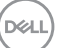

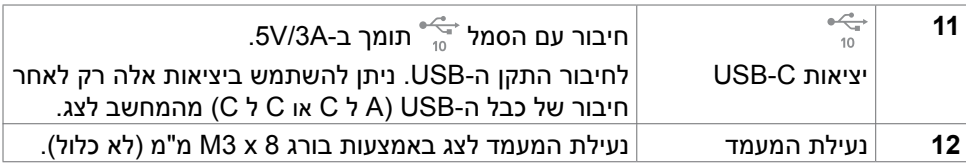

#### **DE2722U**

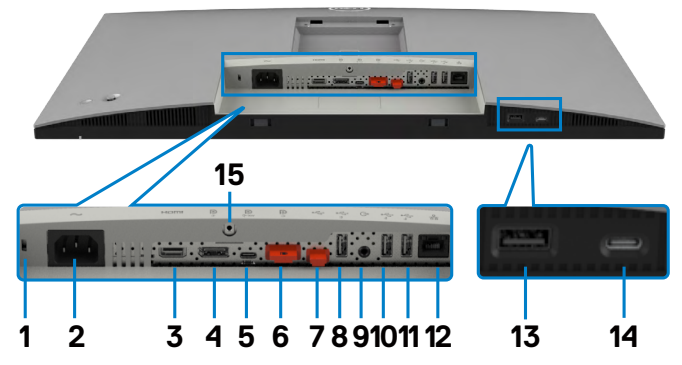

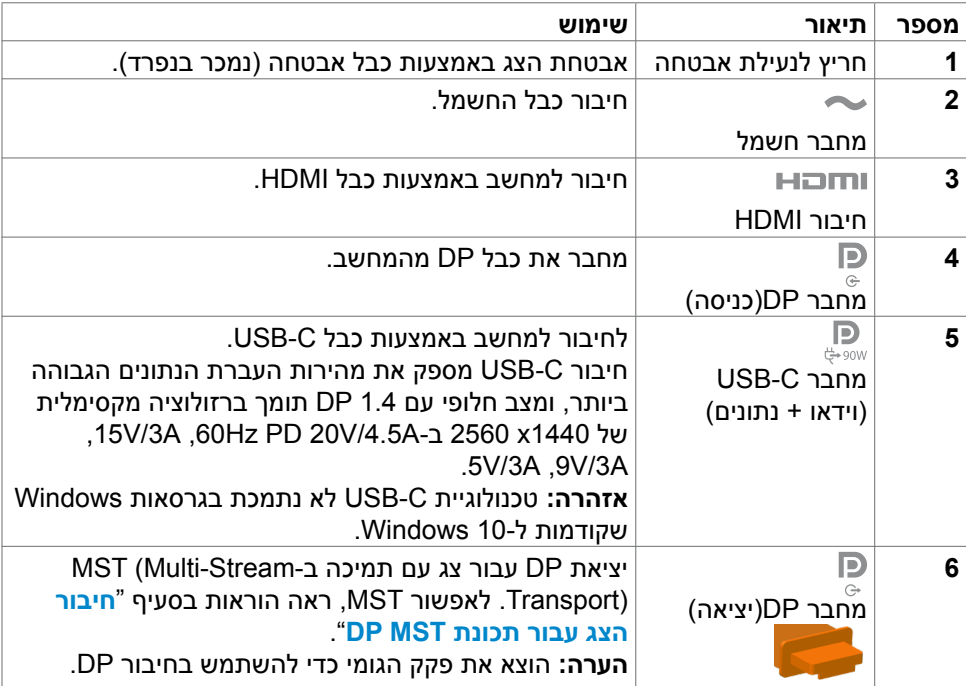

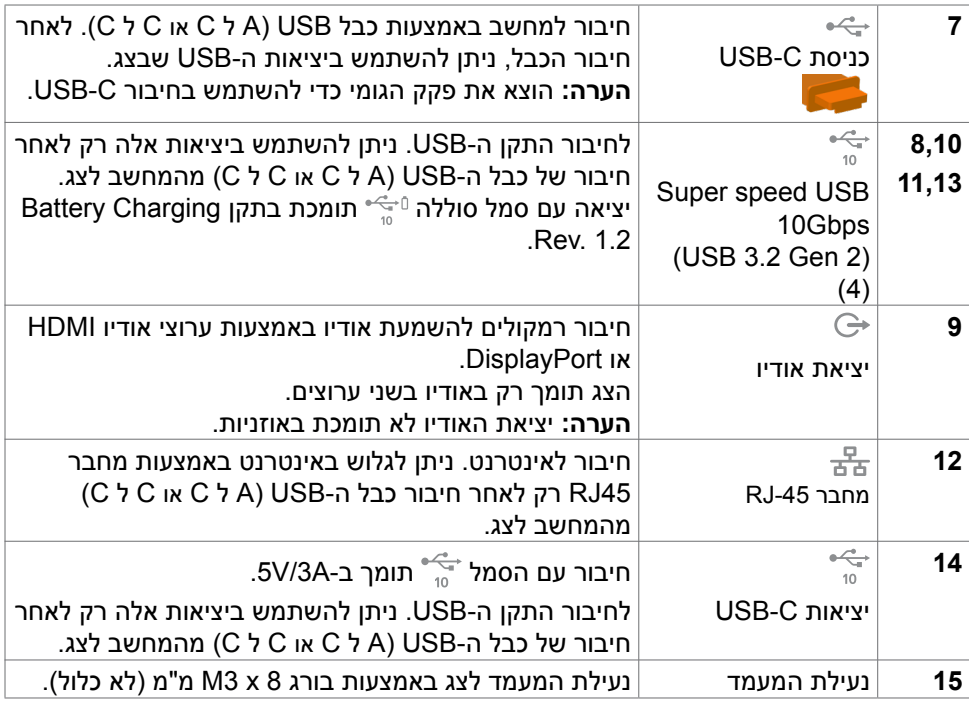

### **מפרטי הצג**

<span id="page-14-0"></span>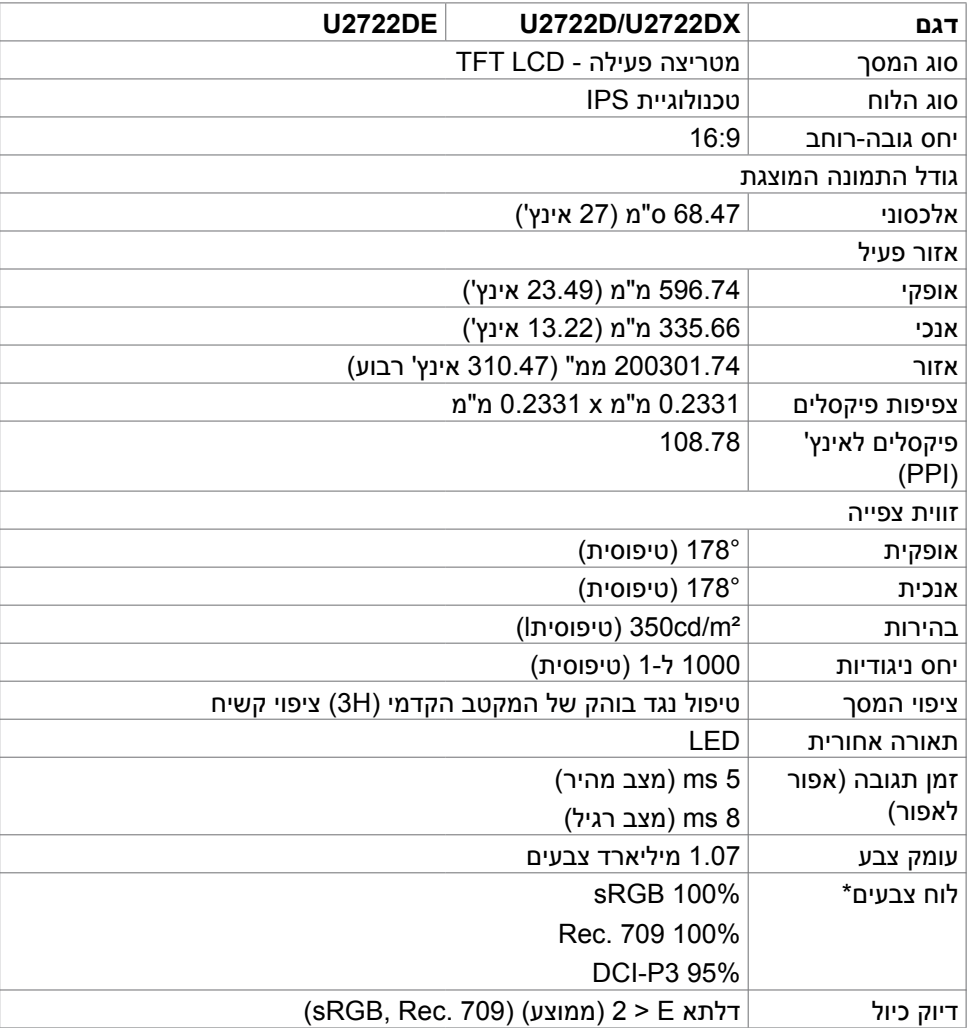

 $(\sim$ LL

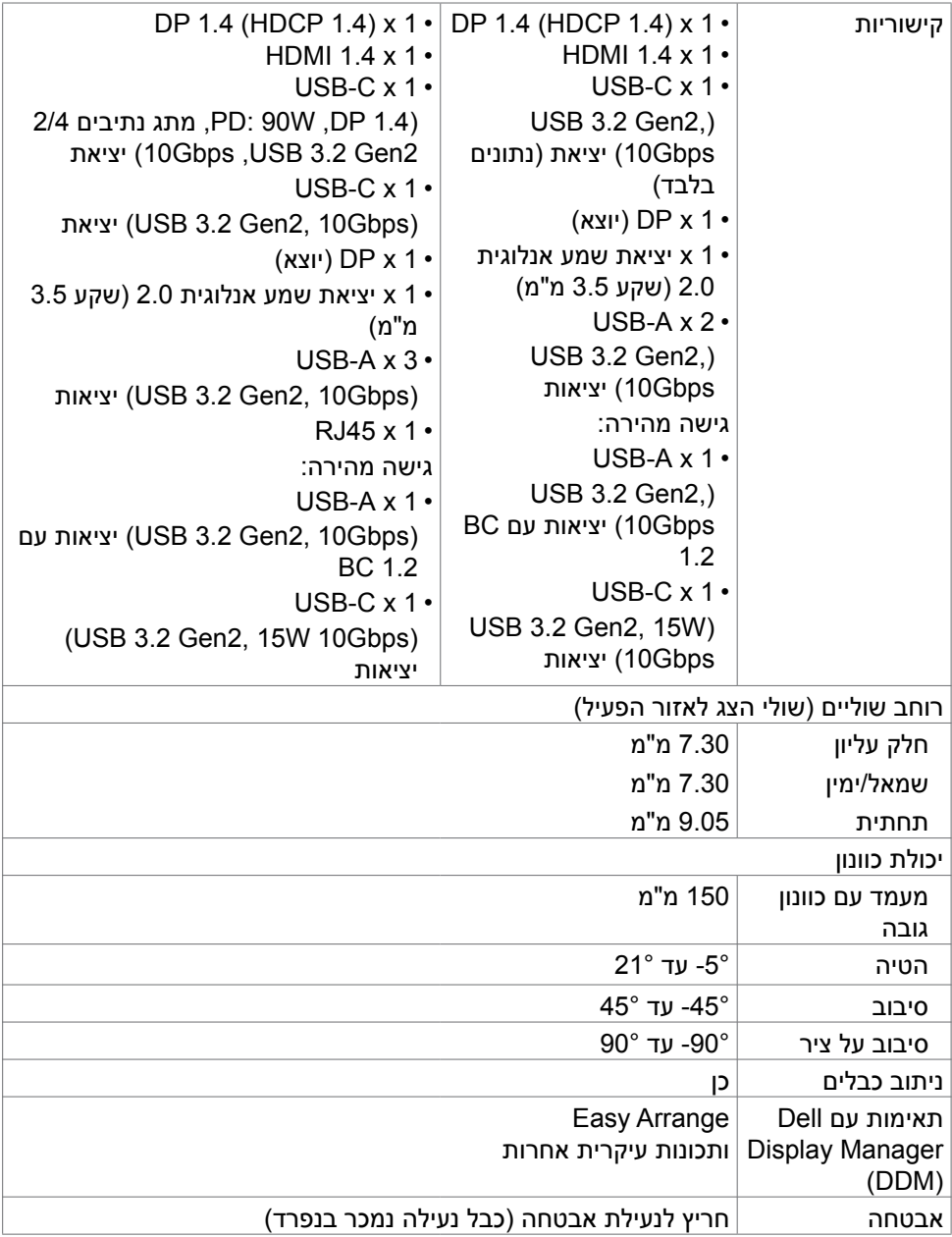

\* ברזולוציה המקורית של הלוח, תחת מצב מתוכנת Mode Custom( מותאם אישית( בלבד.

#### **מפרטי הרזולוציה**

<span id="page-16-0"></span>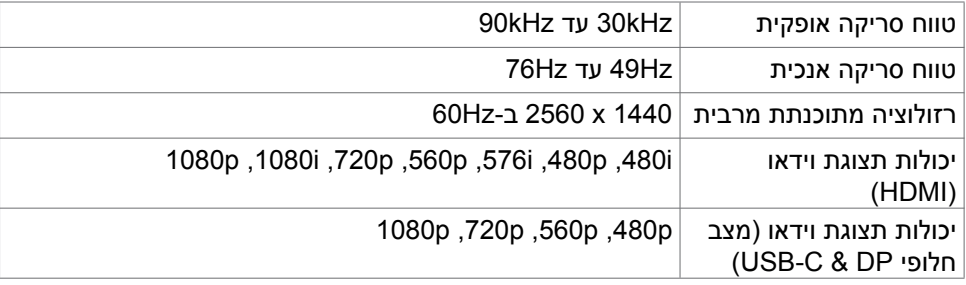

#### **מצבי תצוגה מתוכנתים**

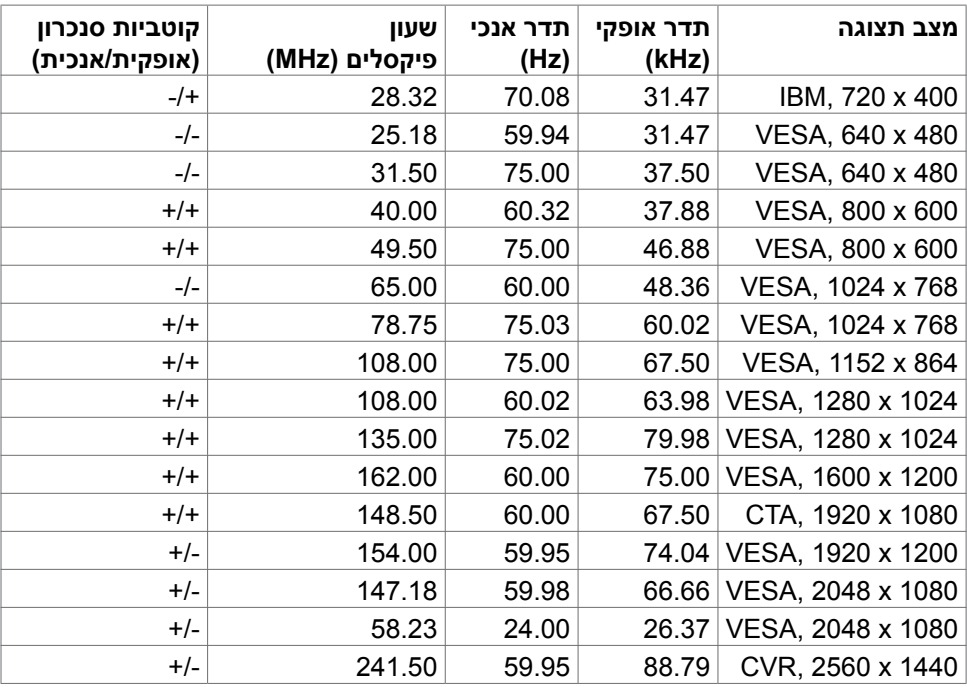

 $(\overline{DCL}$ 

# **מצבי Transport Stream-Multi DP( MST)**

<span id="page-17-0"></span>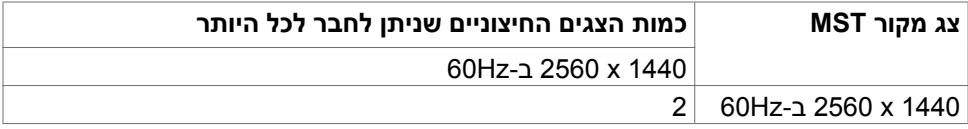

**הערה:** הרזולוציה המרבית הנתמכת לצג חיצוני היא 1440 x 2560 ב-Hz60 .

### **מצבי Transport Stream-Multi C-USB( DE2722U בלבד(**

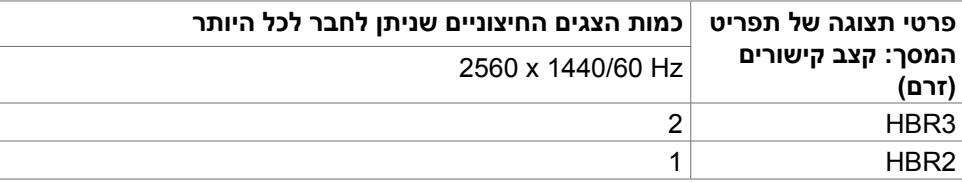

#### **מפרטי חשמל**

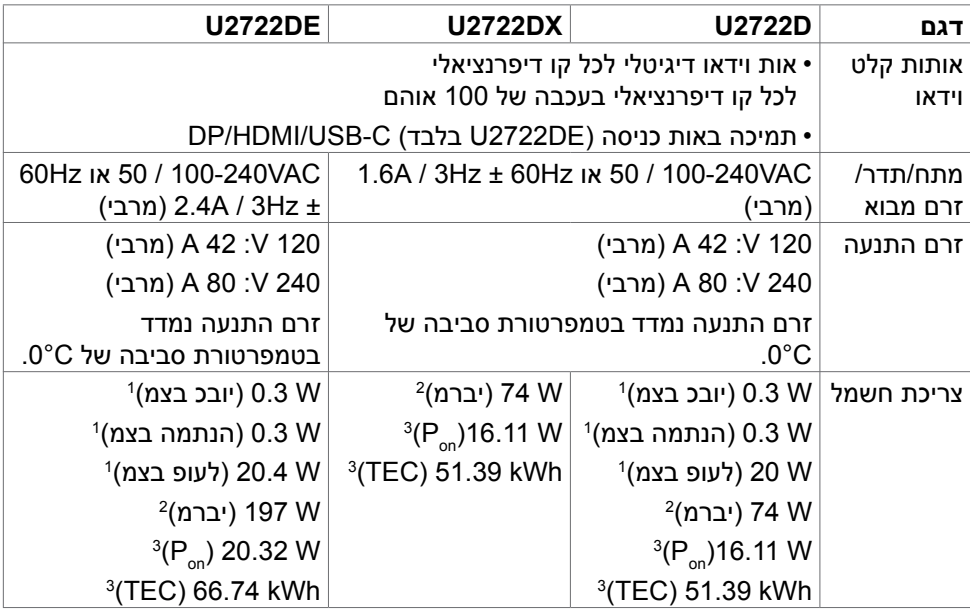

<sup>1</sup> כמוגדר בתקנים 2019/2021 EU ו2019/2013- EU( DE2722U/D2722U בלבד(. <sup>2</sup> הגדרות בהירות וניגודיות מרביות עם טעינה בהספק המרבי בכל חיבורי ה-USB.

.Energy Star 8.0- צריכת חשמל במצב פעיל כפי שמוגדר ב-B  $_{\rm o}$ .  $\rm p_{\rm o}$ 

TEC: סה"כ צריכת חשמל בקווט"ש כפי שמוגדר ב8.0- Star Energy

DELI

<span id="page-18-0"></span>מסמך זה מובא למטרות מידע בלבד ומבוסס על ביצועים במעבדה. ביצועי המוצר בפועל עשויים להיות שונים, בהתאם לתוכנה, לרכיבים ולציוד ההיקפי שרכשת ואין כל התחייבות לעדכן את המידע הזה. בהתאם לכך, אין להסתמך על המידע הזה בעת קבלת ההחלטה בנוגע לעמידות חשמלית או כל החלטה אחרת. לא מוענקת כל אחריות בנוגע לדיוק או לשלמות המידע, בין אם באופן מפורש או מרומז.

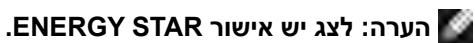

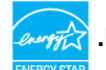

עם הגדרות ברירת המחדל של היצרן, מוצר זה תואם לתקני תוכנית STAR ENERGY. ניתן לשחזר את הגדרות ברירת המחדל של היצרן באמצעות הפונקציה "Reset Factory( "איפוס להגדרות היצרן) בתפריט המסך. שינוי של הגדרות ברירת המחדל של היצרן או הפעלה של תכונות נוספות עשויים להגדיל את צריכת החשמל ובכך לעבור את הערכים המוגדרים בתוכנית **ENERGY STAR** 

#### **מאפיינים פיזיים**

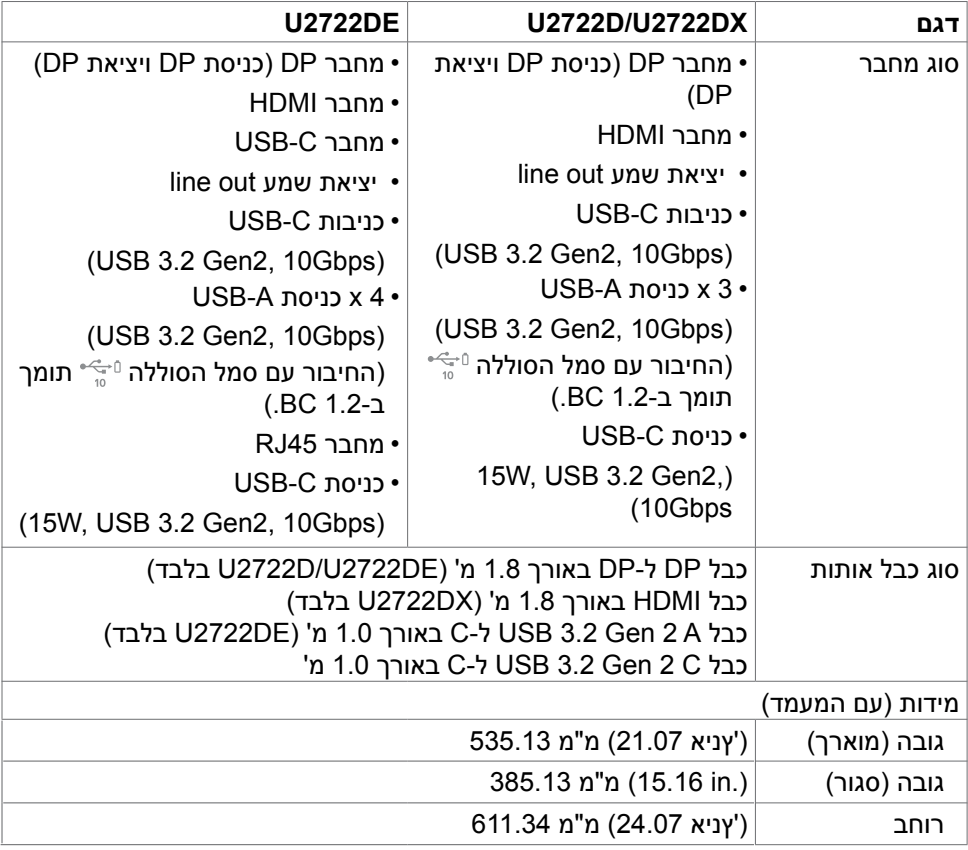

**DEL** 

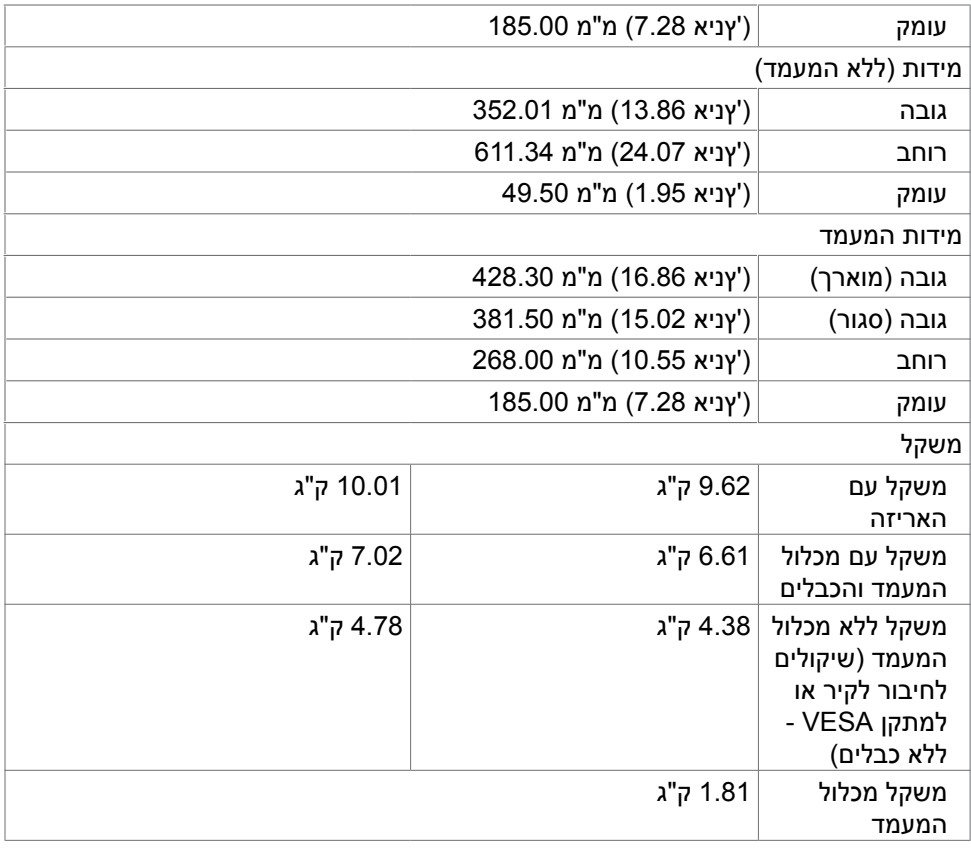

 $(\overline{DZL}$ 

#### **מאפיינים סביבתיים**

<span id="page-20-0"></span>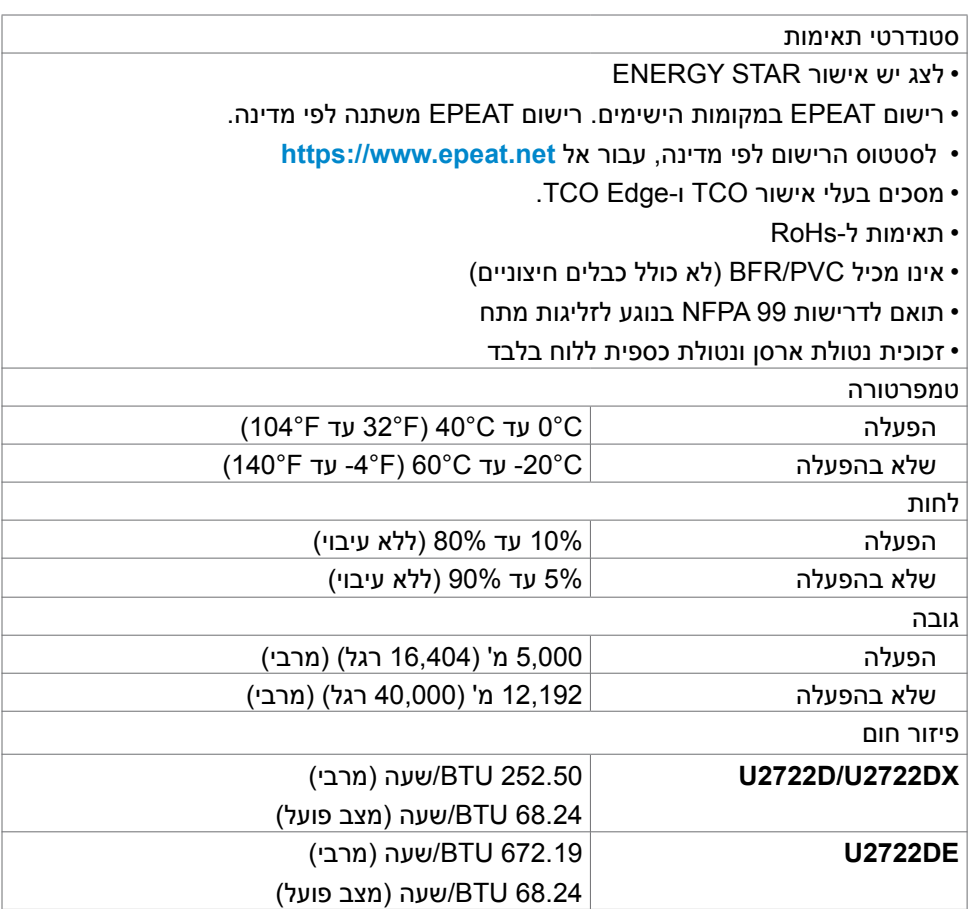

 $\int$ DELL

#### **הקצאות פינים**

**יציאת in DP**

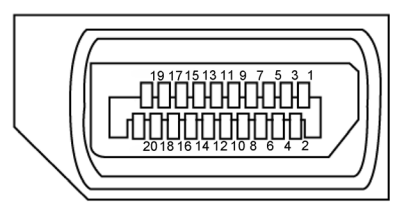

<span id="page-21-0"></span>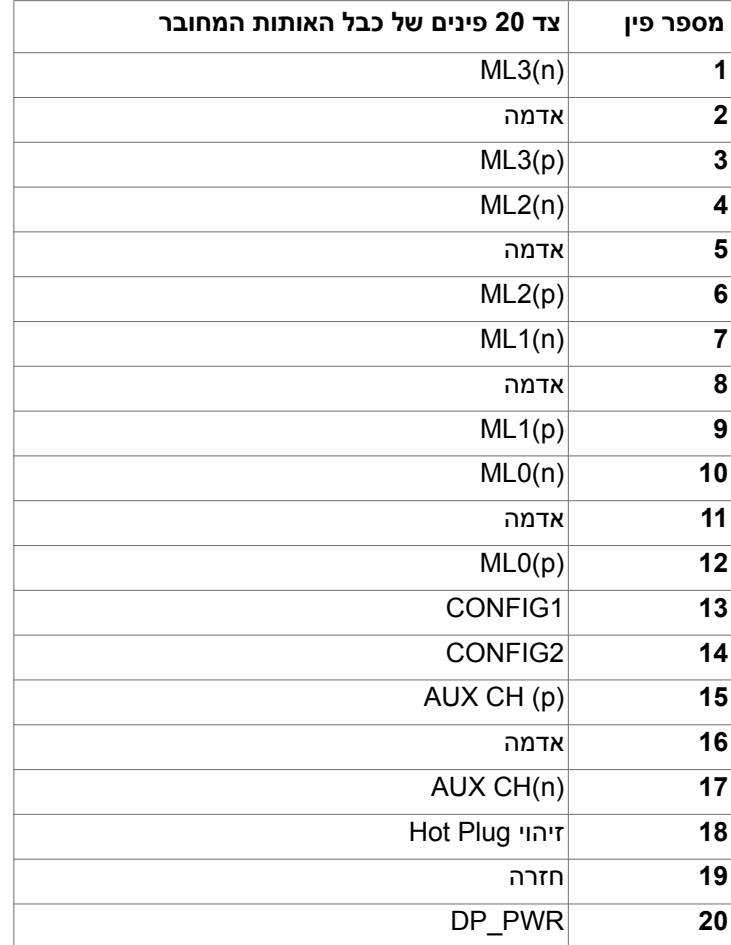

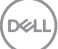

#### **יציאת out DP**

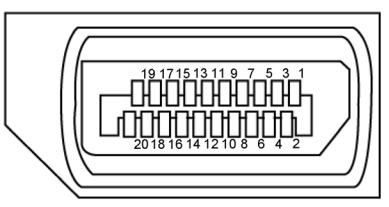

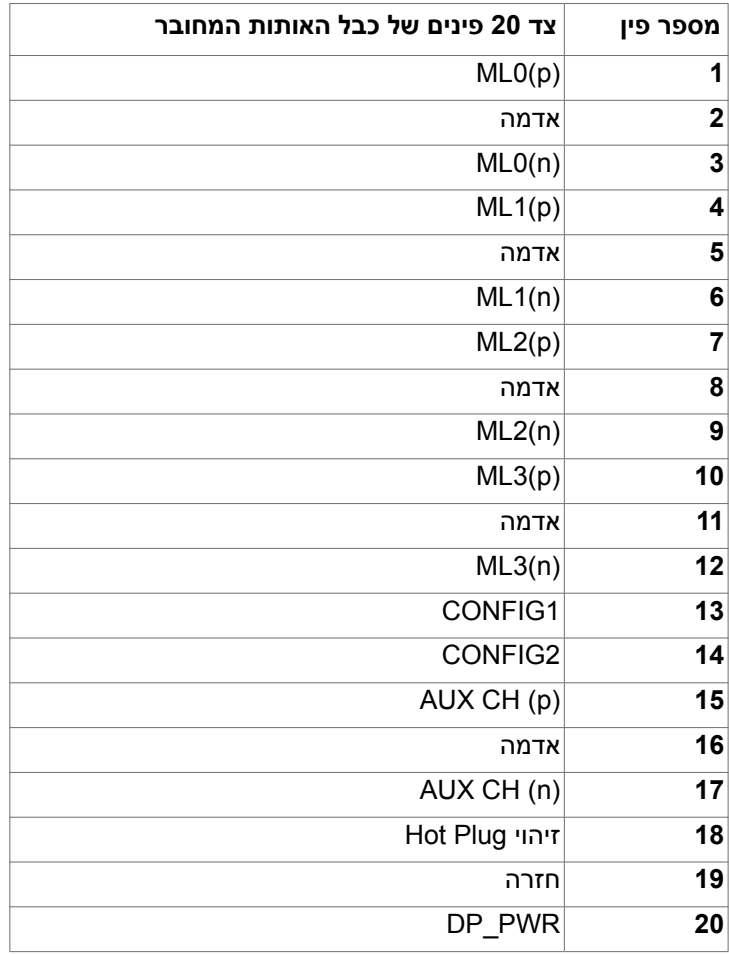

(dell

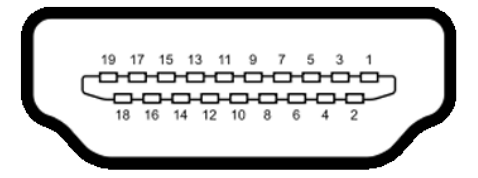

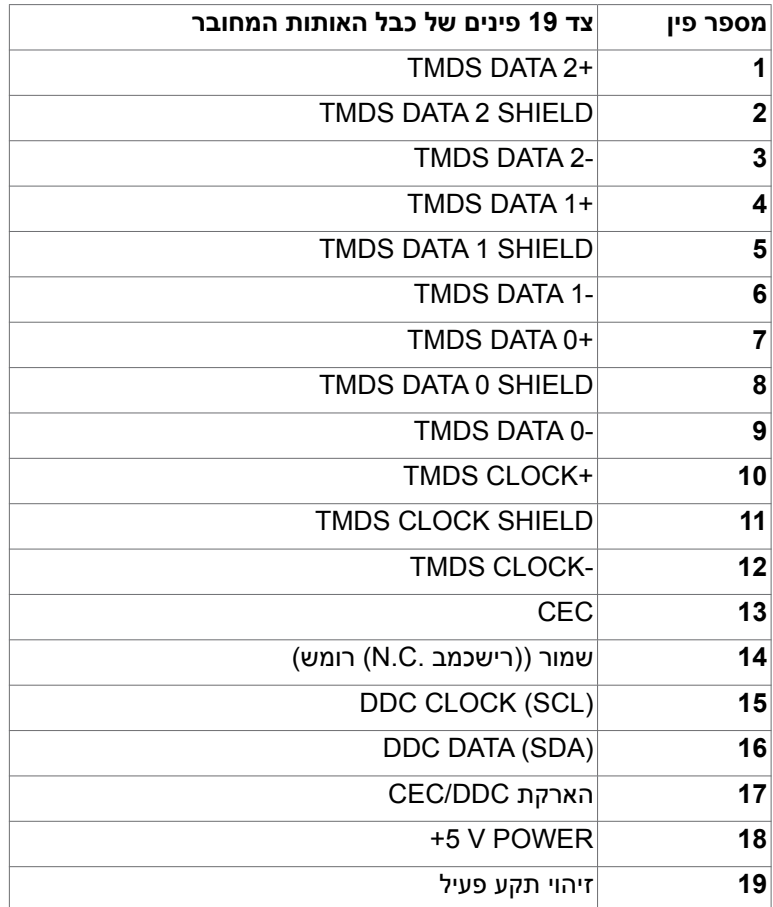

#### **מחבר C-Type USB**

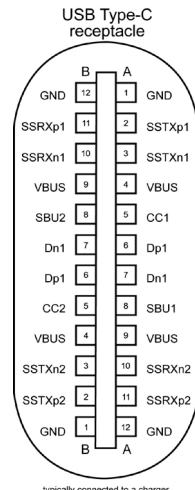

typically connected to a charger<br>through a Type-C cable

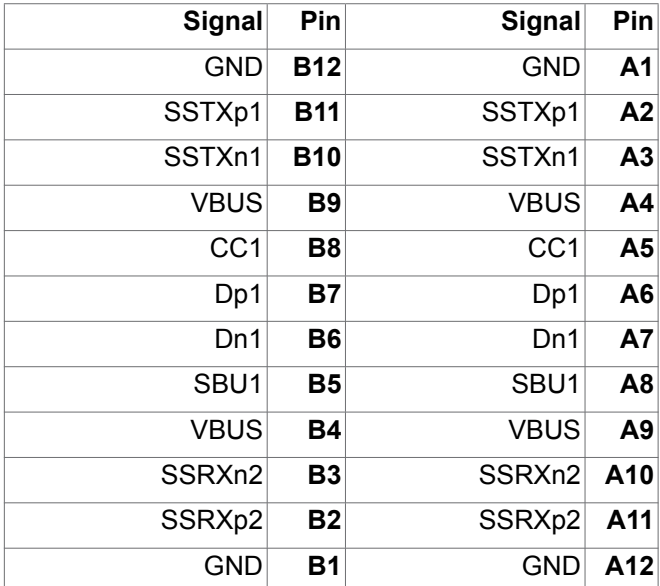

(dell

#### **אפיק טורי אוניברסלי )USB) (DX2722U/D2722U)**

בסעיף זה תקבל פרטים אודות יציאות ה-USB הזמינות בצג.בסעיף זה תקבל פרטים אודות יציאות ה-USB הזמינות בצג.

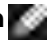

**הערה:** עד A 2 בכניסת USB( היציאה עם סמל הסוללה ( בהתקנים התואמים לתקן 1.2 .Rev Charging Battery ;עד A 0.9 בכניסות USB אחרות. עד A3 ביציאת C-USB )חיבור עם סמל ( להתקנים תואמי A/3V.5

במחשב שברשותך ישנן יציאות ה-USB הבאות:

- 1 כניסות מאחור.
- 4 יציאות 2 בתחתית, 2 מאחור.

חיבור לטעינת חשמל - החיבורים בעלי סמל הסוללה נ $\mathbb{P}^{\infty}_{\mathbb{N}}$  תומכים בטעינת חשמל מהירה אם ההתקן תואם ל1.2- BC. יציאת C-USB עם סמל תומכת ביכולת טעינה מהירה אם ההתקן תואם ל-A/3V.5

**הערה: חיבורי ה-USB של הצג פועלים רק כשהצג דולק או במצב המתנה. במצב המתנה, אם כבל ה-USB( A ל C או C ל C )מחובר, חיבורי ה-USB פועלים כרגיל. אחרת, יש לפעול לפי ההגדרה שבתפריט שבמסך של Charging USB( טעינה בחיבורי USB). אם ההגדרה היא "Mode Standby in On( "פועל במצב המתנה(, חיבורי ה-USB פועלים כרגיל, אחרת הם מושבתים. אם מכבים את הצג ולאחר מכן מדליקים אותו, האביזרים ההיקפיים המחוברים עשויים להזדקק למספר שניות כדי לחדש את הפעולה הרגילה שלהם.**

#### **(2Gen 3.2 USB (Gbps 10 USB speed Super ןקתה**

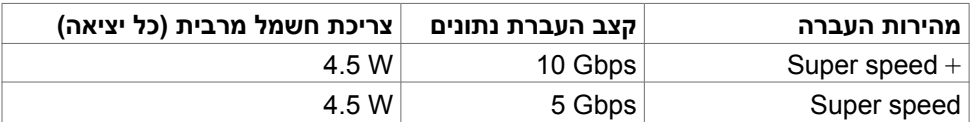

#### **2.0 USB ןקתה**

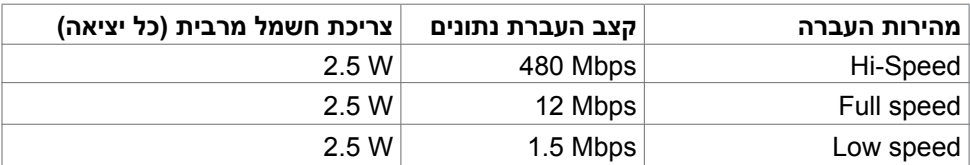

#### **אפיק טורי אוניברסלי )USB) (DE2722U)**

בסעיף זה תקבל פרטים אודות יציאות ה-USB הזמינות בצג.בסעיף זה תקבל פרטים אודות יציאות ה-USB הזמינות בצג.

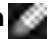

**הערה:** עד A 2 בכניסת USB( היציאה עם סמל הסוללה ( בהתקנים התואמים לתקן 1.2 .Rev Charging Battery ;עד A 0.9 בכניסות USB אחרות. עד A3 ביציאת C-USB )חיבור עם סמל ( להתקנים תואמי A/3V.5

במחשב שברשותך ישנן יציאות ה-USB הבאות:

- 2 כניסות מאחור.
- 5 יציאות 2 בתחתית, 3 מאחור.

חיבור לטעינת חשמל - החיבורים בעלי סמל הסוללה ி $\rightarrow$ תומכים בטעינת חשמל מהירה אם ההתקן תואם ל1.2- BC. יציאת C-USB עם סמל תומכת ביכולת טעינה מהירה אם ההתקן תואם ל-A/3V.5

**הערה: חיבורי ה-USB של הצג פועלים רק כשהצג דולק או במצב המתנה. במצב המתנה, אם כבל ה-USB( A ל C או C ל C )מחובר, חיבורי ה-USB פועלים כרגיל. אחרת, יש לפעול לפי ההגדרה שבתפריט שבמסך של Charging USB Other( טעינה בחיבורי USB אחרים(. אם ההגדרה היא "Mode Standby in On( "פועל במצב המתנה(, חיבורי ה-USB פועלים כרגיל, אחרת הם מושבתים. אם מכבים את הצג ולאחר מכן מדליקים אותו, האביזרים ההיקפיים המחוברים עשויים להזדקק למספר שניות כדי לחדש את הפעולה הרגילה שלהם.**

#### **(2Gen 3.2 USB (Gbps 10 USB speed Super ןקתה**

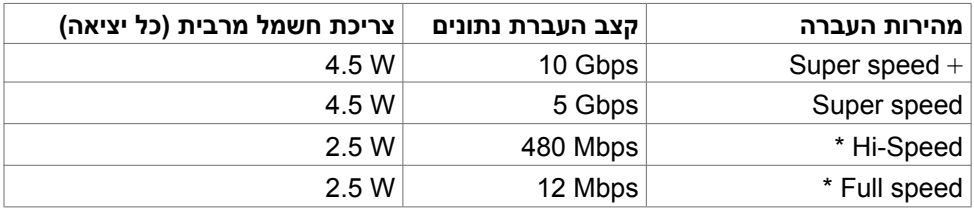

**הערה: מהירות ההתקן כשהאפשרות Resolution High( רזולוציה גבוהה( נבחרה.**

#### **2.0 USB ןקתה**

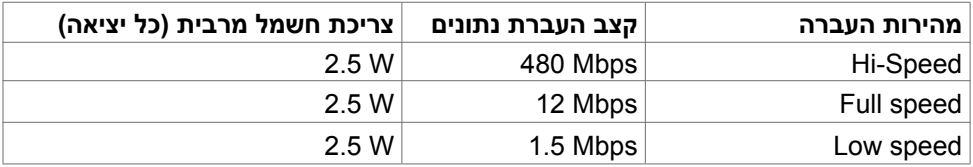

#### **יציאת Gbps10 2Gen 3.2 USB )בתחתית(**

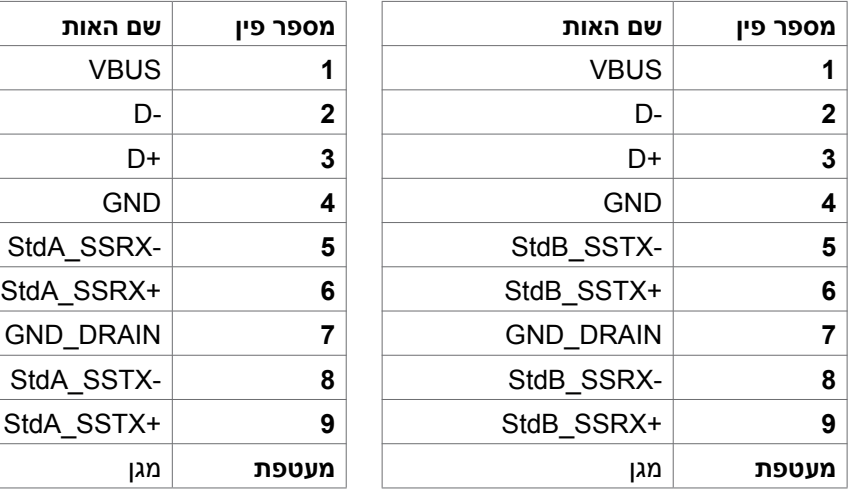

#### **יציאת Gbps10 2Gen 3.2 USB( מאחור(**

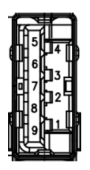

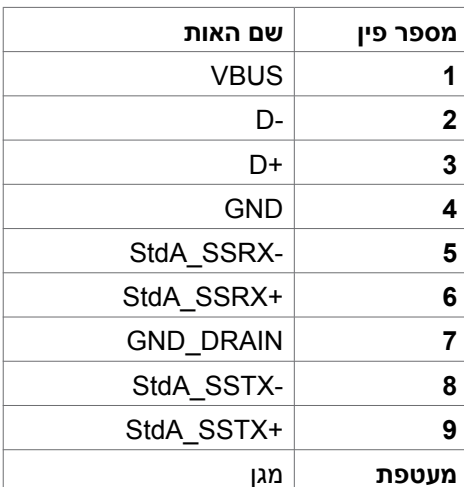

### **חיבור 45RJ( צד המחבר( )DE2722U בלבד(**

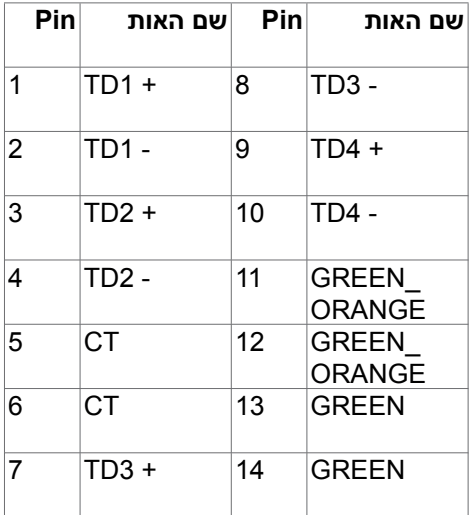

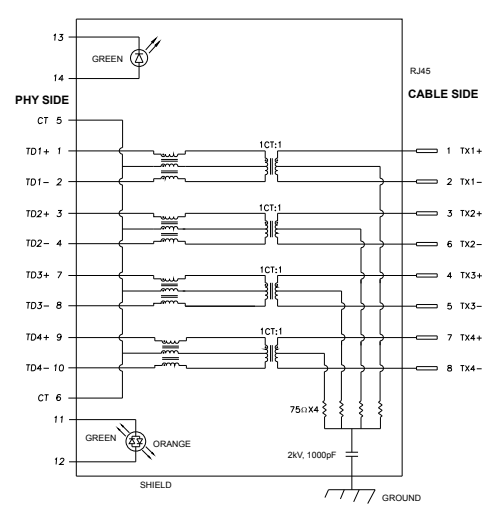

#### **התקנת מנהל ההתקן**

ש להתקין את Driver Controller Ethernet GBE USB Realtek שזמין עבור המחשב שלך. ניתן להורידו בכתובת **support/com.dell.www://https** בקטע "מנהלי התקנים והורדות".

רשת )45RJ )קצב נתונים דרך C-USB ב Mbps1000

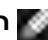

 **הערה: יציאת LAN הזו תואמת az802.3 IEEE T-Base1000 ותומכת במעבר כתובות MAC( הרשומות על מדבקת הדגם, MAPT), הפעלה בחיבור לרשת )WOL )ממצב המתנה )רק 3S )ובפונקציית האתחול Boot PXE\* UEFI[ פונקציית PXE UEFI Boot לא נתמכת במחשבים נייחים של Dell( למעט Ultra 7090/3090 OptiPlex Desktop]). הזמינות של 3 התכונות האלה תלויה בהגדרות BIOS ובגרסה של מערכת ההפעלה. הפונקציונליות עשויה להשתנות במחשבים שאינם של Dell.**

**\*UEFI הם ראשי תיבות של Interface Firmware Extensible Unified.**

**נורית סטטוס של מחבר 45RJ: )DE2722U בלבד(**

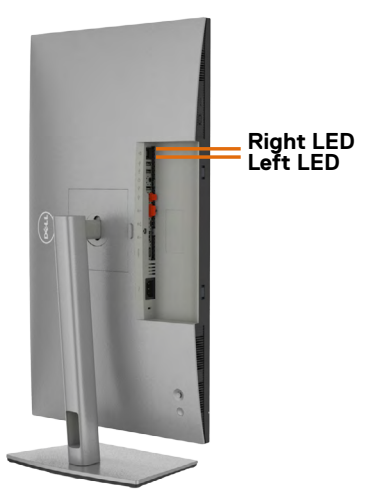

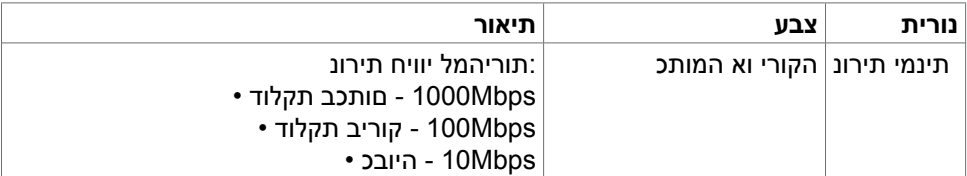

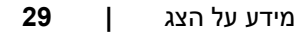

**D**&LI

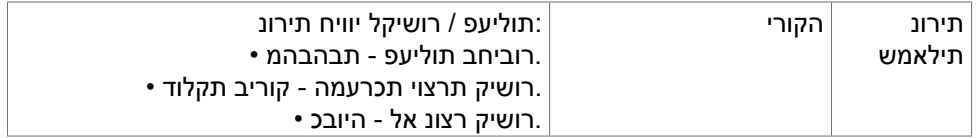

 **הערה: כבל 45RJ אינו אביזר סטנדרטי שמצורף למוצר.**

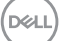

## **הכנס-הפעל**

<span id="page-30-0"></span>ניתן לחבר את הצג לכל מערכת תואמת ל"הכנס-הפעל". הצג מספק אוטומטית למחשב את נתוני הזיהוי של התצוגה המורחבת )EDID )באמצעות פרוטוקולי ערוץ נתונים )DDC), כך שהמחשב יכול לקבוע את תצורתו ולמטב את הגדרות הצג. ההתקנה של רוב הצגים נעשית אוטומטית. ניתן לבחור הגדרות שונות לפי הצורך. למידע נוסף על שינוי הגדרות הצג, ניתן לעיין בפרק **[שימוש](#page-55-1)  [בצג](#page-55-1)**.

# **איכות ומדיניות פיקסלים של צג LCD**

במהלך הייצור של צגי LCD, לעתים פיקסל אחד או יותר עלול להיתקע במצב קבוע, אך לא ניתן לראותו והוא לא משפיע על איכות התצוגה או השימושיות שלה. למידע נוסף על מדיניות הפיקסלים של צגי LCD, ניתן לבקר באתר התמיכה של Dell בכתובת:

**https://www.dell.com/pixelguidelines** 

#### **ארגונומיה**

#### **זהירות: שימוש שגוי או ממושך במקלדת עלול לגרום לפציעה.**

#### **זהירות: צפייה בצג לפרקי זמן ממושכים עלול לגרום למאמץ לעיניים.**

לנוחות ויעילות, יש להישמע להנחיות שלהלן בעת ההכנה והשימוש במחשב:

- יש למקם את המחשב כך שהצג והמקלדת נמצאים ישירות מלפניך בעת העבודה. ניתן לרכוש מדפים מיוחדים שמסייעים למקם את המקלדת באופן נכון.
- להפחתת הסיכון למאמץ לעיניים ולכאבי צוואר/זרועות/גב/כתפיים כתוצאה מהשימוש בצג לפרקי זמן ממושכים, אנו מציעים:
	- .1 להציב את המסך במרחק של 50 עד 70 ס"מ מהעיניים.
- .2 למצמץ בתדירות גבוהה כדי ללחלח את העיניים, או להרטיב את העיניים במים לאחר שימוש ממושך במסך.
	- .3 לצאת להפסקות שגרתיות ותכופות של 20 דקות מדי שעתיים.
- .4 להסב את העיניים מהצג ולהתבונן בעצם במרחק של 6 מטרים למשך 20 שניות לפחות במהלך ההפסקות.
- .5 לבצע מתיחות כדי להקל על המתח בצוואר, בזרועות, בגב ובכתפיים במהלך ההפסקות.
	- יש לוודא שמסך הצג בגובה העיניים או מעט נמוך ממנו בעת ישיבה מול הצג.
		- יש לכוונן את ההטיה, הניגודיות והבהירות של הצג.
- יש לכוונן את תאורת הסביבה )כגון מנורות תקרה, מנורות כתיבה, וילונות בחלונות( כדי לצמצם את כמות ההשתקפויות והבוהק של מסך הצג.
	- יש להשתמש בכיסא שמספק תמיכה טובה לגב.
	- יש לשמור על אמות הידיים במצב אופקי כשמפרקי הידיים בתנוחה טבעית ונוחה בעת השימוש במקלדת או בעכבר.
		- יש להשאיר תמיד מקום להנחת כפות הידיים בעת שימוש במקלדת או בעכבר.
			- יש להניח לזרועות לנוח בטבעיות בשני הצדדים.
				- יש לוודא שכפות הרגליים נמצאות על הרצפה.
- בעת ישיבה, יש לוודא שמשקל הרגליים מונח על כפות הרגליים ולא על החלק הקדמי של הכיסא. יש לכוונן את גובה הכיסא או להשתמש במשענת לכפות הרגליים אם יש צורך בכך לשמירה על תנוחה נכונה.
- יש לגוון את הפעילויות בעבודה. אפשר לנסות לארגן את העבודה שלך כך שלא יהיה עליך לשבת ולעבוד לפרקי זמן ארוכים. אפשר לנסות לעמוד או להתהלך במרווחים קבועים.
	- יש לשמור על האזור שמתחת לשולחן הכתיבה נקי מכשולים וכבלים או כבלי חשמל שמפריעים לישיבה נוחה או מהווים סכנת מעידה.

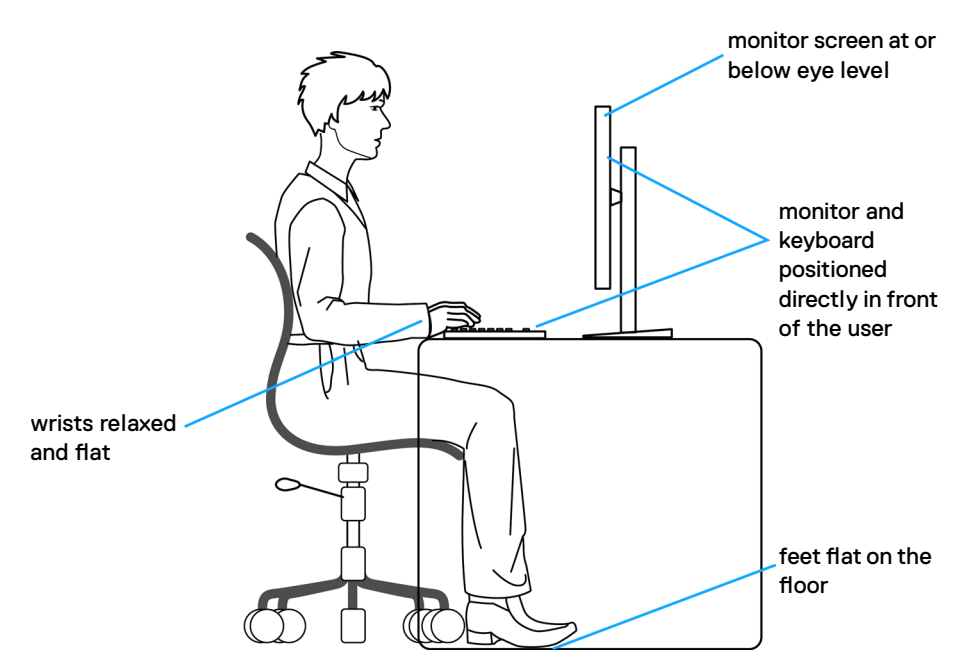

**D**&LI

# **טיפול בצג והעברתו**

<span id="page-32-0"></span>כדי להבטיח טיפול בטיחותי בצג בעת הרמתו או הזזתו, יש להישמע להנחיות שלהלן:

- לפני הזזה או הרמה של הצג, מכבים את המחשב ואת הצג.
	- מנתקים את כל הכבלים מהצג.
- מכניסים את הצג לאריזה המקורית עם חומרי האריזה המקוריים.
- אוחזים היטב בשוליים התחתונים ובצד הצג בלי להפעיל לחץ רב מדי בעת הרמה או הזזה של הצג.

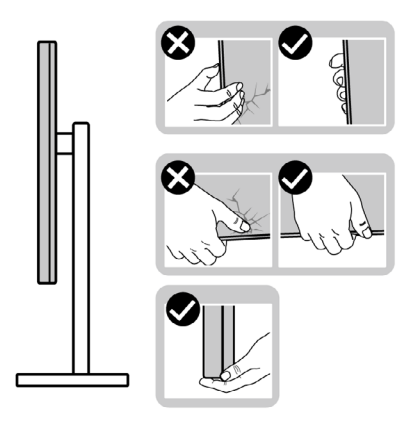

 בעת הרמה או הזזה של הצג, מוודאים שהמסך לא פונה לכיוונך ולא לוחצים על אזור התצוגה כדי למנוע שריטות או נזק.

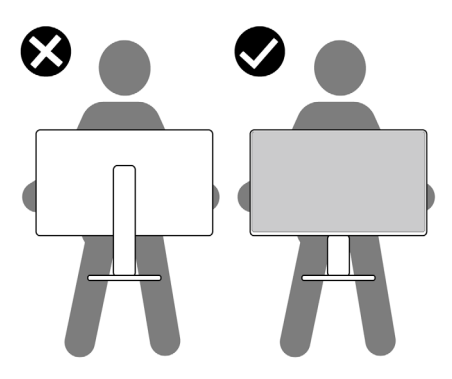

 בעת שינוע הצג, יש להימנע מזעזועים פתאומיים או רעידות.

<span id="page-33-0"></span> בעת הרמה או הזזה של הצג, אין להפוך את הצג תוך כדי אחיזה בבסיס המעמד או במעמד. הדבר עלול לגרום לתאונה לא מכוונת לצג או פציעה.

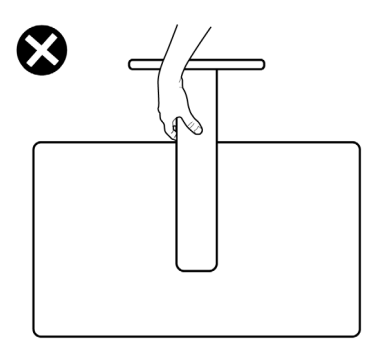

#### **הנחיות תחזוקה**

#### **ניקוי הצג**

 **אזהרה: לפני ניקוי הצג, יש לנתק את כבל החשמל שלו מהחשמל.**

 **זהירות: יש לקרוא את [הוראות הבטיחות](#page-5-1) ולציית להן לפני ניקוי הצג.**

לקבלת שיטות העבודה המומלצות, יש לפעול לפי ההנחיות שברשימה שלהלן להוצאת הצג מהאריזה, ניקויו או טיפול בו:

- לניקוי המסך האנטי-סטטי, יש ללחלח מטלית רכה ונקייה במים. אם ניתן, יש להשתמש במטלית או בתמיסה מיוחדות לניקוי מסכים שמתאימות לציפוי האנטי-סטטי. אין להשתמש בבנזן, מדלל, אמוניה, חומרי ניקוי שורטים או אוויר דחוס.
	- יש להשתמש במטלית לחה ורכה לניקוי הצג. אין להשתמש בחומרי ניקוי כלשהם, מכיוון שחלקם מותירים שכבה לבנה על הצג.
		- אם מבחינים באבקה לבנה בעת הוצאת הצג מהאריזה, יש לנגב אותה במטלית.
		- יש לטפל בצג בזהירות מכיוון שצגים כהים עלולים להישרט ולהציג סימנים לבנים יותר מאשר צגים בהירים.
			- כדי לסייע לשמור על איכות התמונה הטובה ביותר, יש להשתמש בשומר מסך דינמי משתנה ולכבות את המסך כשאינו בשימוש.

**DØL** 

# **הצבת הצג**

#### **חיבור המעמד**

**הערה: המעמד ובסיס המעמד לא מחוברים כשהם נשלחים מהמפעל.**

<span id="page-34-0"></span>**הערה: ההוראות האלה חלות רק על המעמד שצורף לצג. אם מחברים מעמד אחר, יש לפעול לפי ההנחיות של אותו מעמד.**

#### **חיבור מעמד הצג:**

**.1** פותחים את הדש הקדמי של הקופסה ומוציאים את מגביה המעמד ובסיס המעמד.

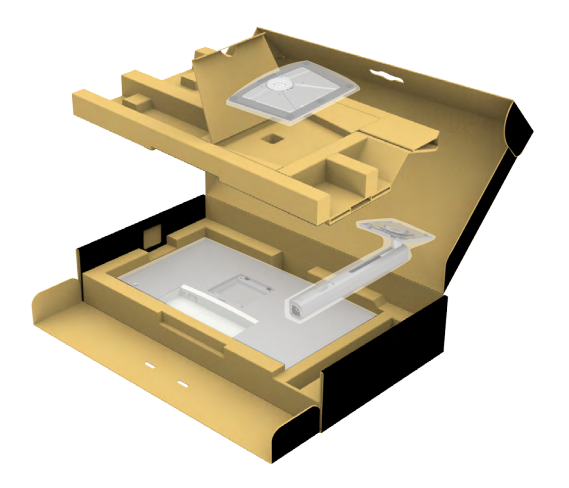

- **.2** מיישרים את המעמד ומציבים אותו על בסיס המעמד.
- **.3** פותחים את ידית הבורג בתחתית בסיס המעמד ומסובבים אותו בכיוון השעון כדי להדק את מכלול המעמד.

#### **.4** סוגרים את ידית הבורג.

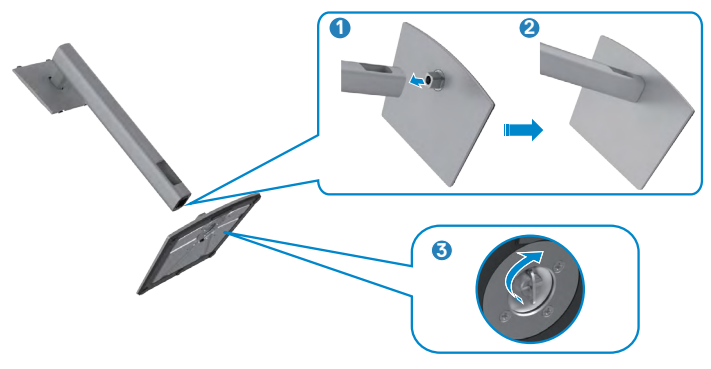

**.5** פותחים את כיסוי המגן שעל הצג כדי לגשת לחריץ VESA שבצג.

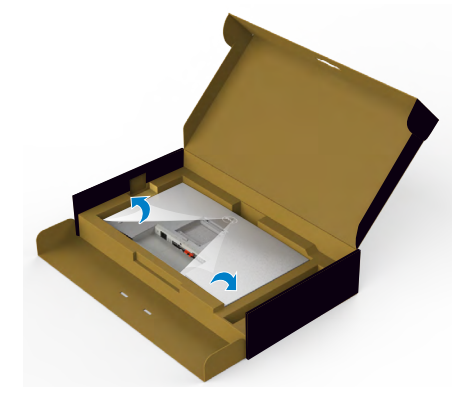

**.6** מחליקים את הלשוניות של המעמד לתוך החריצים שבכיסוי גב הצג ולוחצים כלפי מטה עד שמכלול המעמד ננעל במקומו בנקישה.

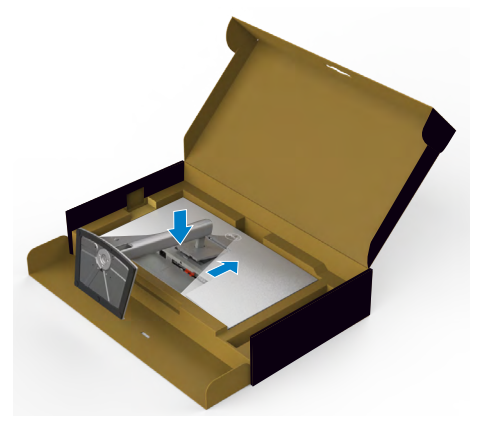

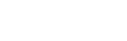

DELL
**.7** מחזיקים את המעמד ומרימים את הצג בזהירות. לאחר מכן מניחים אותו על משטח שטוח.

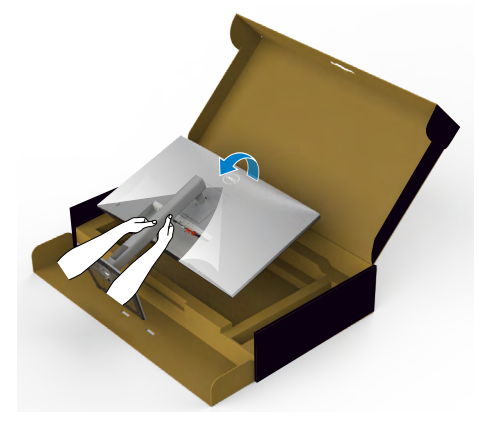

**הערה: יש להחזיק היטב את המעמד בעת הרמת הצג כדי למנוע נזק בלתי מכוון.**

**.8** מרימים את כיסוי המגן מהצג.

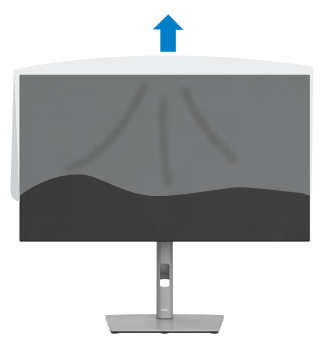

DELL

## **שימוש בהטיה, סיבוב והגבהה אנכית**

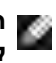

**הערה: ההוראות האלה חלות רק על המעמד שצורף לצג. אם מחברים מעמד אחר, יש לפעול לפי ההנחיות של אותו מעמד.**

#### **הטיה, סיבוב והגבהה אנכית**

כשהמעמד מחובר לצג, ניתן להטות את הצג לזווית הצפייה הנוחה ביותר.

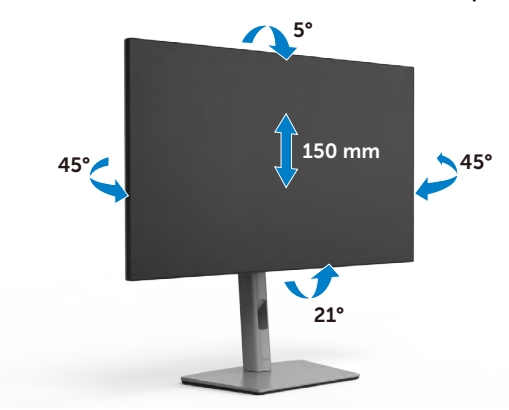

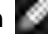

**הערה: המעמד לא מחובר לצג כשהוא נשלח מהמפעל.**

### **שינוי כיוון התצוגה**

לפני שינוי כיוון התצוגה, יש להאריך את הצג אנכית עד לקצה העליון של המעמד ולאחר מכן להטות אותו לאחור עד הסוף כדי למנוע פגיעה בקצה התחתון של התצוגה.

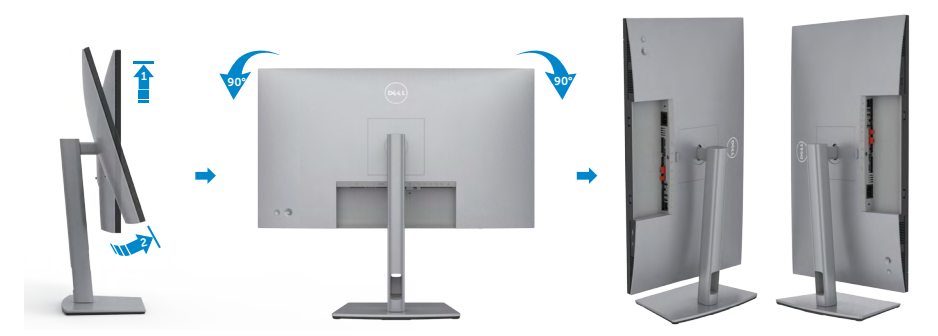

**הערה: כדי לעבור בין הגדרות התצוגה במחשב Dell בין כיוון תצוגה לרוחב ולאורך בעת שינוי כיוון התצוגה, יש להוריד ולהתקין את מנהל ההתקן החדש ביותר עבור כרטיס המסך. להורדה, יש לעבור אל drivers/support/com.dell.www://https ולחפש את מנהל ההתקן המתאים.**

**D**&LI

**הערה: כשהתצוגה במצב לאורך, ייתכן שתתרחש האטה בביצועים בעת שימוש ביישומים תובעניים מבחינת גרפיקה, כגון גיימינג בתלת-ממד.**

## **קביעת התצורה של הגדרות התצוגה במחשב לאחר שינוי כיוון התצוגה**

לאחר שינוי כיוון התצוגה, יש להשלים את הנוהל שלהלן כדי לקבוע את הגדרות התצוגה במחשב.

**הערה: אם משתמשים בצג שאינו מתוצרת Dell, יש לבקר באתר של יצרן כרטיס המסך או יצרן המחשב כדי לקבל מידע על שינוי הכיוון של התוכן בתצוגה.**

#### **קביעת התצורה של הגדרות התצוגה:**

- **.1** לוחצים לחיצה ימנית על **Desktop( שולחן העבודה(** ולוחצים על **Properties )מאפיינים(**.
	- **.2** לוחצים על הלשונית **Settings( הגדרות(** ועל **Advanced( מתקדם(**.
- **.3** אם משתמשים בכרטיס מסך מתוצרת AMD, לוחצים על הלשונית **Rotation( סיבוב(** ומגדירים את כיוון התצוגה הרצוי.
- **.4** אם משתמשים בכרטיס מסך מתוצרת **nVidia**, לוחצים על הלשונית **nVidia**, בעמודה השמאלית לוחצים על **NVRotate** ולאחר מכן בוחרים בכיוון התצוגה הרצוי.
- אם משתמשים בכרטיס מסך מתוצרת <sup>R</sup> **.5** Intel, לוחצים על לשונית כרטיס המסך של Intel, לוחצים על **Properties Graphic( מאפיינים גרפיים(,** לוחצים על הלשונית **Rotation )סיבוב(** ומגדירים את כיוון התצוגה הרצוי.

**הערה: אם האפשרות לשינוי כיוון לא מופיעה או שהיא לא פועלת כהלכה, יש לבקר בכתובת support/com.dell.www://https ולהוריד את מנהל ההתקן החדש ביותר עבור כרטיס המסך.** 

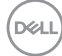

## **סידור הכבלים**

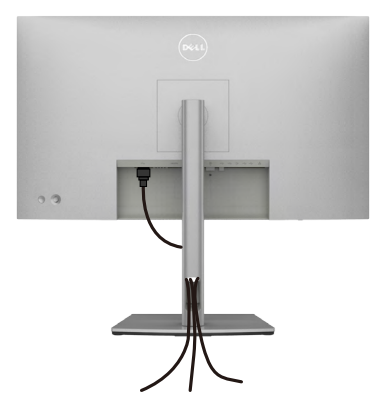

לאחר חיבור כל הכבלים הנחוצים לצג ולמחשב, (ניתן לעיין בפרק <mark>חיבור הצג</mark> לחיבור הכבל) יש לסדר את הכבלים כמוצג לעיל.

אם הכבל לא מגיע למחשב, ניתן לחברו ישירות למחשב בלי להעבירו דרך החריץ שבמעמד הצג.

### **חיבור הצג**

 **אזהרה: לפני ביצוע הנהלים שבפרק זה, יש לציית [להוראות הבטיחות](#page-5-0).** 

#### **חיבור הצג למחשב:**

- **.1** מכבים את המחשב.
- **.2** מחברים את כבל DisplayPort או USB ואת כבל ה-C-USB מהצג למחשב.
	- **.3** מדליקים את הצג.

**.4** בוחרים את מקור הקלט המתאים בתפריט שבמסך ומדליקים את המחשב.

 **הערה: הגדרת ברירת המחדל של DE2722U/DX2722U/D2722U היא DisplayPort .1.4 כרטיס מסך שתואם ל1.1- DisplayPort עלול שלא לפעול באופן תקין. ניתן לעיין בפרק "[בעיות ספציפיות למוצר – אין תמונה בעת שימוש בחיבור](#page-93-0) DP למחשב" לשינוי הגדרת ברירת המחדל.**

DØLI

## **DX2722U/D2722U**

#### **חיבור כבל HDMI )DX2722U( בקופסה( / D2722U( אופציונלי((**

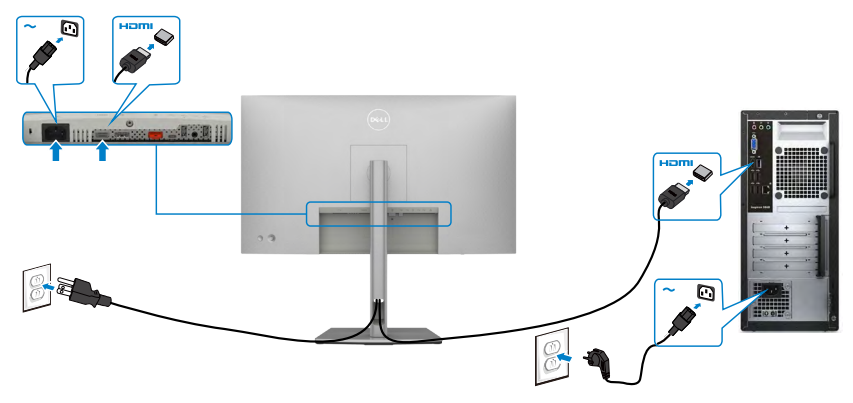

**חיבור כבל DP**

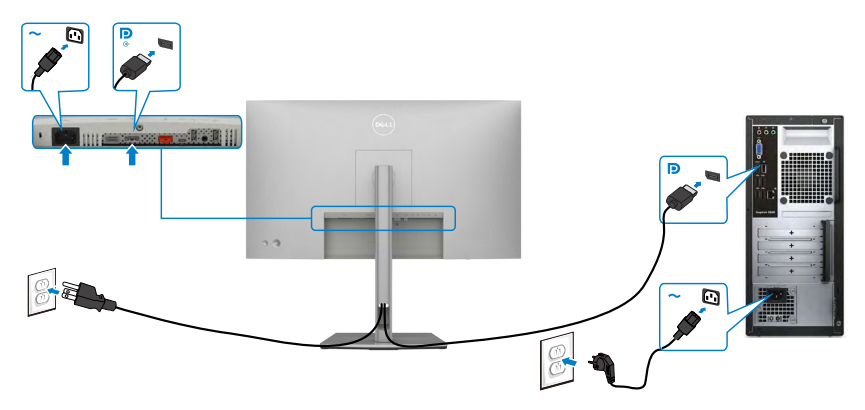

**חיבור הצג לשימוש בתכונה )MST (Transport Stream-Multi DP**

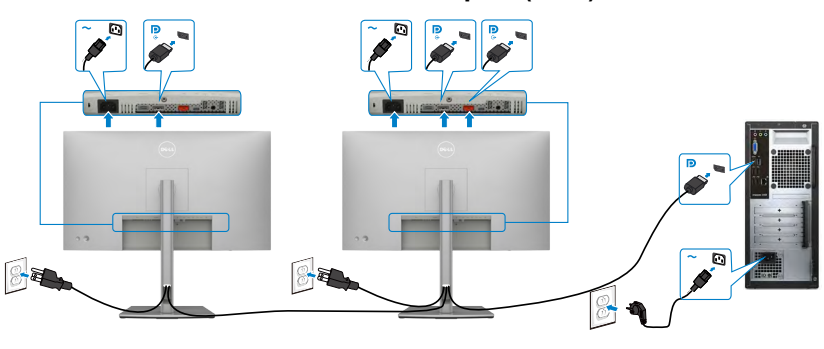

DELL

 **הערה: תומך בתכונה MST DP. לשימוש בתכונה זו, נדרש מחשב עם כרטיס מסך תואם 1.2DP אשר תומך ב-MST.**

 **הערה: הוצא את פקק הגומי כדי להשתמש בחיבור DP.**

**חיבור כבל שימוש ב-C) A עד C)**

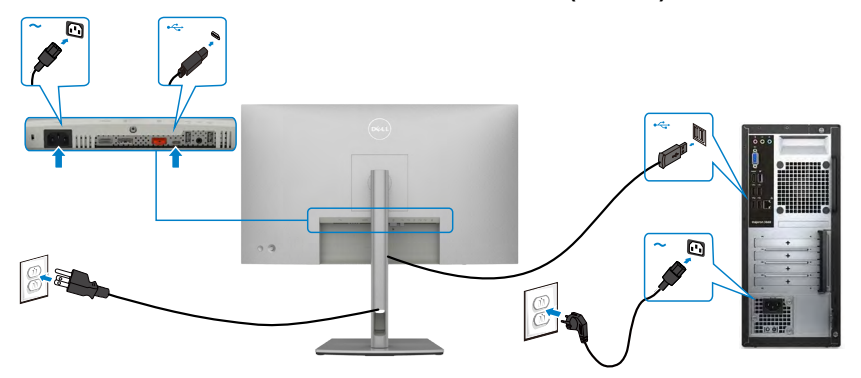

 **הערה: חיבור זה מאפשר נתונים בלבד, לא וידאו. יש צורך בחיבור וידאו נוסף עבור הצג.**

#### **חיבור כבל שימוש ב-C) C עד C( )אופציונלי(**

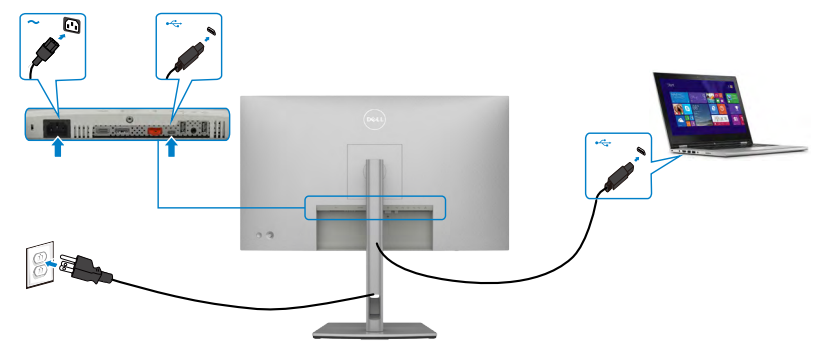

 **הערה: חיבור זה הוא כניסה בלבד ולא מאפשר וידאו ,לא וידאו. יש צורך בחיבור וידאו נוסף עבור הצג.** 

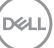

## **DE2722U**

#### **חיבור כבל HDMI( אופציונלי(**

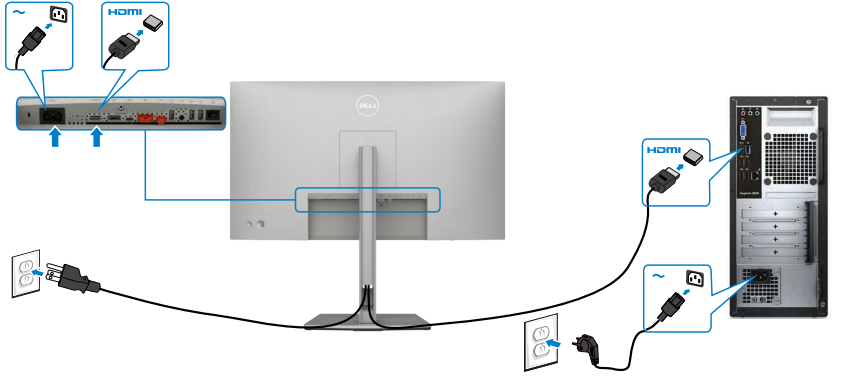

<span id="page-42-0"></span>**חיבור כבל DP**

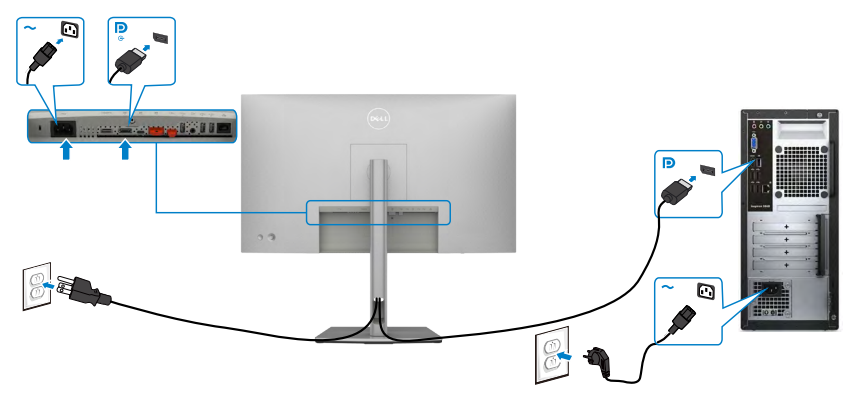

**חיבור הצג לשימוש בתכונה )MST (Transport Stream-Multi DP**

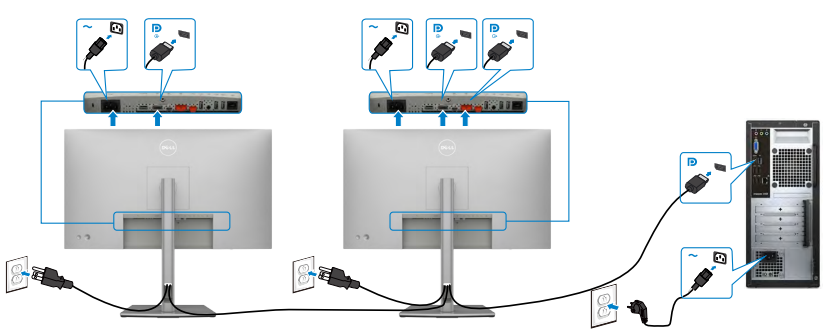

(dell

 **הערה: תומך בתכונה MST DP. לשימוש בתכונה זו, נדרש מחשב עם כרטיס מסך תואם 1.2DP אשר תומך ב-MST.**

 **הערה: הוצא את פקק הגומי כדי להשתמש בחיבור DP.**

**חיבור כבל שימוש ב-C) A עד C)**

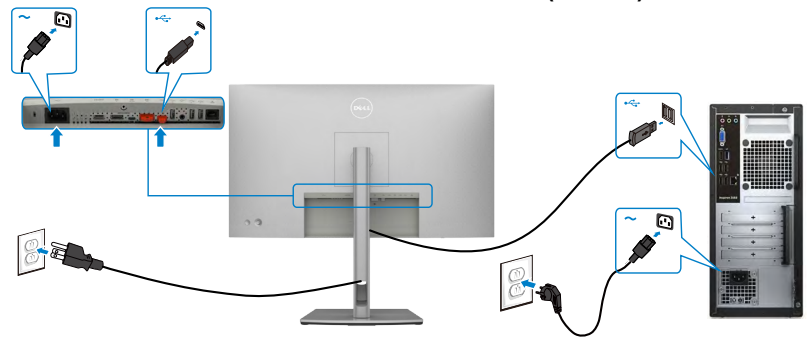

 **הערה: חיבור זה מאפשר נתונים בלבד, לא וידאו. יש צורך בחיבור וידאו נוסף עבור הצג.**

**חיבור כבל שימוש ב-C) C עד C )**

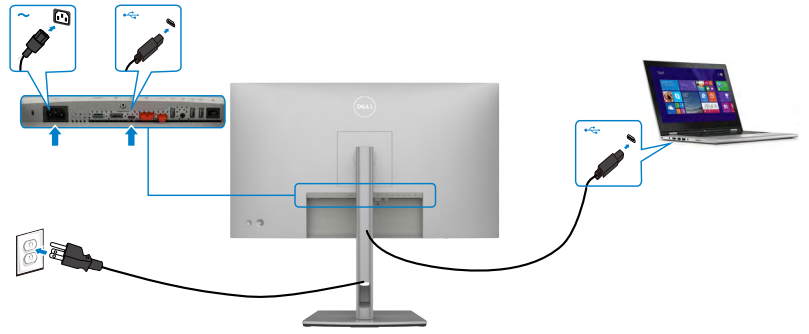

יציאת C-USB בצג:

- יכול לשמש בתור C-USB, 1.4 DisplayPort , לחלופין.
- תומכת באספקת חשמל בטכנולוגיית USB, עם פרופילים של עד W .90

 **הערה: ללא תלות בדרישת החשמל/צריכת החשמל בפועל של המחשב הנייד, או במפלס המתח הנותר בסוללה, צג DE2722U Dell נועד לספק למחשב הנייד מתח של עד W.90**

DELI

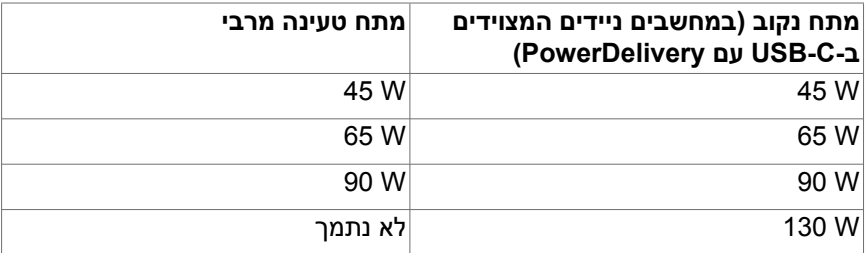

#### **חיבור הצג לפונקציית )MST (Transport Stream-Multi C-USB**

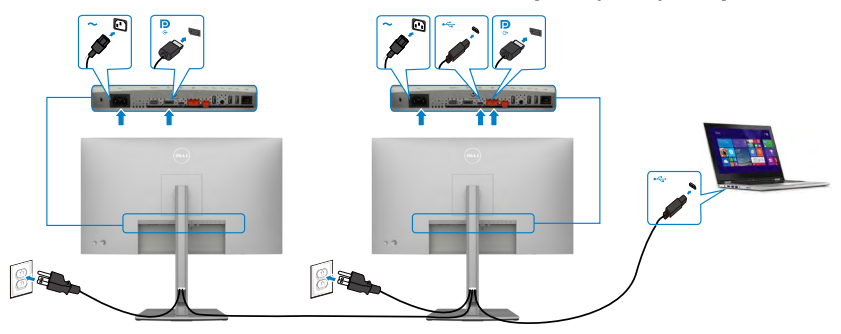

 **הערה: המספר המרבי הנתמך של DE2722U דרך MST תלוי ברוחב הפס של מקור ה-C-USB. עיין בסעיף "[בעיות ספציפיות-למוצר – לא מוצגת תמונה בעת שימוש](#page-94-0)  [ב-](#page-94-0)[MST C-USB](#page-94-0)".**

 **הערה: הוצא את פקק הגומי כדי להשתמש בחיבור DP.**

#### **חיבור הצג לכבל 45RJ( אופציונלי(**

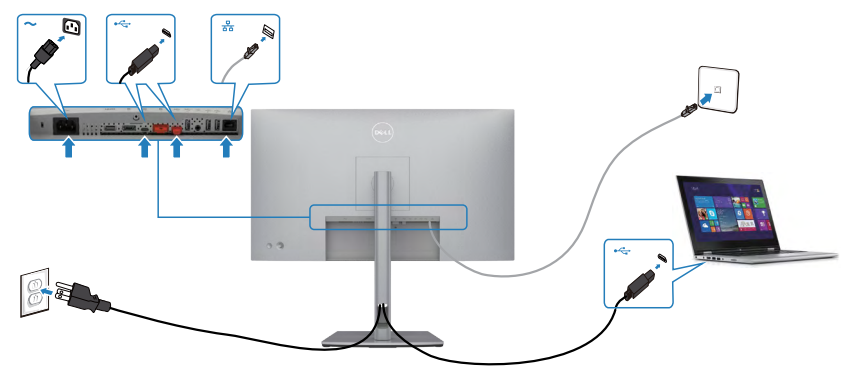

DELL

# **Sync Button Power Dell( DE2722U בלבד(**

 צג DE2722U מעוצב עם סנכרון לחצן הדלקה של Dell( DPBS )שמאפשר לשלוט במצב ההדלקה של המחשב מלחצן ההדלקה של הצג. תכונה זו תואמת לפלטפורמת Dell 7090/3090 OptiPlex ונתמכת רק באמצעות חיבור C-USB.

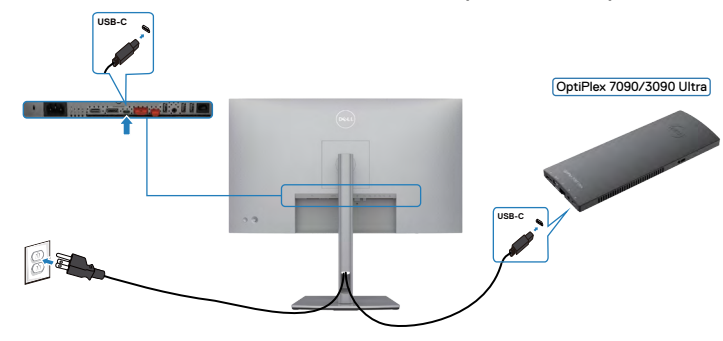

 כדי לוודא שפונקציית DPBS תפעל בפעם הראשונה, ראשית יש לבצע את הפעולות הבאות עבור פלטפורמת Ultra 7090/3090 OptiPlex Dell ב-Panel Control( לוח הבקרה(.

> **הערה: DPBS תומך רק בחיבור עם הסמל .** עוברים אל **Panel Control( לוח הבקרה(**.

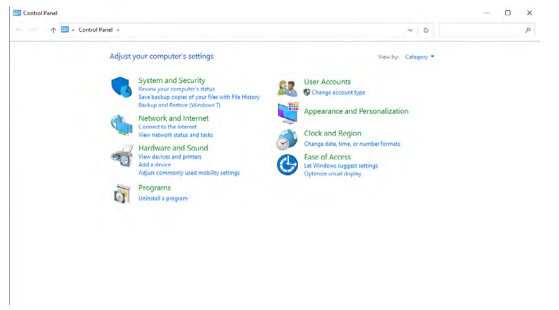

בוחרים באפשרות **Sound and Hardware( חומרה וצליל(** ולאחר מכן על **Options Power )אפשרויות חשמל(**.

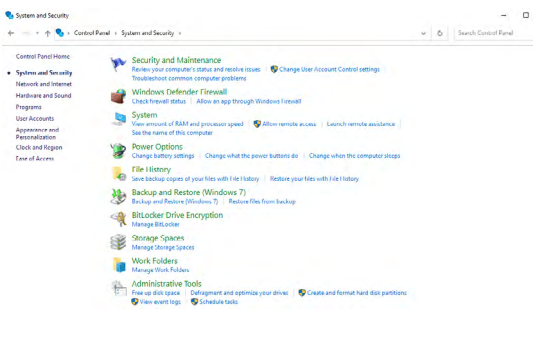

DELI

#### עוברים אל **Settings System( הגדרות מערכת(**

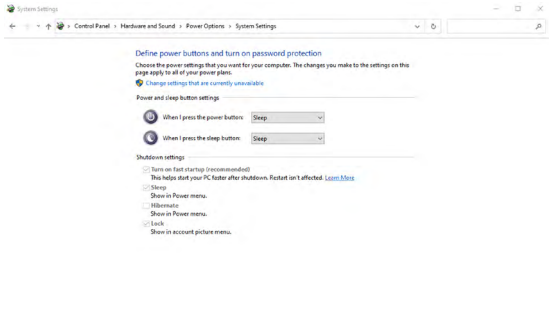

בתפריט הנפתח של **button power the press I When( כאשר אני לוחץ על לחצן ההפעלה(**, יופיעו מספר אפשרויות לבחירה, בהן **/Hibernate/Sleep/nothing Do down Shut( אל תעשה דבר/שינה/שינה עמוקה/כיבוי(**, וניתן לבחור במצב **/Sleep down Shut/Hibernate( שינה/שינה עמוקה/כיבוי(**.

Save changes Cancel

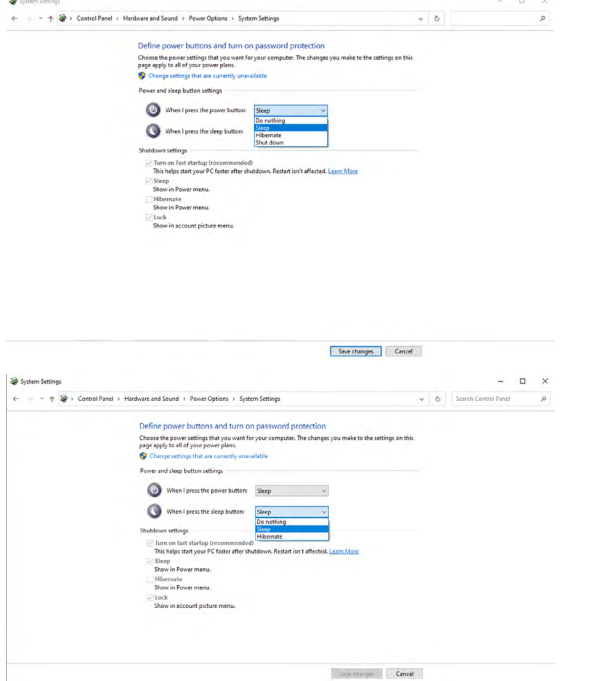

**הערה:** אין לבחור באפשרות **nothing Do( אל תעשה דבר(**, אחרת לחצן ההדלקה של הצג לא יוכל להסתנכרן עם מצב ההדלקה של המחשב.

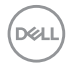

### **חיבור הצג ל-DPBS בפעם הראשונה**

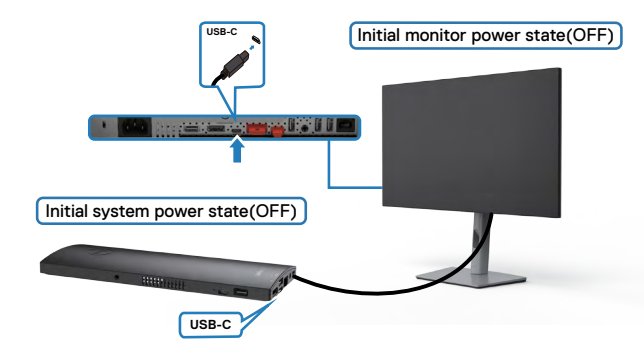

בהגדרה הראשונה של פונקציית DPBS יש לפעול לפי השלבים האלה:

- **.1** מוודאים שהמחשב והצג כבויים.
- **.2** מחברים כבל C-Type USB מהמחשב לצג.
- **.3** לוחצים על לחצן הדלקה של הצג כדי להדליק את הצג.
- **.4** הצג והמחשב יידלקו בו-זמנית. ממתינים מעט )בערך 6 שניות( והמחשב והצג ייכבו.
- **.5** לוחצים על לחצן ההדלקה של הצג או על לחצן ההדלקה של המחשב, המחשב והצג יידלקו. מצב ההדלקה של המחשב מסונכרן עם לחצן ההדלקה של הצג.

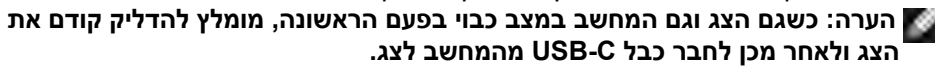

**הערה: ניתן להדליק את פלטפורמת Ultra 7090/3090 OptiPlex באמצעות שקע מתאם החשמל שלה. לחלופין, ניתן להדליק את פלטפורמת Ultra 7090/3090 OptiPlex באמצעות כבל C-USB של הצג בחיבור ל-Delivery Power( PD ;)מגדירים את האפשרות C-USB Charging( טעינה ב-C-USB )ל-Mode Off in On( פועל במצב כבוי(.**

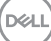

### **שימוש בפונקציית DPBS**

כשלוחצים על לחצן ההדלקה של הצג או של המחשב, מצב הצג/מחשב הוא כלהלן:

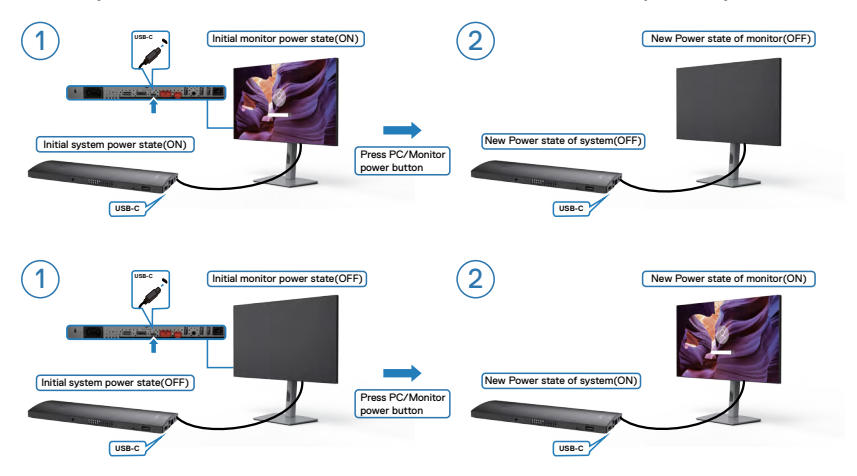

כשהצג ומחשב דולקים, כשלוחצים לחיצה ממושכת במשך 4 שנית על לחצן ההדלקה של הצג, תופיע במסך שאלה אם לכבות את המחשב.

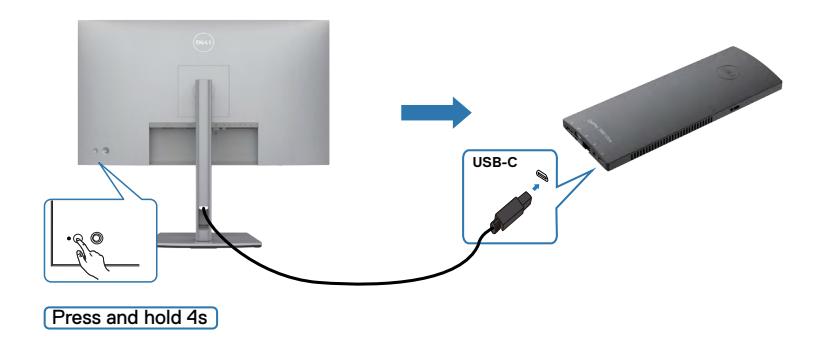

DELL

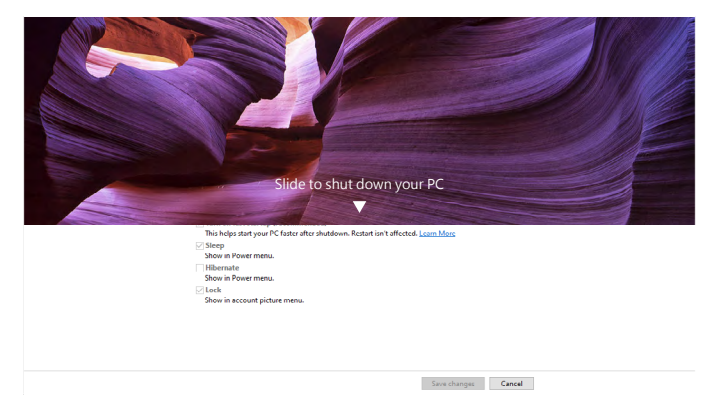

כשהצג והמחשב דולקים, **כשלוחצים לחיצה ממושכת במשך 10 שניות על לחצן ההדלקה של הצג**, המחשב ייכבה.

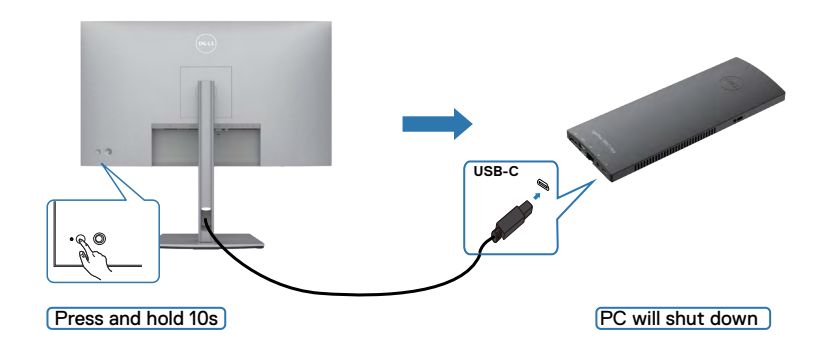

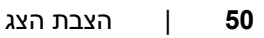

DELI

## **חיבור הצג עבור פונקציית (MST( Transport Stream-Multi C-USB**

מחשב מחובר לשני צגים במצב כבוי, ומצב ההדלקה של המחשב מסונכרן עם לחצן צג .1 כשלוחצים על לחצן ההדלקה של צג 1 או המחשב, צג 1 והמחשב יידלקו. באותה עת, צג 2 יישאר כבוי. יש ללחוץ על לחצן ההדלקה של צג 2 כדי להדליקו.

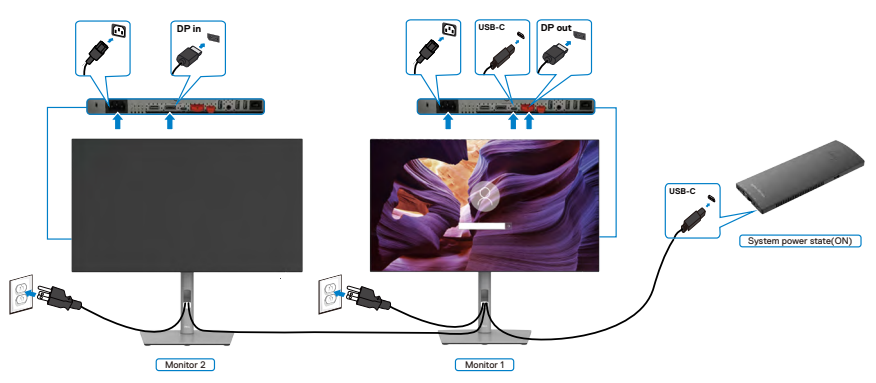

באופן דומה, מחשב מחובר לשני צגים במצב ראשוני דולק, ומצב ההדלקה של המחשב מסונכרן עם לחצן ההדלקה של צג .1 כשלוחצים על לחצן ההפעלה של צג 1 או של המחשב, צג 1 והמחשב ייכבו. צג 2 יישאר במצב המתנה. יש ללחוץ על לחצן הפעלה של צג 2 כדי לכבותו.

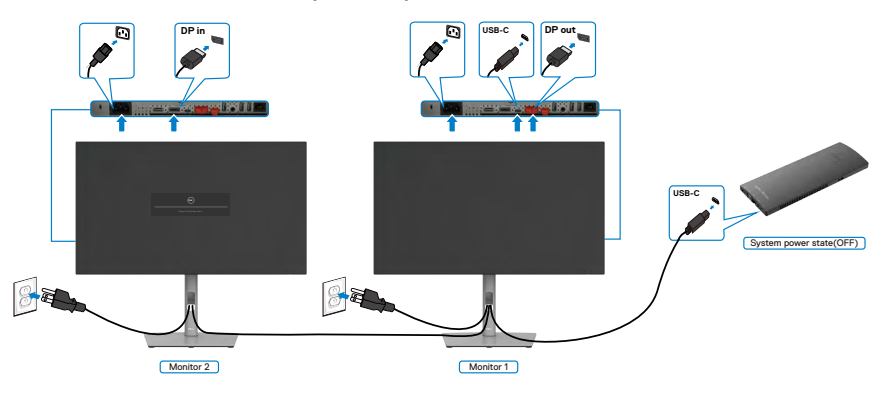

## **חיבור הצג עבור C-USB**

פלטפורמת Ultra 7090 OptiPlex Dell כוללת שני חיבורי C-USB, כך שניתן לסנכרן את מצב ההדלקה של צג 1 וצג 2 עם המחשב.

כשהמחשב ושני הצדים דולקים, לחיצה על לחצן ההדלקה של צג 1 או צג 2 תכבה את המחשב, את צג 1 ואת צג .2

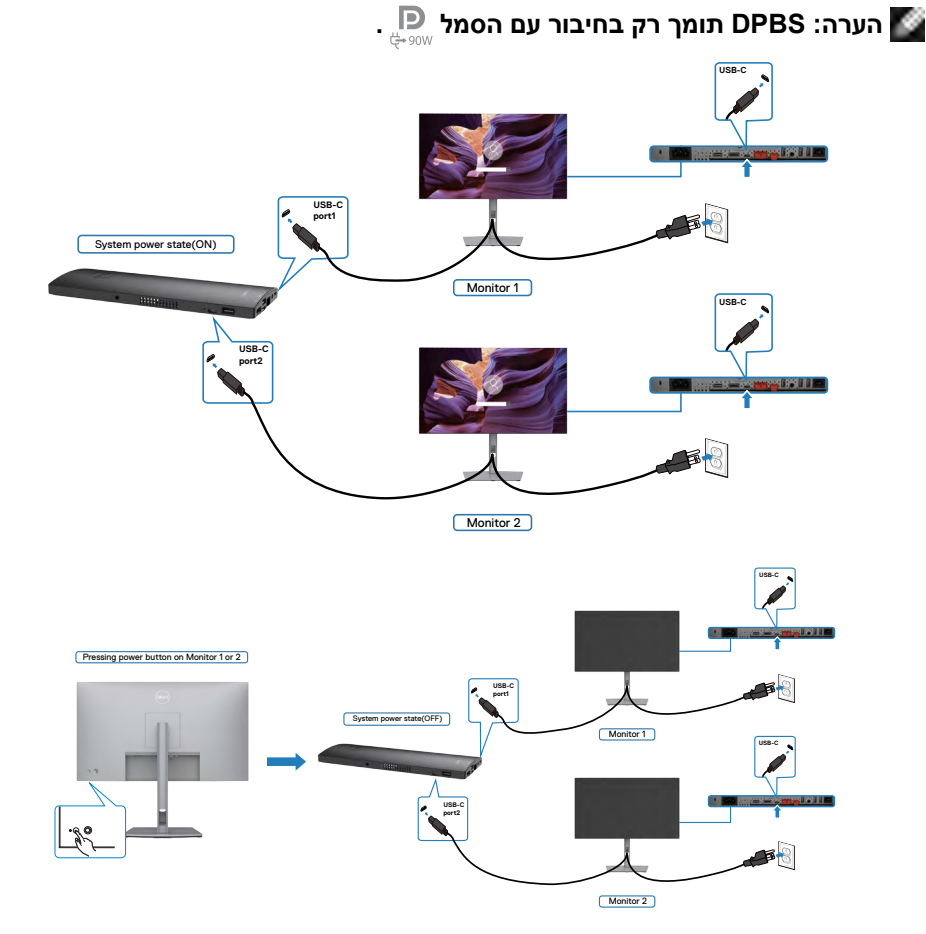

DELL

יש להקפיד להגדיר את **Charging C-USB( טעינה ב-C-USB )**למצב Mode Off in On )פועל במצב כבוי(. כשהמחשב ושני הצגים כבויים, לחיצה על לחצן ההדלקה של צג 1 או צג 2 תדליק את המחשב, את צג 1 ואת צג .2

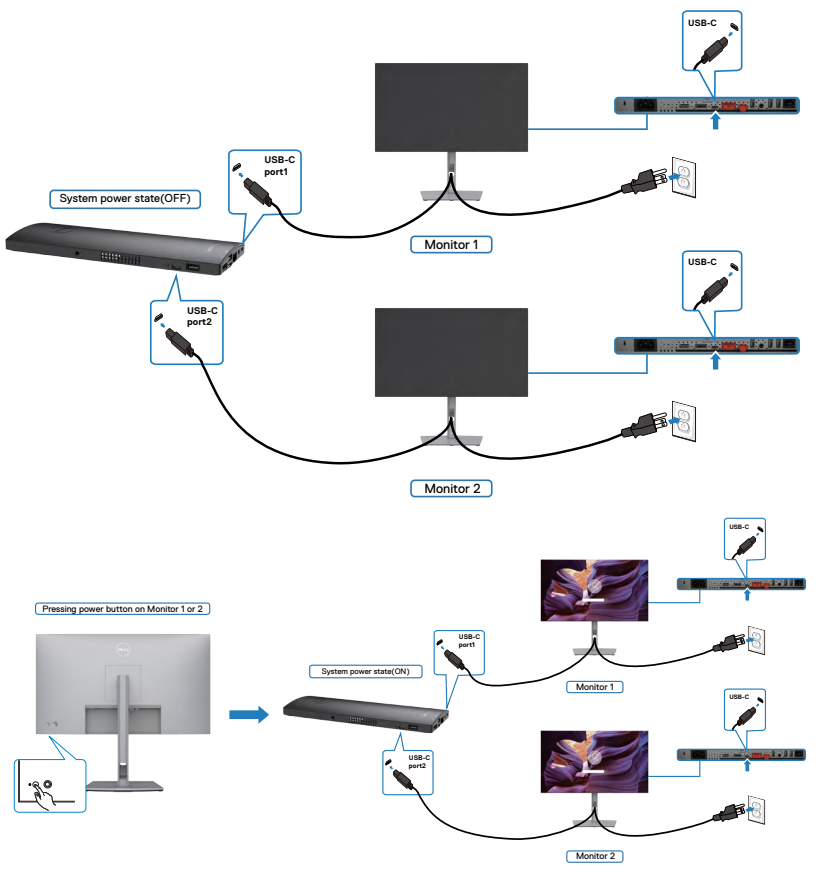

# **אבטחת הצג באמצעות מנעול קנזינגטון )אופציונלי(**

החריץ לנעילת אבטחה ממוקם בתחתית הצג. )ניתן לעיין בפרק **[חריץ לנעילת אבטחה](#page-11-0)**( למידע נוסף על השימוש במנעול קנזינגטון (לרכישה בנפרד), יש לעיין בתיעוד שצורף למנעול. מאבטחים את הצג לשולחן באמצעות מנעול אבטחה קנזינגטון.

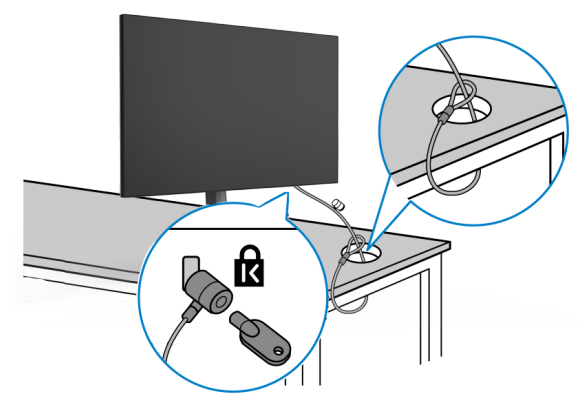

**הערה: התמונה להמחשה בלבד. מראה המנעול עשוי להיות שונה.** 

### **הסרת מעמד הצג**

**זהירות: כדי למנוע שריטות במסך ה-LCD בעת הסרת המעמד, יש לוודא שהצג מונח על משטח רך ונקי.**

**הערה: ההוראות האלה חלות רק על המעמד שצורף לצג. אם מחברים מעמד אחר, יש לפעול לפי ההנחיות של אותו מעמד.**

#### **להסרת המעמד:**

- **.1** מניחים את הצג על מטלית רכה או כרית.
- **.2** לוחצים לחיצה ממושכת על הלחצן לשחרור המעמד.
	- **.3** מרימים את המעמד ומרחיקים אותו מהצג.

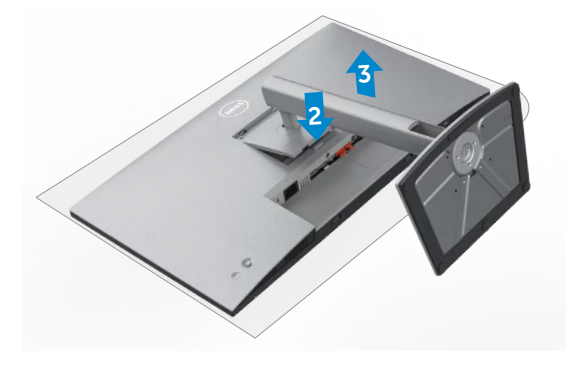

DEL

# **חיבור לקיר )אופציונלי(**

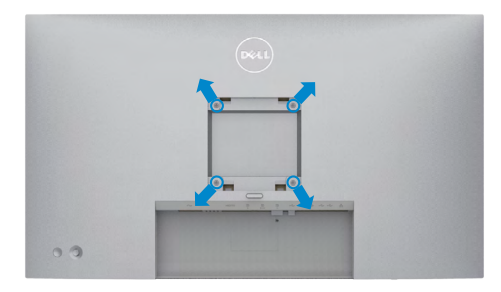

**הערה: יש להשתמש בבורגי 10 x 4M מ"מ לחיבור הצג לערכה לחיבור לקיר.**

יש לעיין בהוראות המצורפות לערכה התואמת ל-VESA לחיבור לקיר.

- **.1** מניחים את הצג על מטלית רכה או כרית על משטח יציב ושטוח.
	- **.2** מסירים את המעמד.
- **.3** משתמשים במברג פיליפס להסרת ארבעת הברגים שמצמידים את כיסוי הפלסטיק.
	- **.4** מחברים את תושבת החיבור מערכת החיבור לקיר לצג.
	- **.5** מחברים את הצג לקיר לפי ההוראות שמצורפות לערכת החיבור לקיר.

**הערה: לשימוש רק עם תושבות קיר שמפורטות ברשימת UL או CSA או GS עם יכולת נשיאת משקל מינימלי של 17.52 ק"ג )DX2722U/D2722U )/ 19.12 ק"ג )DE2722U).**

**D**&LI

# **שימוש בצג**

## **הדלקת הצג**

כדי להדליק את הצג, לוחצים על הלחצן .

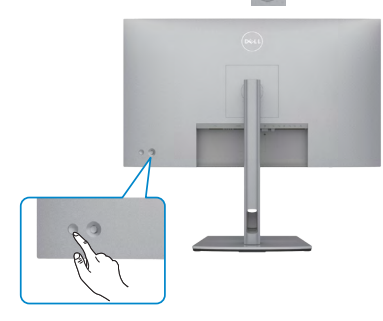

# **שימוש בג'ויסטיק**

הג'ויסטיק שבגב הצג משמש לביצוע כוונונים בתפריט שבמסך.

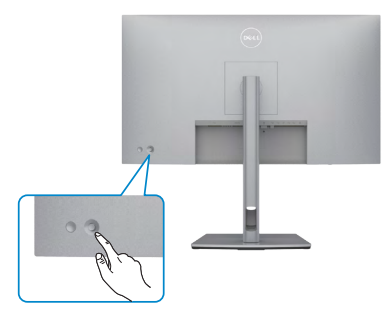

לשינוי הכוונונים בתפריט המסך באמצעות הג'וייסטיק בגב המסך, פועלים האופן הזה:

- **.1** לוחצים על הג'וייסטיק כדי לפתוח את מפעיל התפריט במסך.
- **.2** מזיזים את הג'וייסטיק למעלה/למטה/שמאלה/ימינה כדי לעבור בין האפשרויות בתפריט המסך.

$$
\overline{\text{PEL}}
$$

#### **פונקציות תיאור**

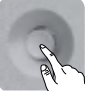

לוחצים על הג'וייסטיק כדי לפתוח את מפעיל התפריט במסך.

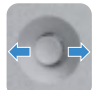

ניווט ימינה ושמאלה.

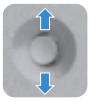

ניווט למעלה ולמטה.

## **שימוש במפעיל התפריט**

לוחצים על הג'וייסטיק כדי לפתוח את מפעיל התפריט במסך.

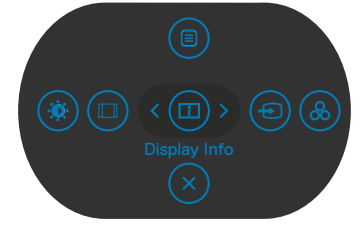

#### **במפעיל התפריט**

- מסיטים את הג'וייסטיק למעלה כדי לפתוח את התפריט הראשי.
- מסיטים את הג'וייסטיק שמאלה או ימינה כדי לבחור את מקשי הקיצור הרצויים.
	- מסיטים את הג'וייסטיק למטה כדי לצאת."

DELI

#### **פרטי מפעיל התפריט**

הטבלה שלהלן מתארת את הסמלים במפעיל התפריט:

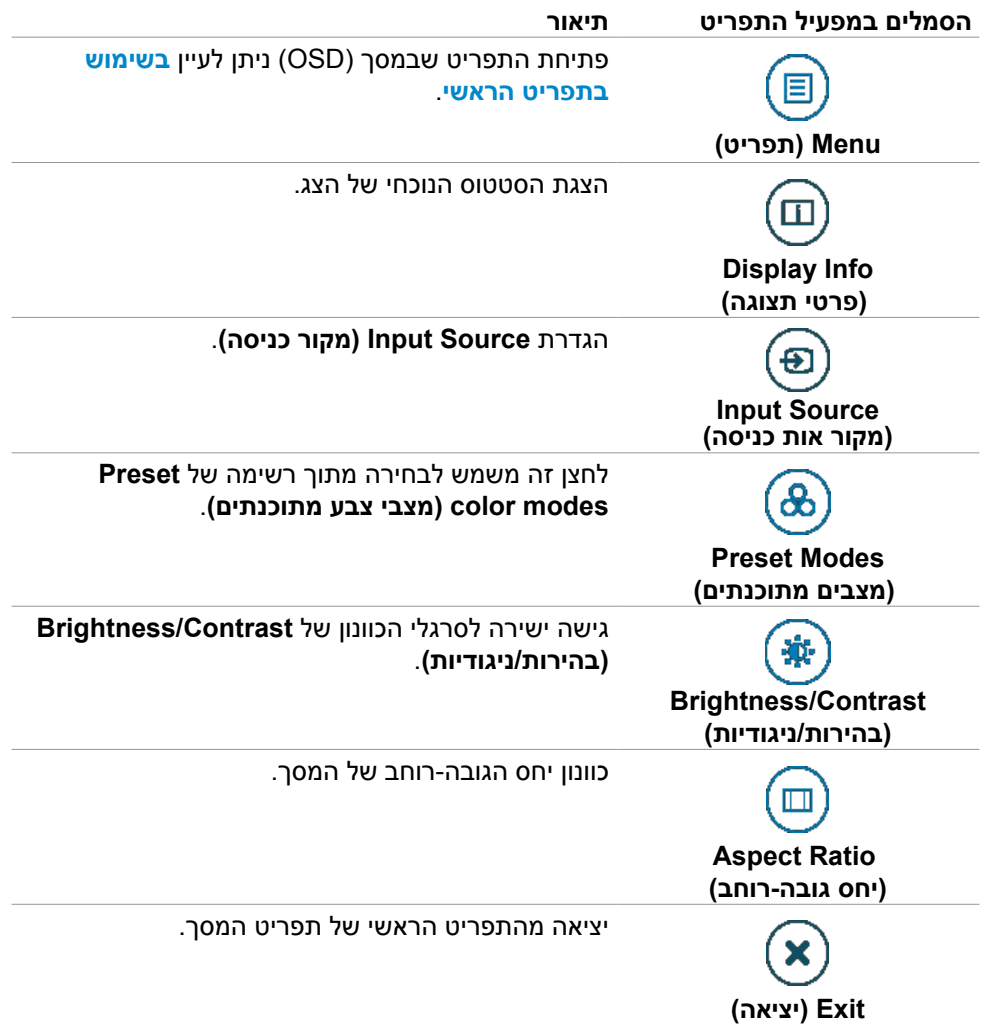

$$
\left(\begin{array}{c}\n\text{D}\&\text{I}\n\end{array}\right)
$$

# **הקדמי ‐לחצנים בלוח**

משתמשים בלחצנים הקדמיים לכוונון הגדרות התמונה.

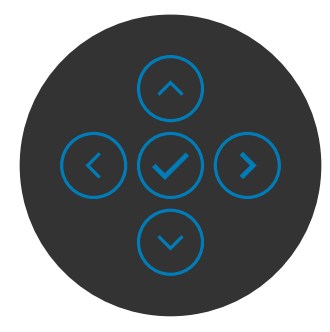

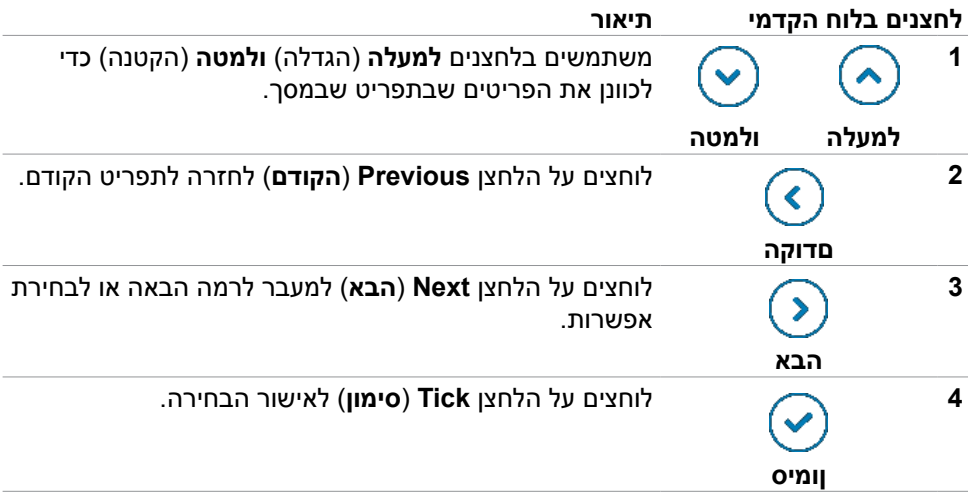

(dell

## <span id="page-59-0"></span>**בשימוש בתפריט הראשי**

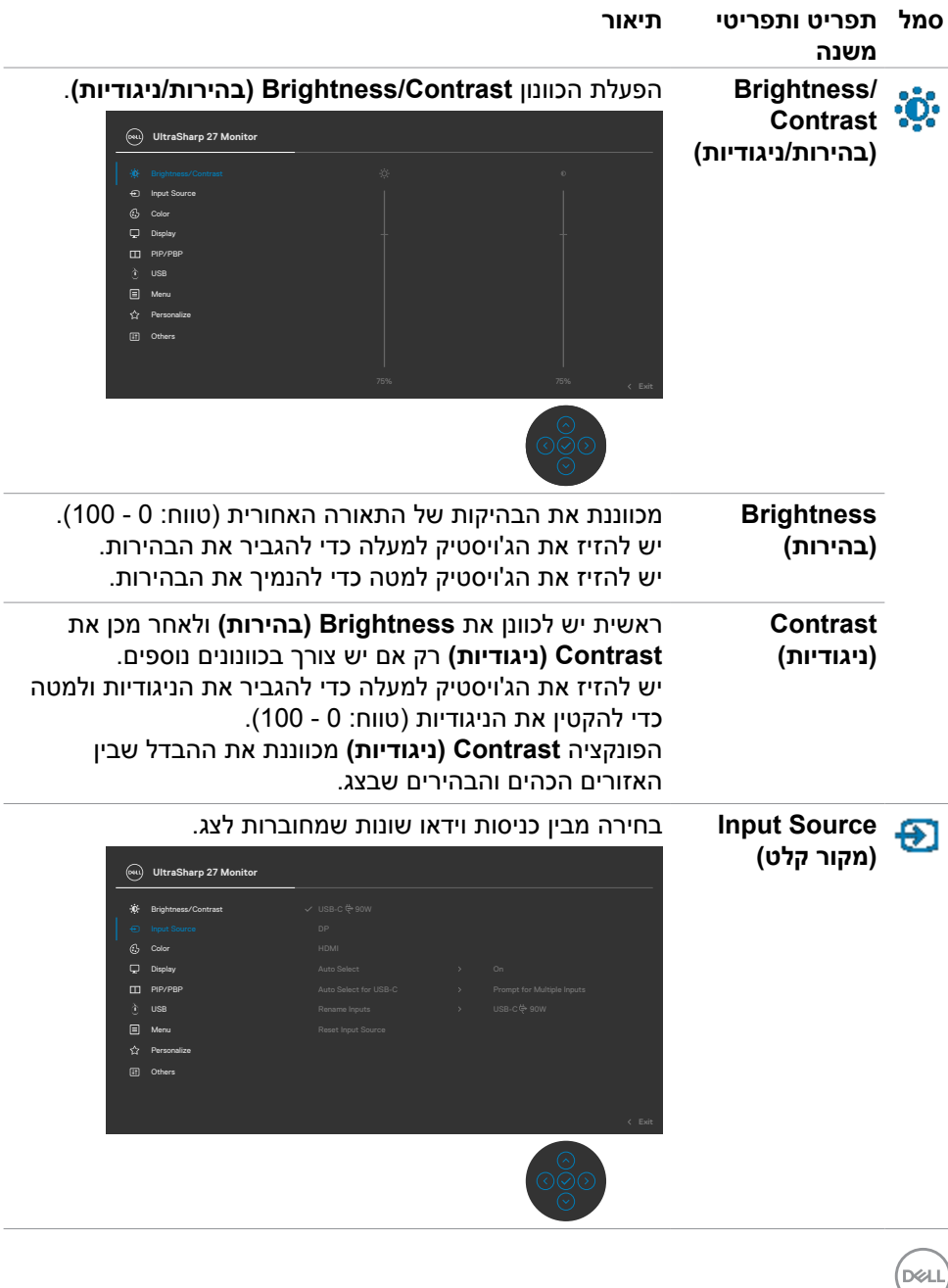

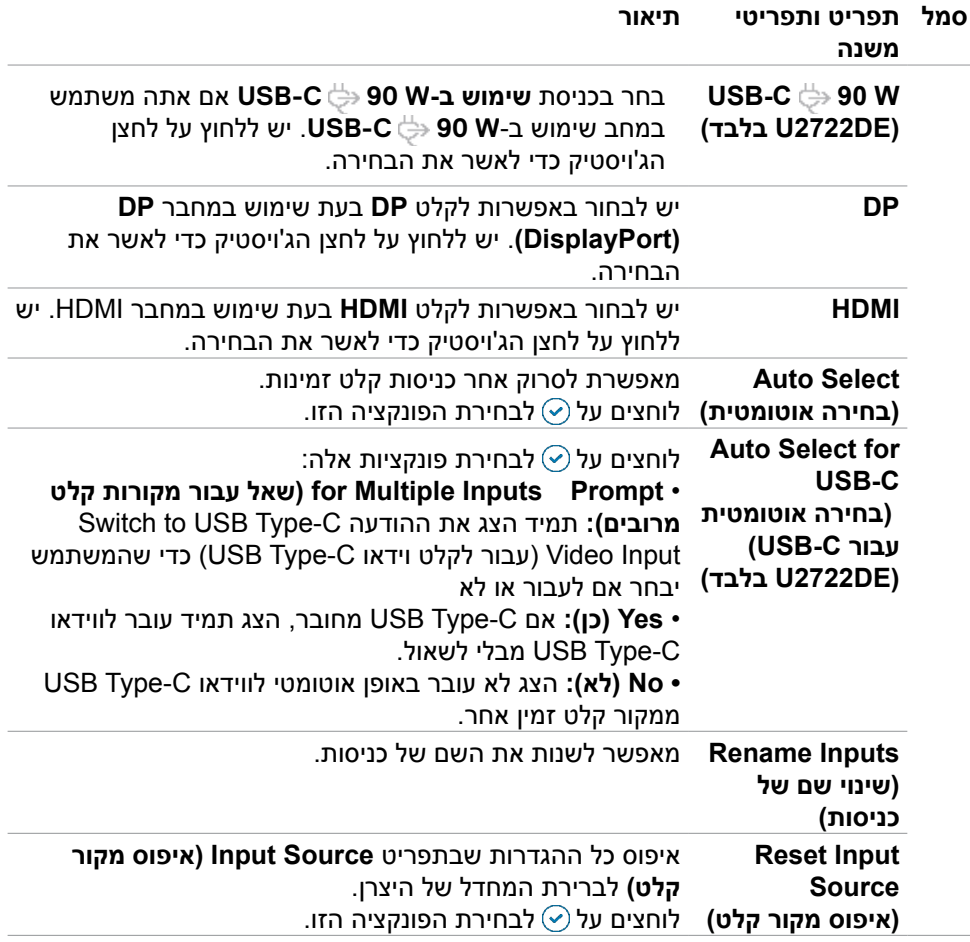

 $(\overline{DCL}$ 

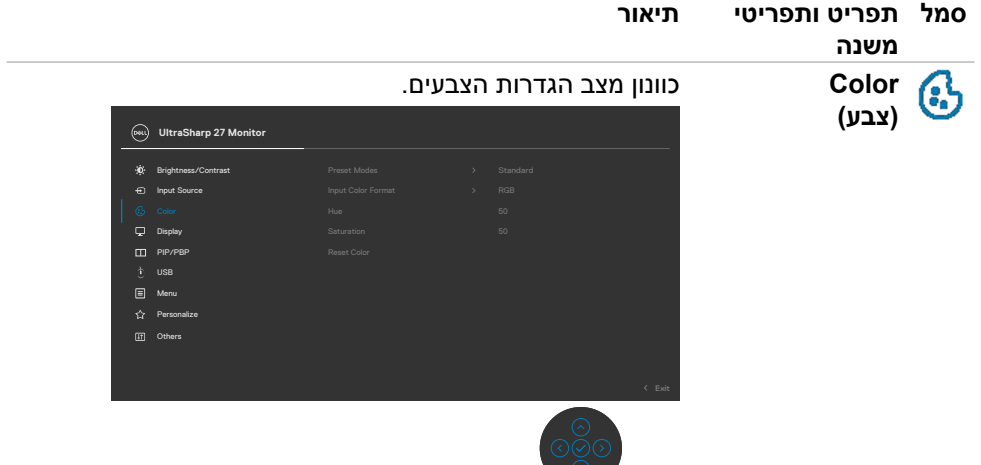

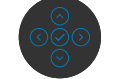

**Preset Mode )מצב הגדרות קבועות מראש(**

כאשר תבחרו במצבים מוגדרים מראש, תוכלו לבחור במצב **Standard( רגיל(, Movie( סרט(, Game( משחק(, Color** ועמפרטורת צבעים), Color Space <sub>(</sub> טמפרטורת צבעים) או **Color Custom( צבע מותאם אישית(** מהרשימה.

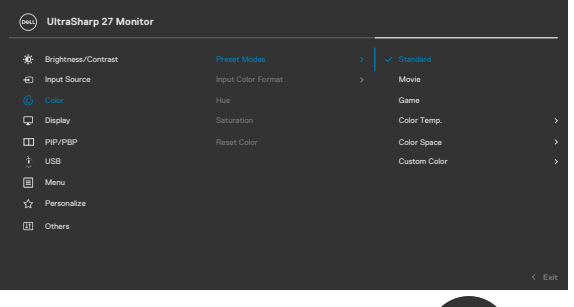

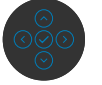

- **•Standard( רגיל(:** צבע ברירת המחדל: הצג משתמש במסך עם אור כחול מופחת ומאושר על ידי TUV להפחתת האור הכחול, כדי ליצור תמונה רגועה ופחות מעוררת כשקוראים תוכן במסך.
	- **•Movie( סרט(:** אידיאלי לסרטים.
	- **•Game( משחק(:** אידיאלי למשחקים.
- **•.Temp Color( טמפרטורת צבעים(:** המסך נראה חם יותר עם גוון אדום/צהוב כשהמחוון ב-K5,000 או קריר יותר עם גוון כחול .<br>כשהמחווו ב-10,000K.

**DEL** 

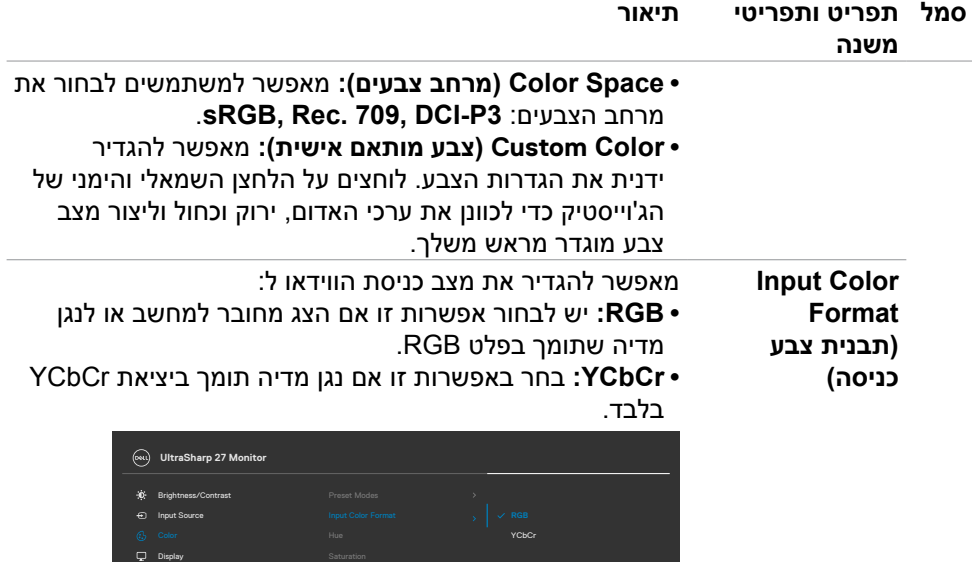

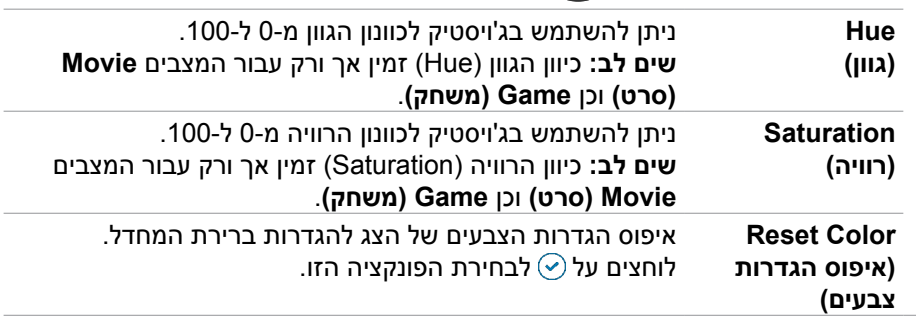

 $\overline{a}$ 

 $\overline{a}$ 

 $(\sim$ LL

 $\Box$  PIP/PBF

Personalize Others  $\Box$  Menu USB

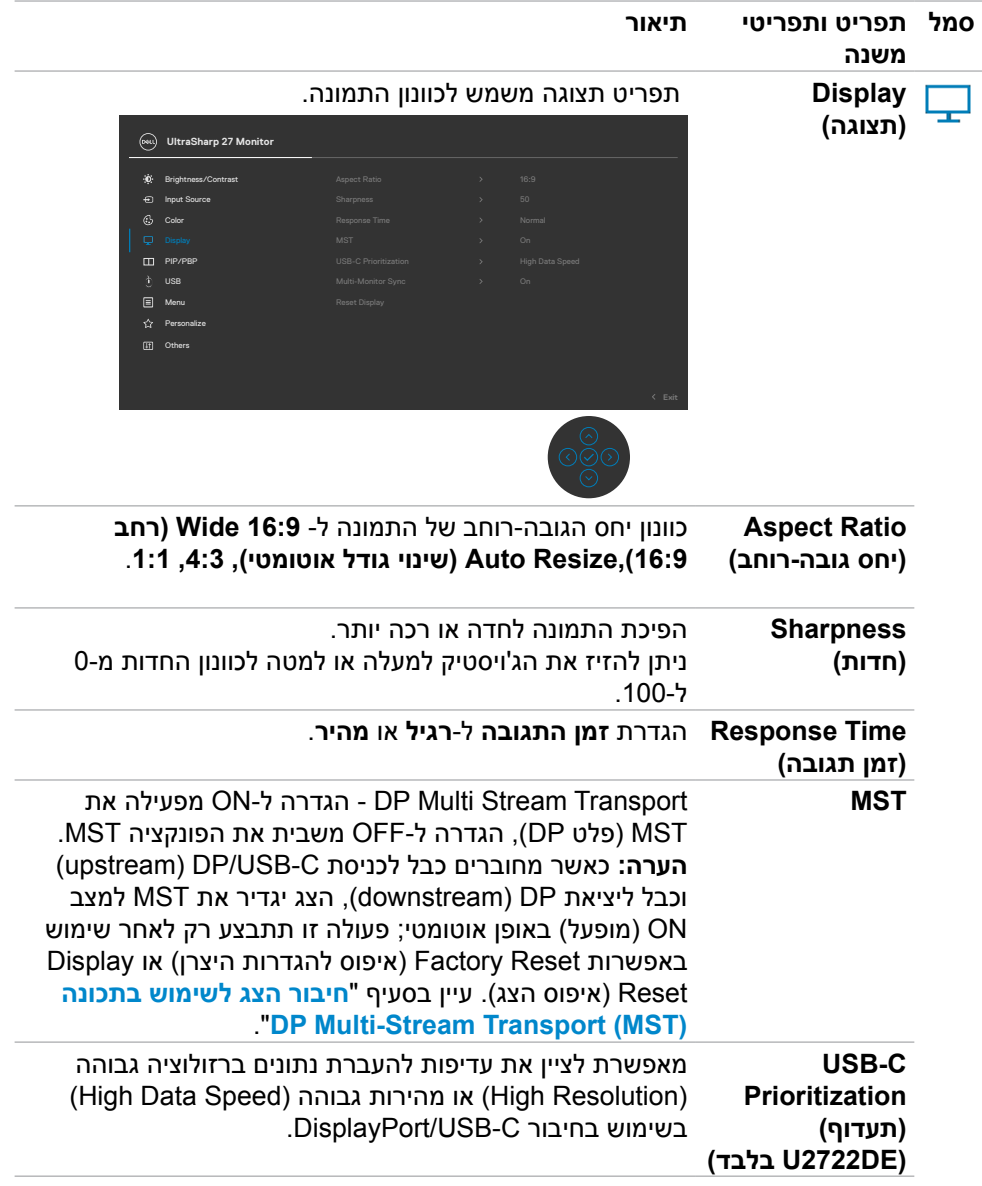

 $($ DELL

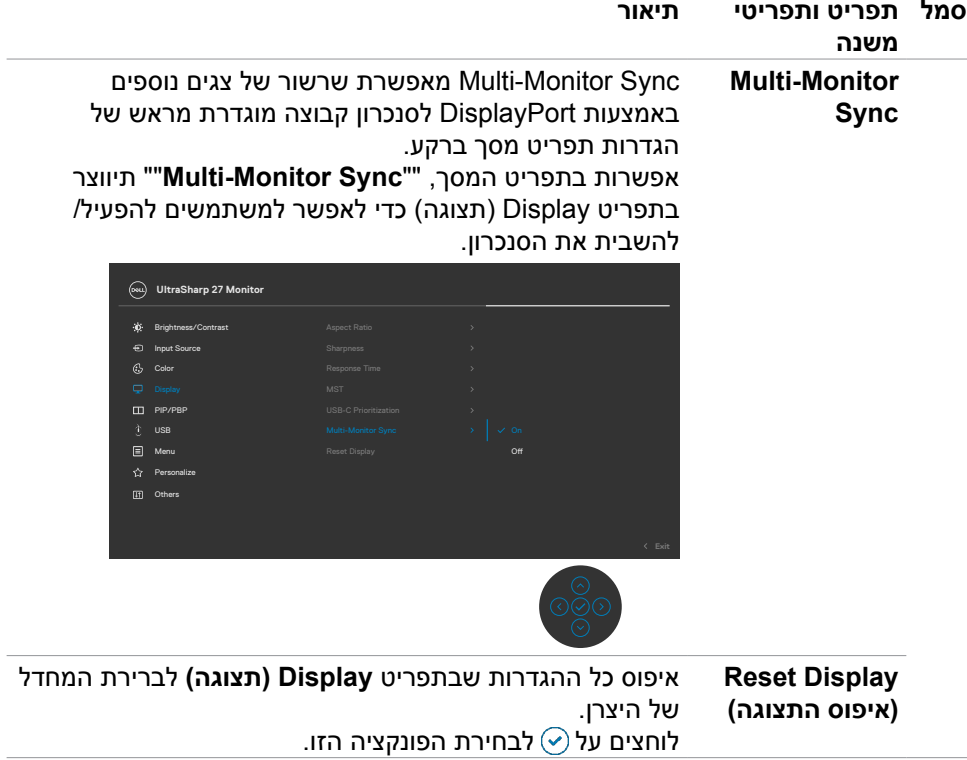

 $(\overline{DCL}$ 

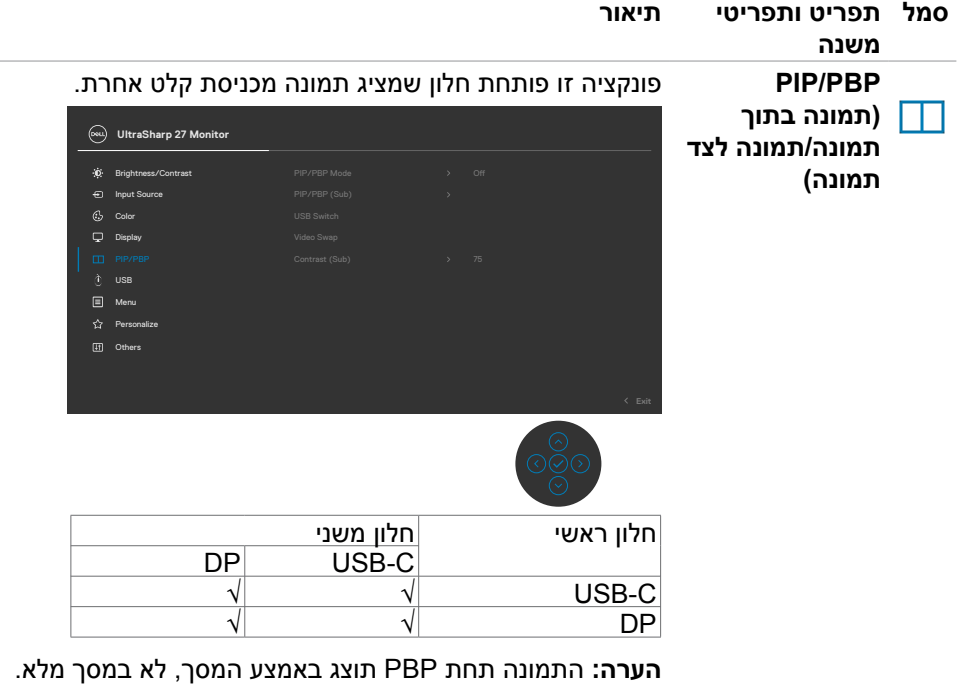

÷

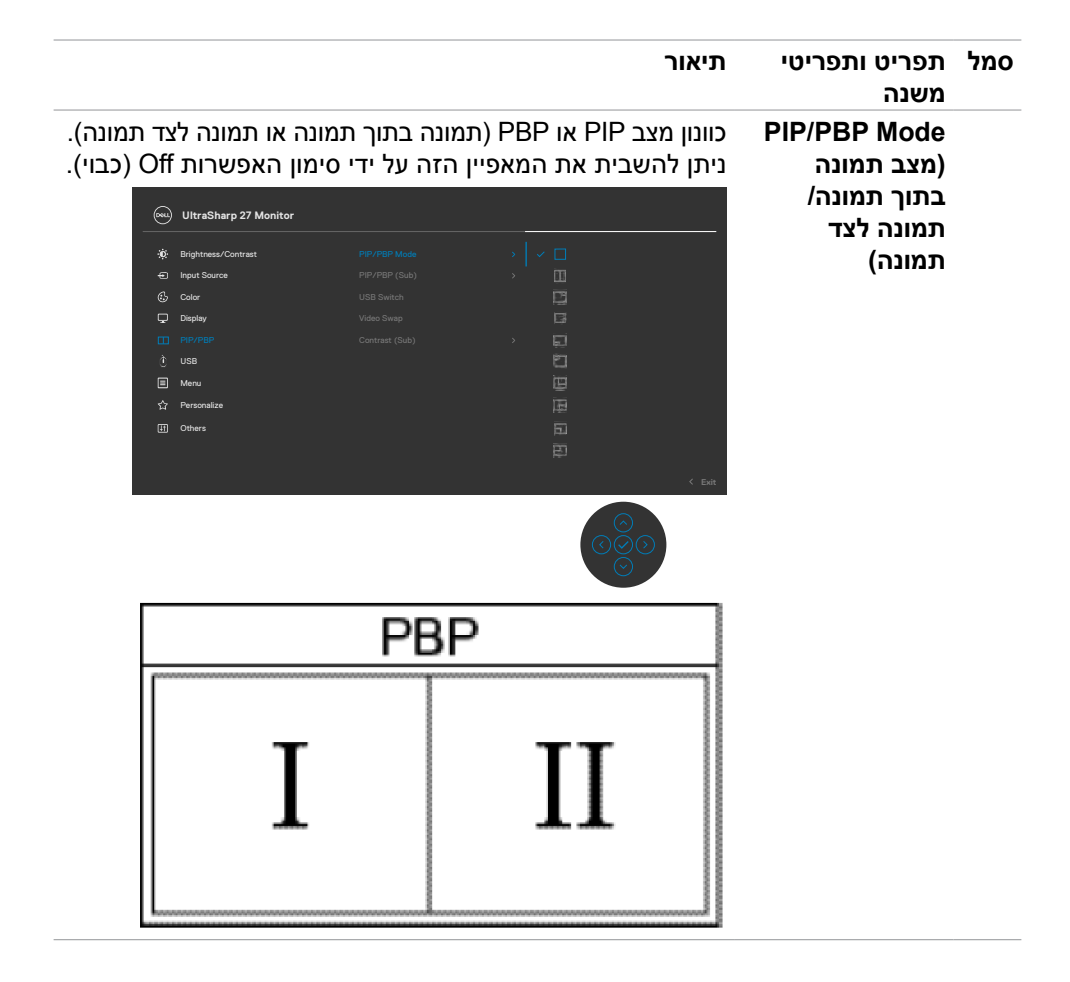

DELL

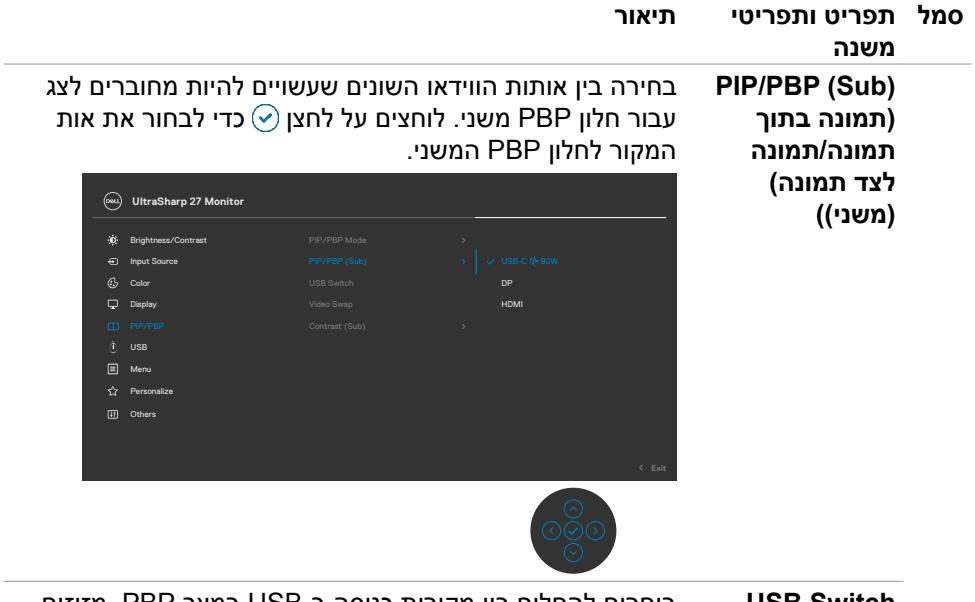

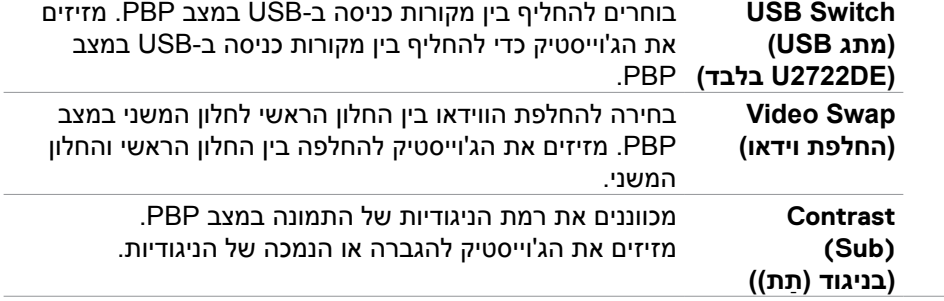

 $(\sim$ LL

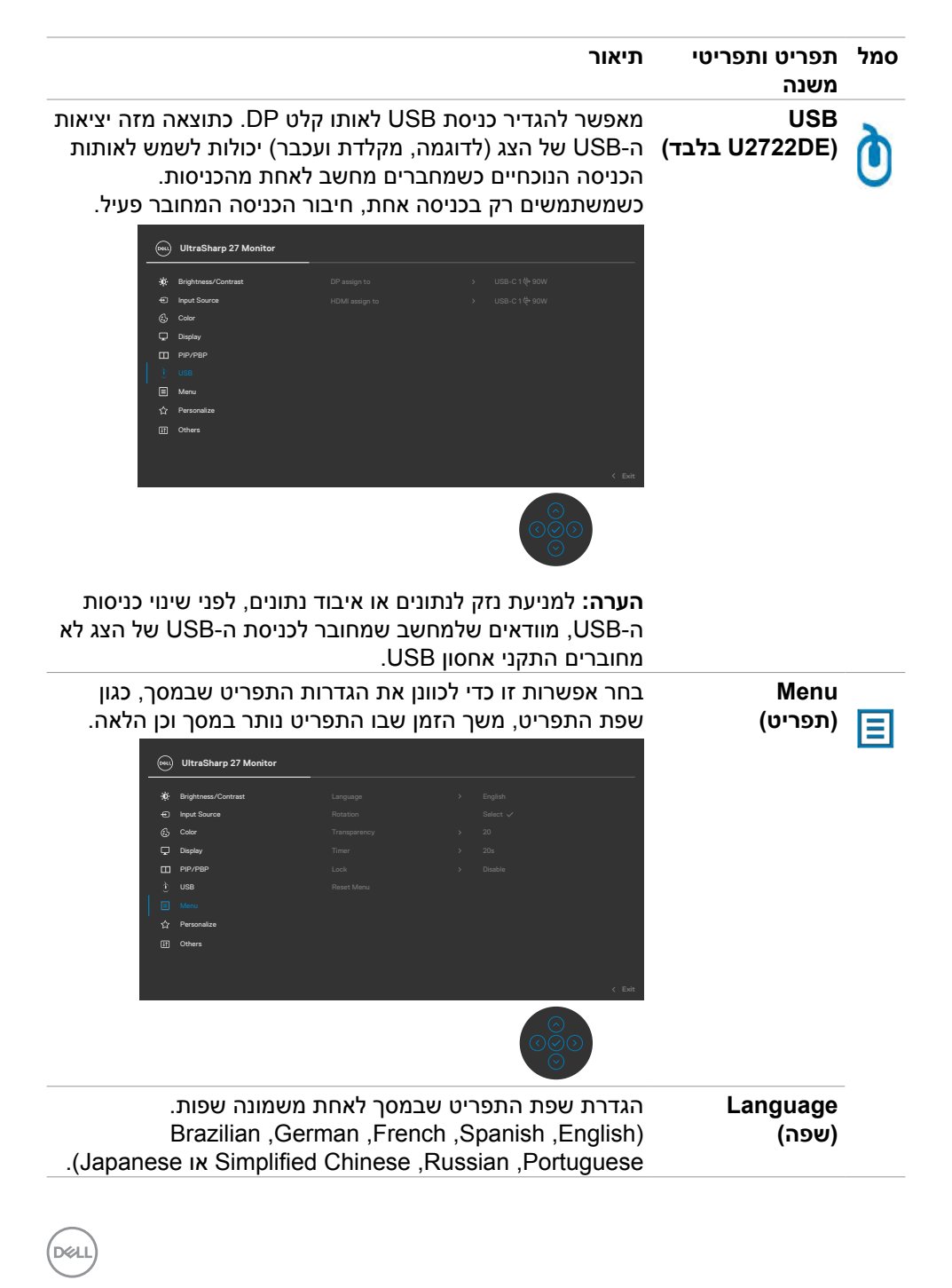

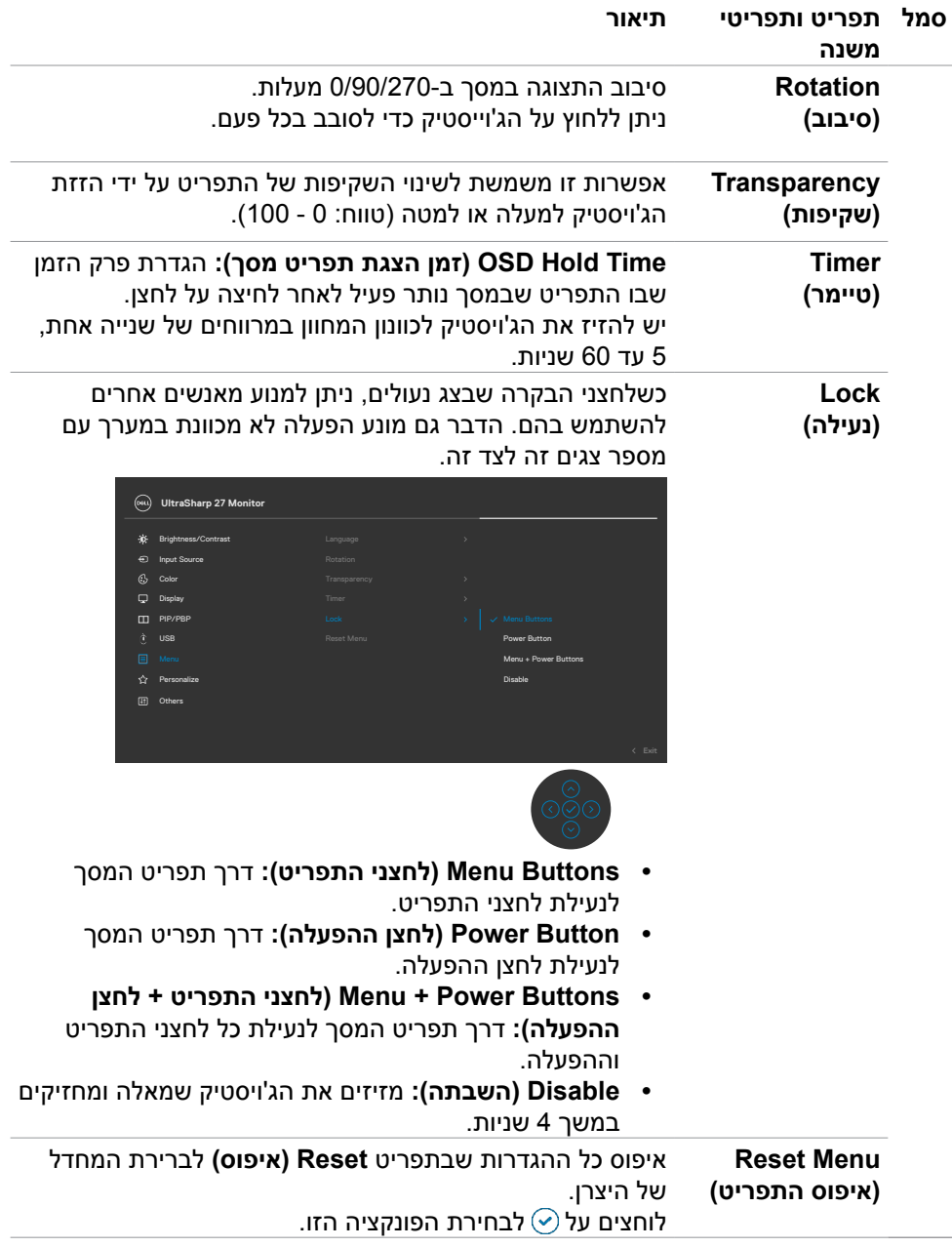

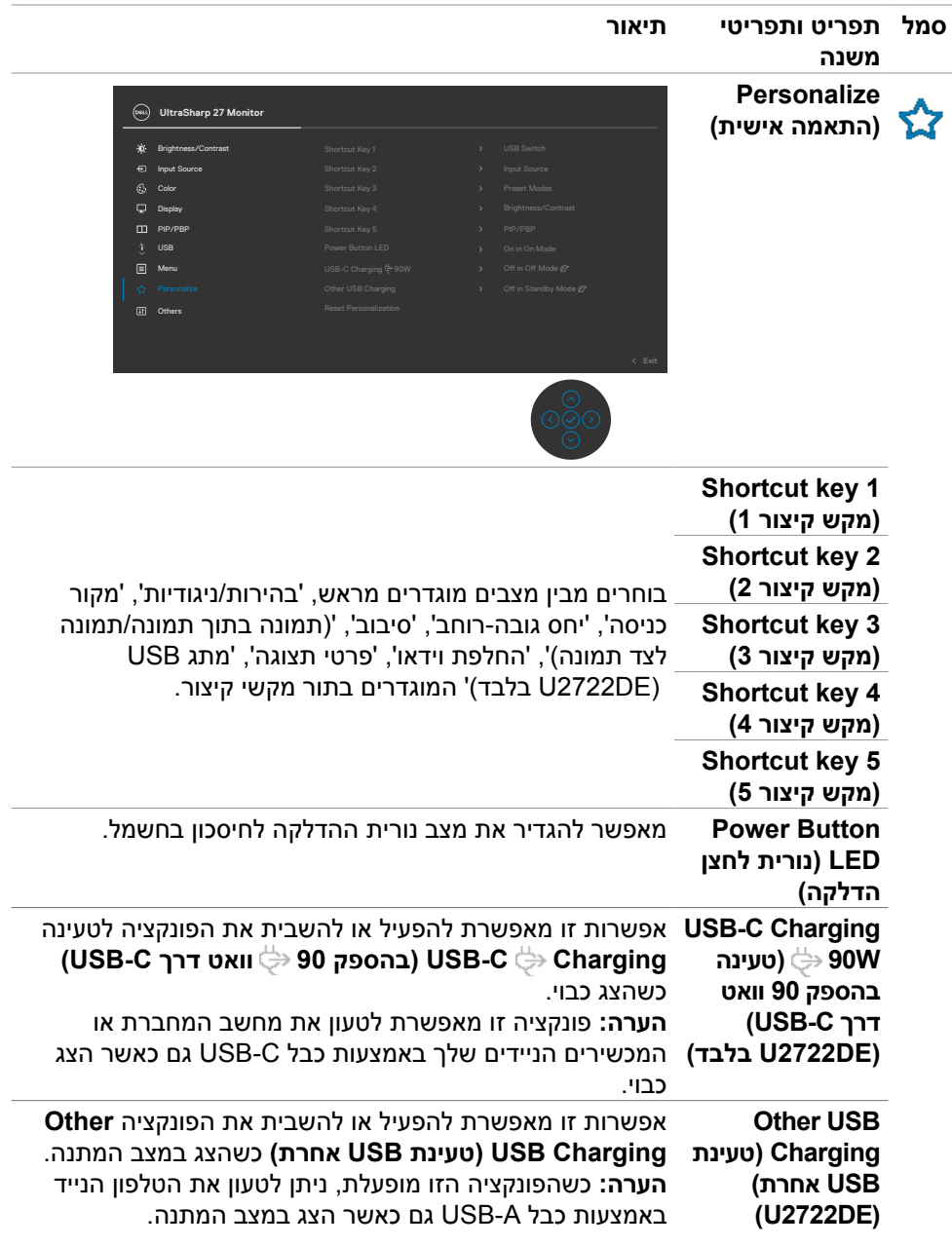

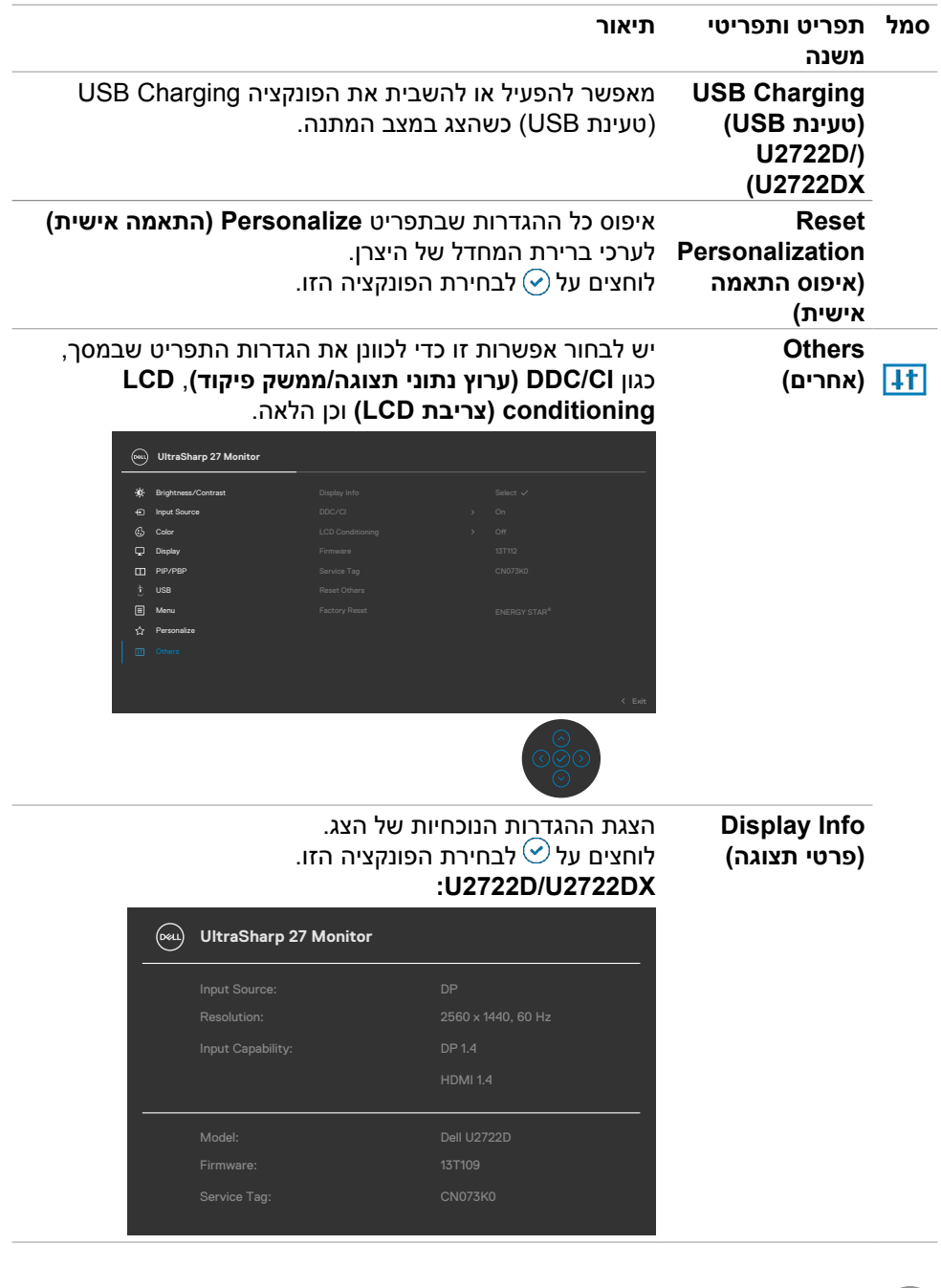

 $(1)$
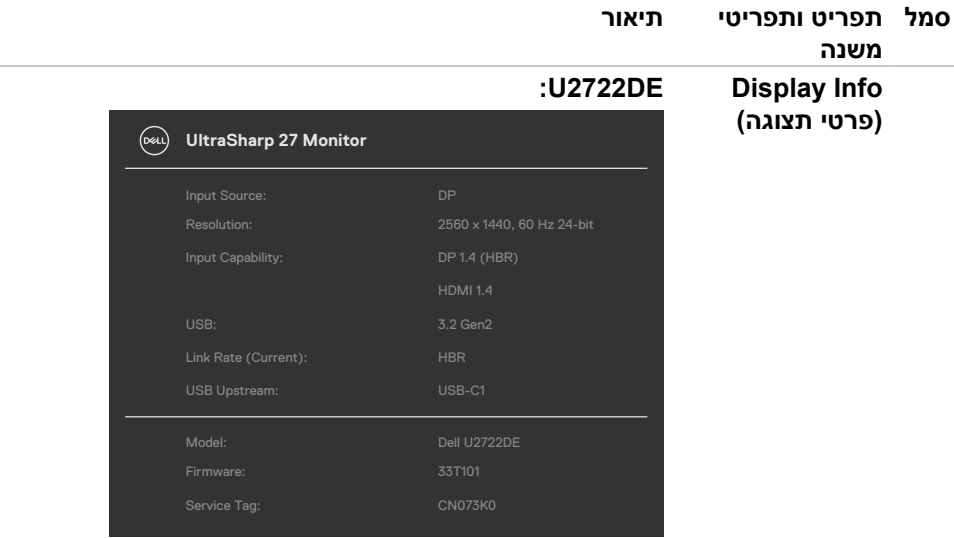

**DDC/CI ממשק פיקוד( CI/DDC( ערוץ נתוני תצוגה/ממשק פיקוד(** מאפשר לכוונן

**)ערוץ נתוני תצוגה/** פרמטרים של הצג )בהירות, איזון צבעים וכן הלאה( באמצעות תוכנה במחשב. ניתן להשבית את המאפיין הזה על ידי סימון האפשרות **Off( כבוי(**. מומלץ להפעיל את המאפיין הזה לקבלת חוויית המשתמש הטובה ביותר והביצועים המיטביים של הצג.

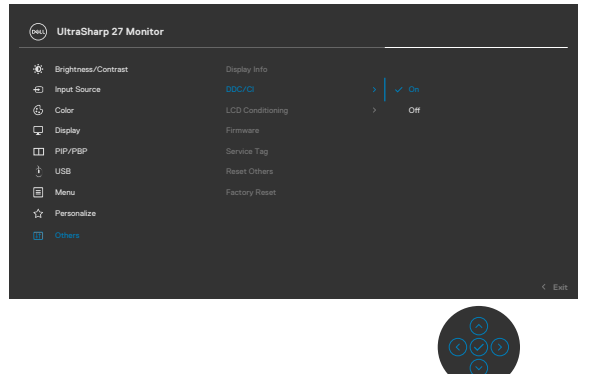

DELI

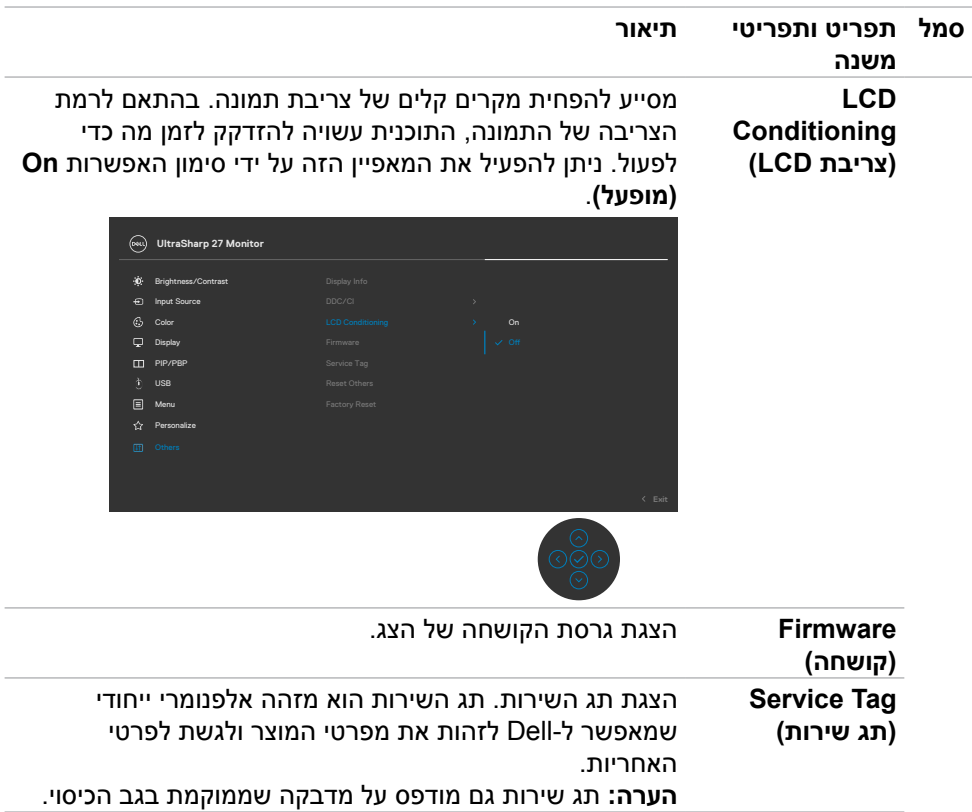

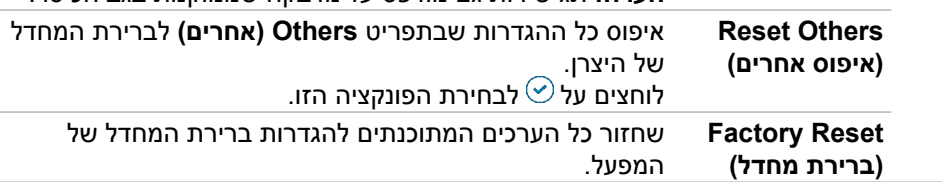

# **שימוש בפונקציה Lock OSD( נעילת תפריט המסך(**

ניתן לנעול את לחצני הבקרה שבלוח הקדמי כדי למנוע גישה לתפריט שבמסך ו/או ללחצן ההדלקה.

#### **תפריט Lock( נעילה) משתמש לנעילת הלחצן)ים(.**

**.1** בוחרים אחת מהאפשרויות הבאות.

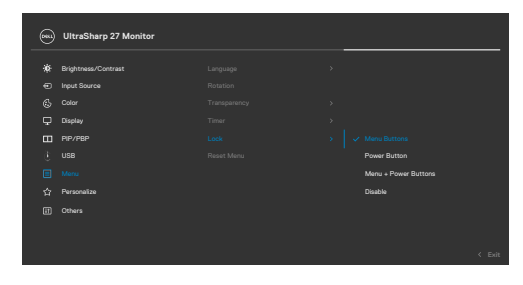

**.2** תופיע ההודעה הבאה.

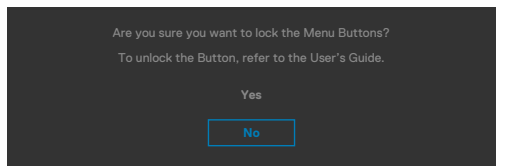

**.3** בחר באפשרות **Yes**( כן( לנעילת הלחצנים. לאחר הנעילה, כל לחיצה על לחצן בקרה תגרום להופעת סמל מנעול על המסך

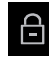

DELL

#### **לנעילת הלחצן)ים(, משתמשים בג'ויסטיק.**

לוחצים על לחצן הניווט השמאלי של הג'ויסטיק במשך ארבע שניות. תפריט מופיע במסך.

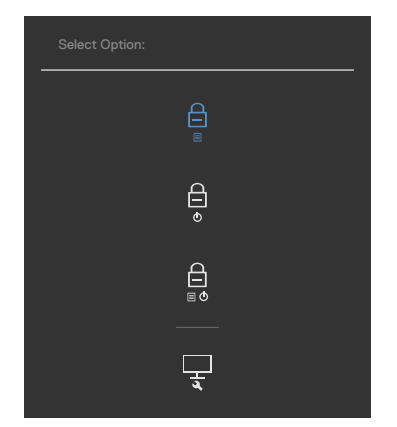

בוחרים אחת מהאפשרויות הבאות.

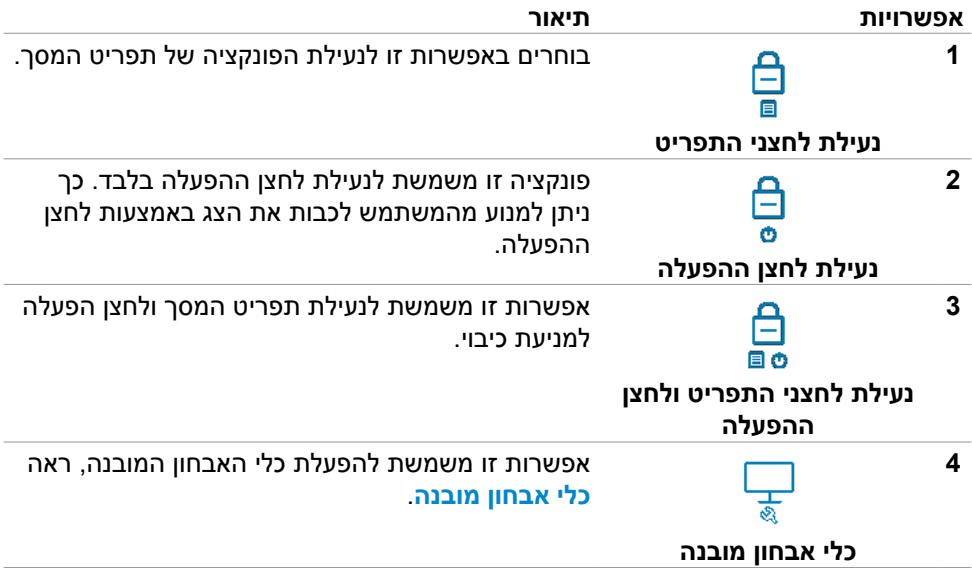

#### **לביטול נעילת הלחצן)ים(.**

לוחצים על לחצן הניווט השמאלי של הג'ויסטיק במשך ארבע שניות, עד להופעת תפריט במסך. הטבלה הבאה מתארת את האפשרויות לביטול הנעילה של לחצני הבקרה בלוח הקדמי.

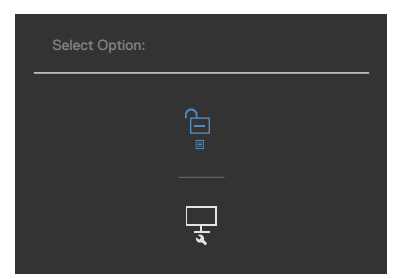

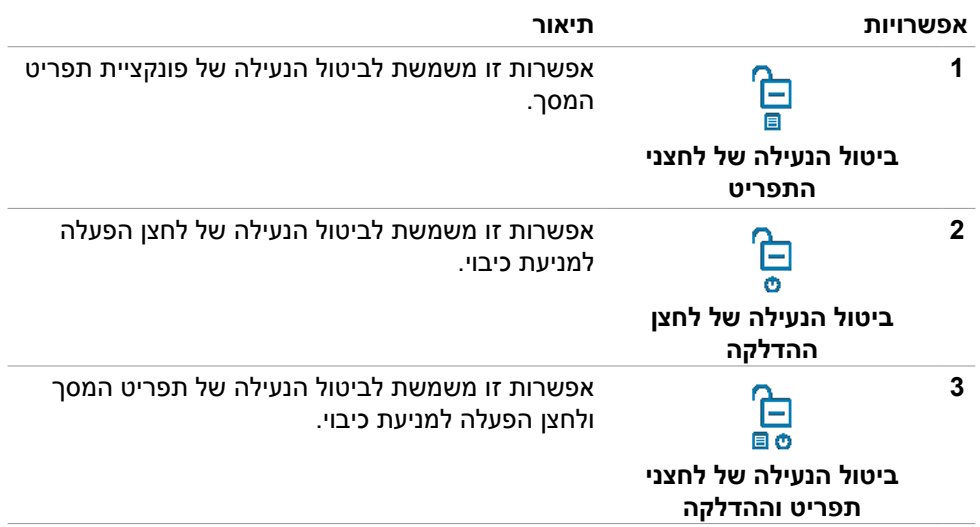

(dell

# **Setup Initial( הגדרה ראשונית(**

אם בוחרים בפריטי תפריט מסך של איפוס לברירת המחדל של היצרן במאפיין אחר, ההודעה הזו תופיע:

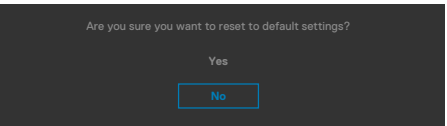

כאשר בוחרים Yes( כן( לאיפוס להגדרות ברירת המחדל, מופיעה ההודעה הבאה: **DX2722U/D2722U**

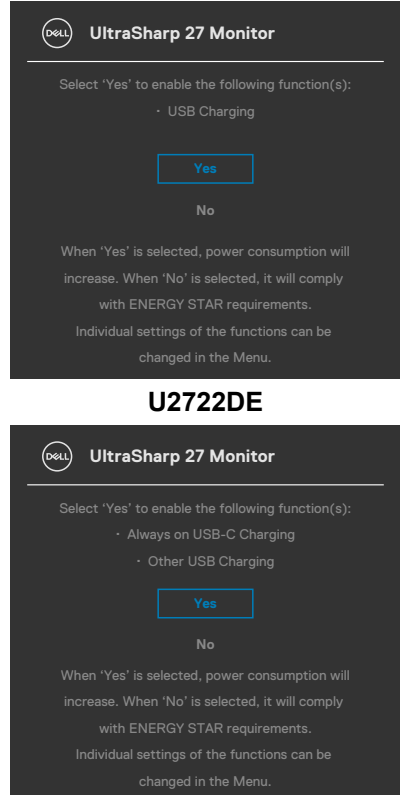

**D**ELL

#### **הודעות אזהרה בתפריט שבמסך**

כשהצג לא תומך במצב רזולוציה מסוים, ניתן לראות את ההודעה הזו:

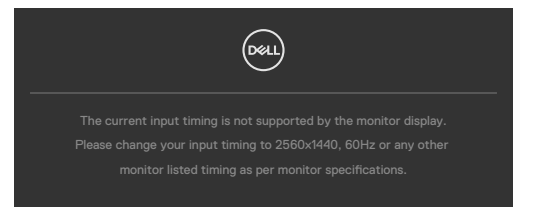

משמעות הדבר היא שהצג לא יכול להסתנכרן עם האות שהוא מקבל מהמחשב. ניתן לעיין בפרק **[מפרטי הצג](#page-14-0)** לקבלת טווחי התדרים האופקיים והאנכיים שהצג מסוגל להשתמש בהם. המצב המומלץ הוא **1440x.2560**

ניתן לראות את ההודעה הזו לפני שהפונקציה CI/DDC מושבתת:

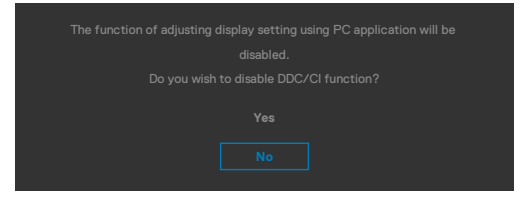

כאשר הצג נכנס למצב חיסכון בחשמל, מופיעה ההודעה הבאה:

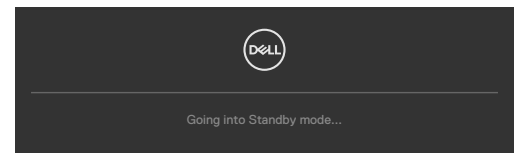

יש להדליק את המחשב ולהעיר את הצג כדי לגשת **[לתפריט שבמסך](#page-59-0)**. אם לוחצים על לחצן אחר חוץ מלחצן ההדלקה, ההודעות האלה יופיעו, בהתאם לקלט שנבחר:

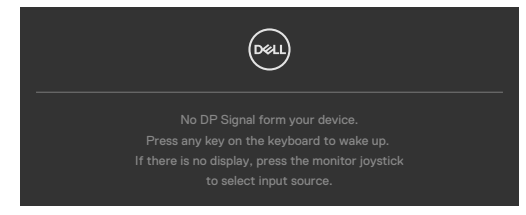

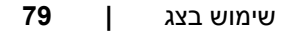

**DEL** 

כשכבל ה-DP שתומך במצב חלופי מחובר לצג, מוצגת הודעה כשמתקיים לפחות אחד מהתנאים הבאים:

- ההגדרה **Select Auto( בחירה אוטומטית( עבור C-USB** מוגדרת לערך **for Prompt Inputs Multiple( שאל עבור מקורות קלט מרובים(**.
	- כבל ה-C-USB מחובר לצג.

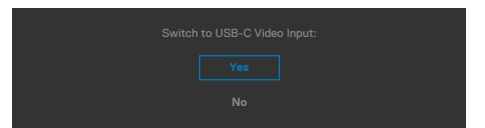

אם הצג מחובר בשני חיבורים או יותר, כשמצב **Auto( אוטו'(** של Source Input( מקור כניסה( נבחר, הצד יעבור לחיבור הבא שיש בו אות.

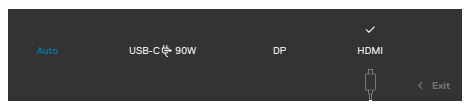

כשבוחרים פריטים OSD של **Mode Standby in On** בתכונה Personalize( התאמה אישית(, מופיעה ההודעה הבאה:

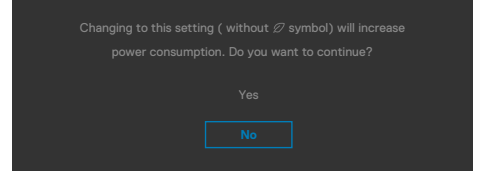

אם כוונון הרמה של 'בהירות' גבוהה מרמת ברירת המחדל של ,75% ההודעה הזו מופיעה:

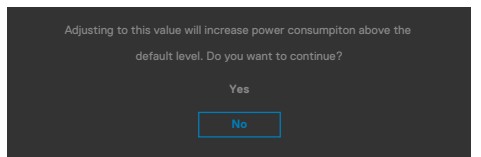

- כשהמשתמש לוחץ על 'כן', הודעת ההפעלה מוצגת פעם אחת בלבד.
	- כשהמשתמש לוחץ על 'לא', אזהרה ההפעלה תקפוץ שוב.
- הודעת האזהרה של ההפעלה תופיע שוב רק כשהמשתמש מבצע 'איפוס להגדרות היצרן' מתפריט המסך.

$$
\left(\text{SFR}\right)
$$

אם נבחר מקור קלט C-USB /DP/ HDMI והכבל המתאים לא מחובר, תיבת דו-שיח צפה תופיע, כמוצג להלן.

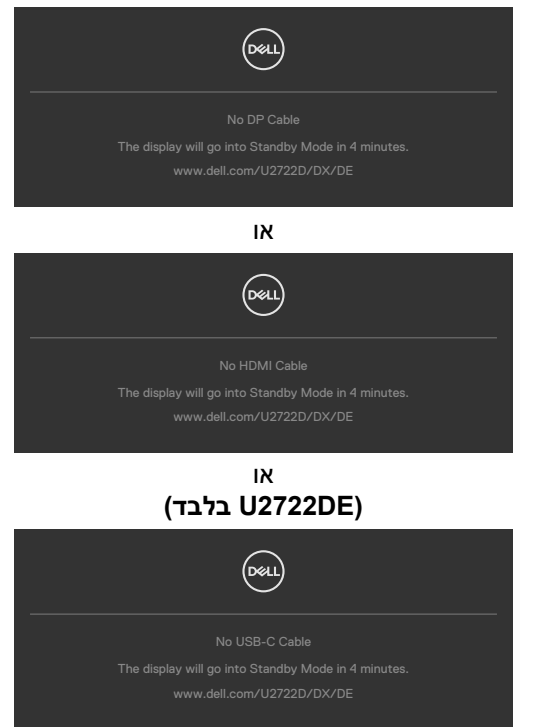

למידע נוסף, ניתן לעיין בפרק **[פתרון בעיות](#page-89-0)**.

DELL

## **הגדרת הרזולוציה המרבית**

הגדרת הרזולוציה המרבית של הצג:

- ב7- Windows, 8 Windows או 8.1 Windows:
- **.1** ב8- Windows או 8.1 Windows בלבד, לוחצים על אריח שולחן העבודה כדי לעבור לשולחן העבודה הקלאסי. ב-Vista Windows ו7- Windows, מדלגים על השלב הזה.
- **.2** לוחצים לחיצה ימנית על שולחן העבודה ולוחצים על **Resolution Screen( רזולוציית המסך(**.
	- **.3** לוחצים על הרשימה הנפתחת **Resolution Screen( רזולוציית המסך(** ובוחרים באפשרות **1440 x** .**2560**
		- **.4** לוחצים על **OK( אישור(**.
			- ב-10 Windows:
	- **.1** לוחצים לחיצה ימנית על שולחן העבודה ולוחצים על **Settings Display( הגדרות תצוגה(**.
		- **.2** לוחצים על **settings display Advanced( הגדרות תצוגה מתקדמות(**.
		- **.3** לוחצים על הרשימה הנפתחת **Resolution( רזולוציה(** ובוחרים באפשרות **1440x**.**2560**
			- **.4** לוחצים על **Apply( אישור(**.

אם לא רואים את האפשרות **1440x2560** , ייתכן שצריך לעדכן את מנהל ההתקן של כרטיס המסך. בהתאם למחשב, יש להשלים אחד מהנהלים האלה:

מחשב שולחני או נישא של Dell:

 עוברים לכתובת **support/com.dell.www://https**, מזינים את תג השירות ומורידים את מנהל ההתקן החדש ביותר של כרטיס המסך.

#### **במחשב שאינו מתוצרת Dell( שולחני או נישא(:**

- עוברים לאתר התמיכה של יצרן המחשב ומורידים את מנהלי ההתקנים החדשים ביותר של כרטיס המסך.
	- עוברים לאתר של יצרן כרטיס המסך ומורידים את מנהלי ההתקנים החדשים ביותר של כרטיס המסך.

DELI

# **Multi-Monitor Sync**

Sync Monitor-Multi מאפשרת שרשור של צגים נוספים באמצעות DisplayPort לסנכרון קבוצה מוגדרת מראש של הגדרות תפריט מסך ברקע.

אפשרות בתפריט המסך, ""Sync Monitor-Multi ""זמינה בתפריט Display( תצוגה( כדי לאפשר למשתמשים להפעיל/להשבית את הסנכרון.<br>הייתה הערכו האתר לנו הסונכת הסנכרון.

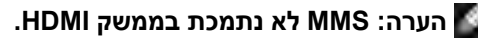

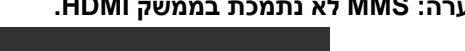

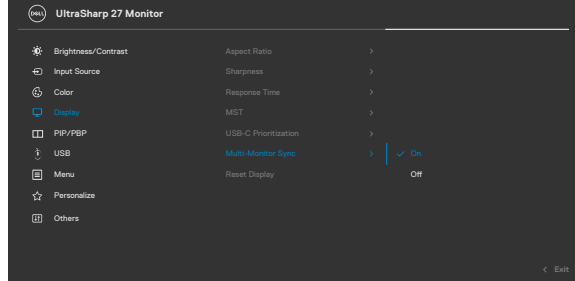

אם 2 Monitor( צג 2( תומך ב-Sync Monitor-Multi, אפשרות MMS שלו תוגדר גם היא אוטומטית ל-On( מופעל( לסנכרון.

אם סנכרון ההגדרות בתפריט המסך בצגים שונים לא מועדף, תכונה זו תושבת על ידי הגדרת אפשרות MMS של כל הצגים ל-Off (כבוי).

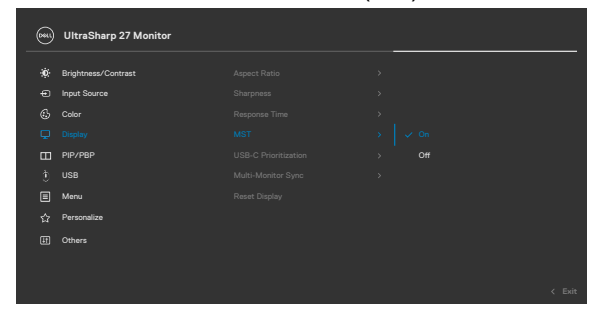

DELI

#### **הגדרות בתפריט המסך שיסונכרנו**

- Brightness( בהירות(
	- Contrast( ניגודיות(
- Modes Preset( מצבים מתוכנתים מראש(
- (טמפרטורת צבעים) Color Temperature
- Gain RGB (Color Custom( )צבע מותאם אישית ]שבח RGB)]
	- (גוון [מצב סרט, משחק]) (גוון Дие (Movie, Game mode
- mode Game ,Movie (Saturation( )רוויה ]מצב סרט, משחק[(
	- (זמן תגובה) Response Time
		- Sharpness( חדות(

# **הגדרת Sync Monitor-Multi( MMS)**

במהלך ההדלקה הראשונה או חיבור של צג חדש, הסנכרון של הגדרות המשתמש יתחיל רק אם MMS במצב On (פועל). כל הצגים יסנכרנו את ההגדרות מ-Monitor 1 (צג 1).

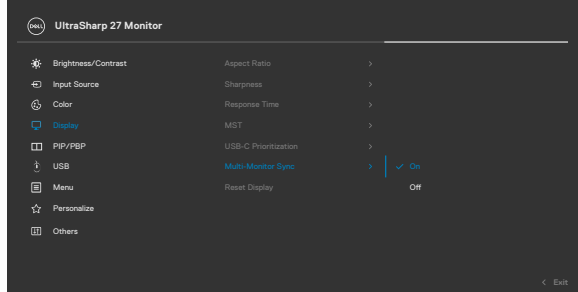

לאחר הסנכרון הראשון, הסנכרונים הבאים יופעלו על ידי שינויים בקבוצה המוגדרת מראש של הגדרות בתפריט המסך מכל מקטע בשרשור. כל מקטע עשוי ליזום שינויים בכניסות או ביציאות.

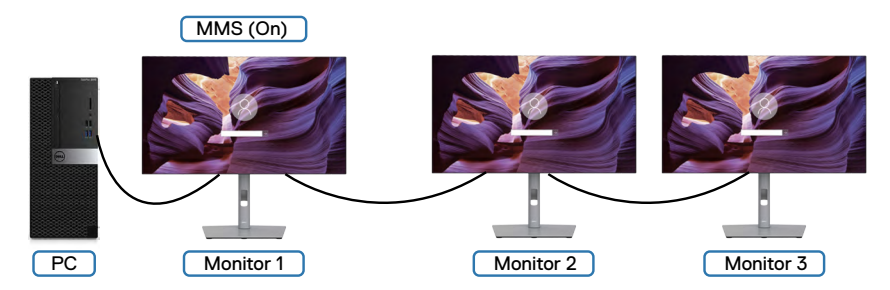

**D**&LI

# **הגדרת מתג )DE2722U בלבד( Switch USB KVM**

הגדרת Switch USB KVM כמקש קיצור לצג:

**.1**כדי לפתוח את התפריט הראשי שבמסך, לוחצים על לחצן הג'וייסטיק.

**.2**באמצעות הג'וייסטיק בוחרים באפשרות **Personalize( התאמה אישית(**.

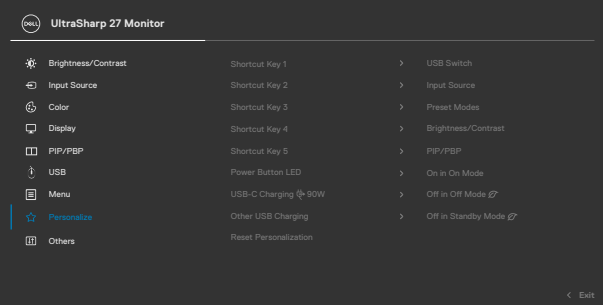

**.3**מזיזים את הג'וייסטיק ימינה כדי להפעיל את האפשרות המסומנת.

**.4**מזיזים את הג'וייסטיק ימינה כדי להפעיל את האפשרות **1 Key Shortcut( מקש קיצור 1(**. **.5**מזיזים את הג'וייסטיק למעלה או למטה כדי לבחור באפשרות **Switch USB( מתג USB)**.

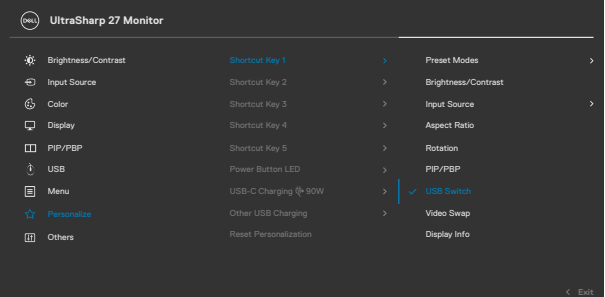

**.6**יש ללחוץ על הג'וייסטיק כדי לאשר את הבחירה.

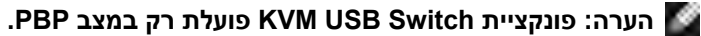

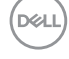

האיורים הבאים ממחישים מספר תרחישי חיבור והגדרות תפריט Selection USB, כמוצג בתיבות הצבעוניות המתאימות.

**.1**בעת חיבור **HDMI** + **A USB ל-C** למחשב 1 **ו-DP** + **A USB ל-C** למחשב :2

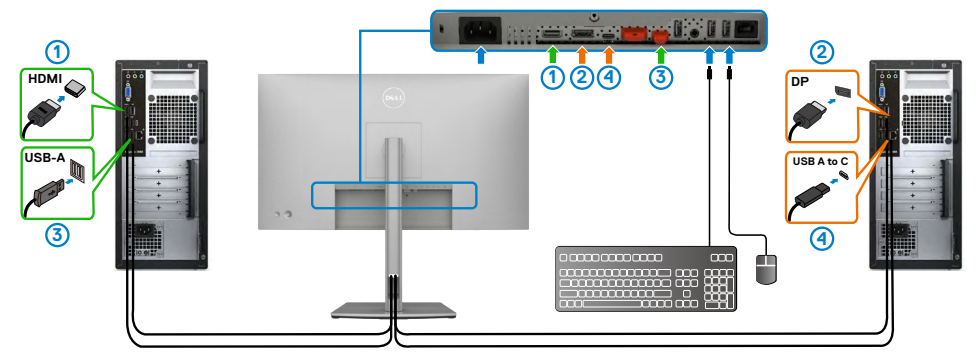

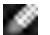

### **הערה: חיבור C-USB תומך כעת רק בהעברת נתונים.**

מוודאים שהאפשרות Selection USB עבור **HDMI** מוגדרת ל**2**- **C-USB** ו-**DP** מוגדר ל-**W 90 1 C-USB**.

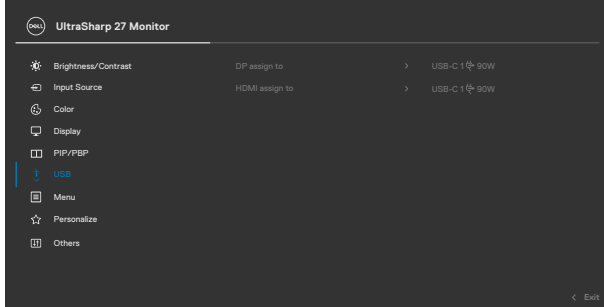

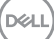

**.2**בעת חיבור **HDMI** + **A USB ל-C-** למחשב 1 ו-**C-USB** למחשב :2

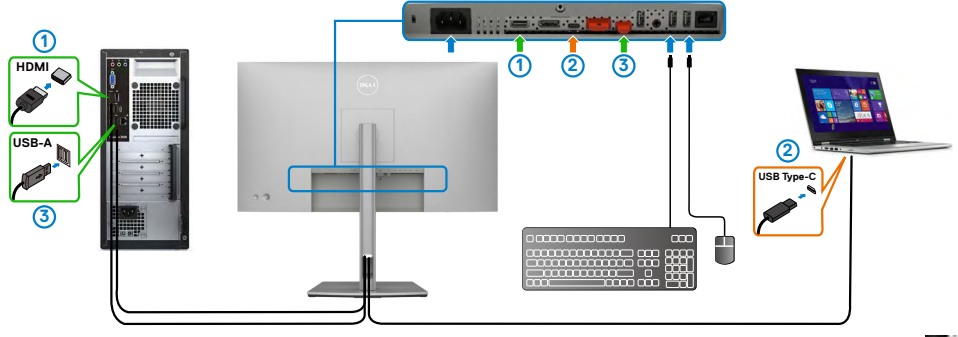

**הערה: חיבור C-USB תומך כעת בהעברת וידאו ונתונים.** מוודאים ש-**Selection USB** עבור **HDMI** מוגדרת ל**2**- **C-USB**.

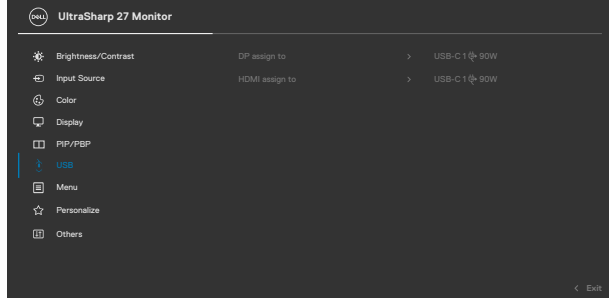

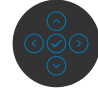

**הערה: מכיוון שחיבור C-USB תומך ב-Mode Alternate DisplayPort, אין צורך להגדיר את Selection USB עבור C-USB.**

**הערה: בעת חיבור למקורות קלט וידאו אחרים שלא מוצגים לעיל, פועלים באותה שיטה כדי לערוך את ההגדרות המתאימות ל-Selection USB לצימוד החיבורים.**

# **הגדרת )DE2722U בלבד( KVM Auto**

ניתן לפעול לפי ההנחיות שלהלן להגדרת KVM Auto עבור הצג:

**.1**מוודאים ש-**Mode PBP/PIP( מצב תמונה בתוך תמונה/תמונה לצד תמונה(** במצב **Off )כבוי(**.

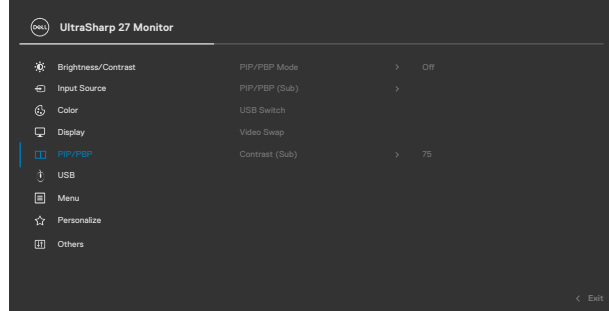

**.2**מוודאים ש-**Select Auto( בחירה אוטומטית(** במצב **On( פועל( וש-for Select Auto C-USB( בחירה אוטומטית עבור C-USB )**הוא Yes( כן(.

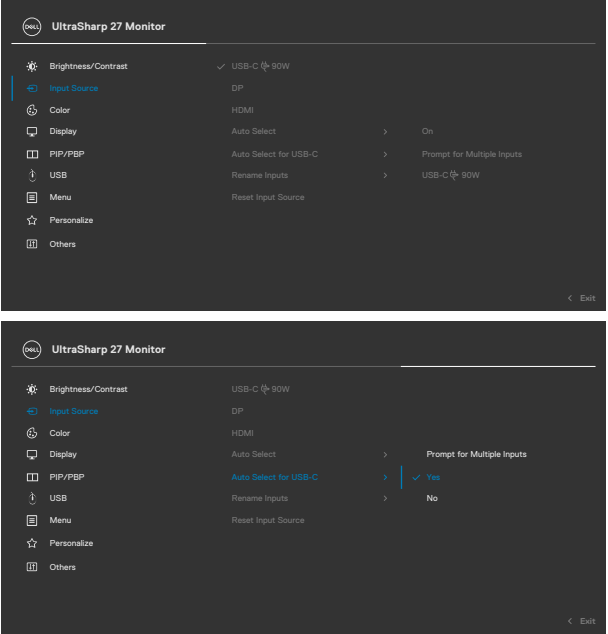

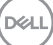

**.3**מוודאים שחיבורי ה-USB וקלטי הווידאו מצומדים כהלכה.

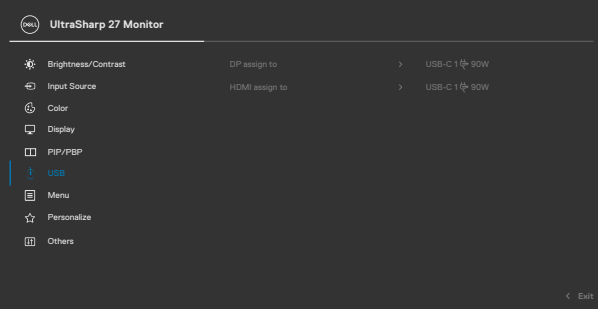

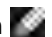

 **הערה: עבור חיבור C-USB, אין צורך בהגדרות נוספות.**

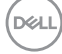

 **אזהרה: לפני ביצוע הנהלים שבפרק זה, יש לציית [להוראות הבטיחות](#page-5-0). פתרון בעיות**

## <span id="page-89-0"></span>**בדיקה עצמית**

הצג מספק מאפיין לבדיקה עצמית שמאפשר לבדוק אם הצג מתפקד כהלכה. אם הצג והמחשב מחוברים כהלכה אך המסך נותר שחור, יש להפעיל את הבדיקה עצמית של הצג בהתאם לשלבים האלה:

- **.1** מכבים את המחשב ואת הצג.
- **.2** מנתקים את כבל הווידאו מגב המחשב. כדי לוודא פעולה תקינה של הבדיקה העצמית, מנתקים את כל הכבלים הדיגיטליים והאנלוגיים מגב המחשב.
	- **.3** מדליקים את הצג.

אם הצג פועל כהלכה אבל לא מזהה אות וידאו, תיבת דו-שיח צפה אמורה להופיע במסך )על רקע שחור). במצב בדיקה עצמית, נורית ההדלקה נותרת לבנה. בנוסף, בהתאם לקלט שנבחר, אחת מאפשרויות הדו-שיח שלהלן תנוע כל העת במסך.

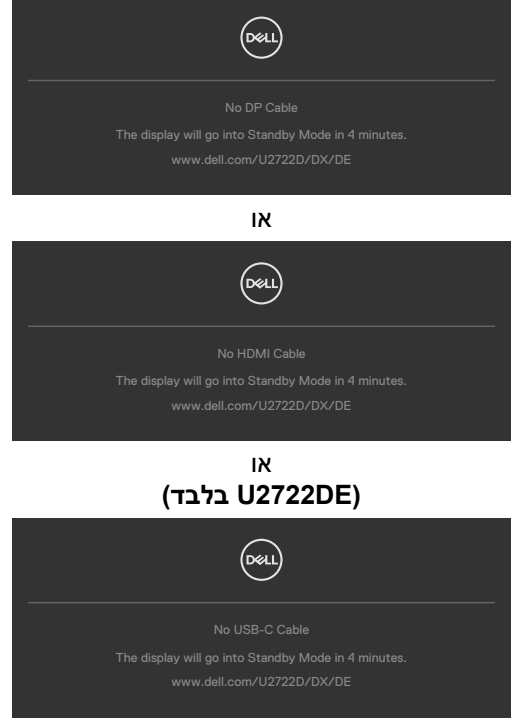

DØLI

**.4** תיבה זו מופיעה במהלך פעולה רגילה של מערכת ההפעלה אם כבל הווידאו מנותק או פגום.

**.5** מכבים את הצג ומחברים את כבל הווידאו, לאחר מכן מדליקים את המחשב ואת הצג. אם המסך נותר ריק לאחר השלב הקודם, בודקים את בקר הווידאו ואת המחשב. הצג פועל כהלכה.

## <span id="page-90-0"></span>**אבחון מובנה**

הצג כולל כלי אבחון מובנה שמסייע לקבוע אם הבעיה במסך היא בעיה בצג או במחשב ובכרטיס המסך.

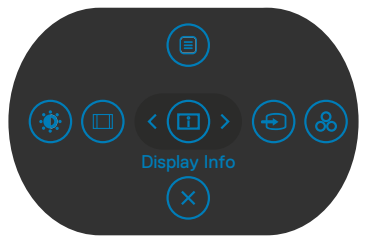

#### **הפעלת האבחון המובנה:**

- **.1** מוודאים שהמסך נקי )ללא חלקיקי אבק על משטח המסך(.
- **.2** לוחצים לחיצה ממושכת על לחצן 5 למשך ארבע שניות עד שתפריט יופיע במסך.
- **.3** באמצעות הג'ויסטיק, מסמנים את האפשרות אבחון ולוחצים על לחצן הג'ויסטיק כדי להתחיל באבחון. מסך אפור יופיע.
	- **.4** בודקים אם במסך יש פגמים או דברים חריגים.
	- **.5** מזיזים שוב את הג'ויסטיק עד שמסך אדום מופיע.
		- **.6** בודקים אם במסך יש פגמים או דברים חריגים.
- **.7** חוזרים על שלבים 5 ו6- עד שהמסך מציג את הצבעים ירוק, כחול, שחור ולבן. בודקים אם יש דברים חריגים או פגמים.

הבדיקה מסתיימת כשמסך טקסט מופיע. ליציאה, מזיזים את הג'ויסטיק בחזרה.

אם לא זוהו מצבים בלתי רגילים במסך בעת השימוש בכלי האבחון המובנה, הצג פועל כהלכה. יש לבדוק את כרטיס המסך ואת המחשב.

**D**EL

## **בעיות נפוצות**

הטבלה שלהלן מכילה מידע כללי על בעיות נפוצות בצג שעלולים להיתקל בהן, ופתרונות אפשריים:

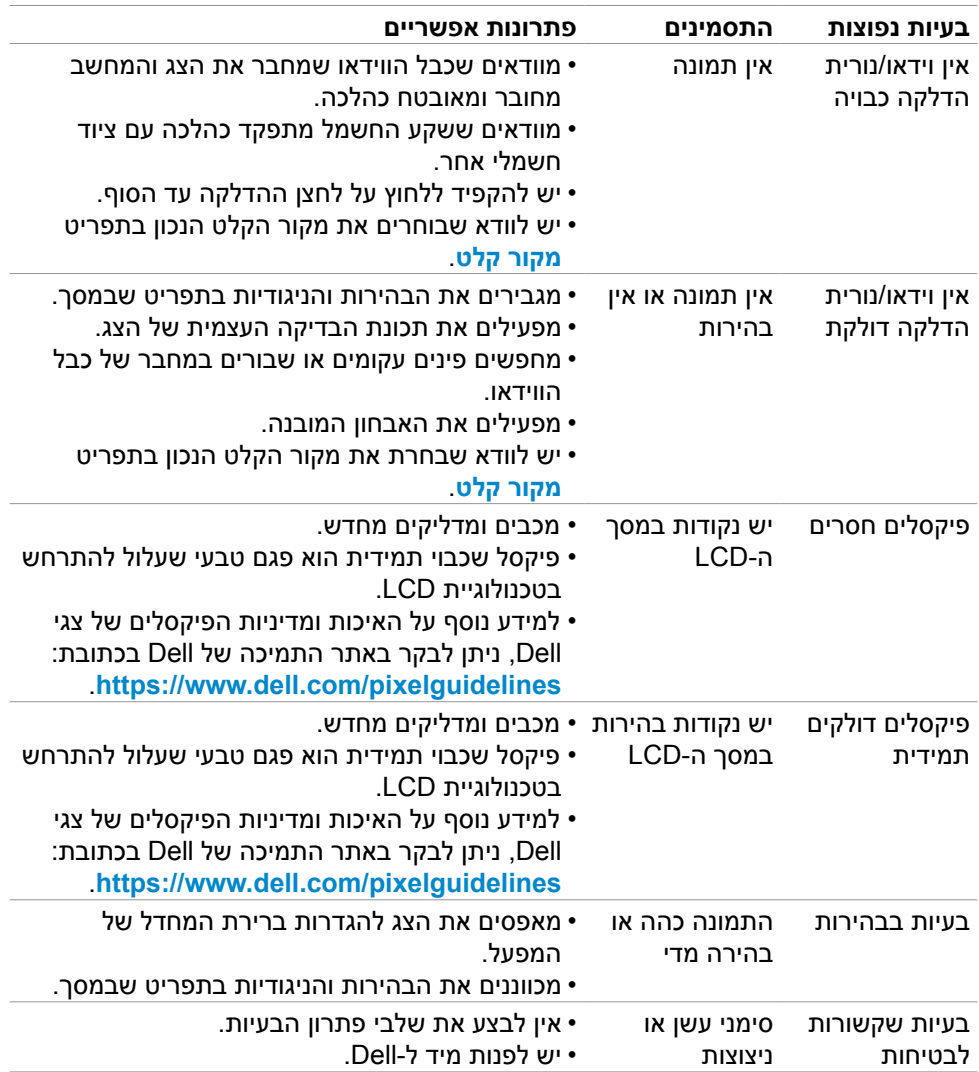

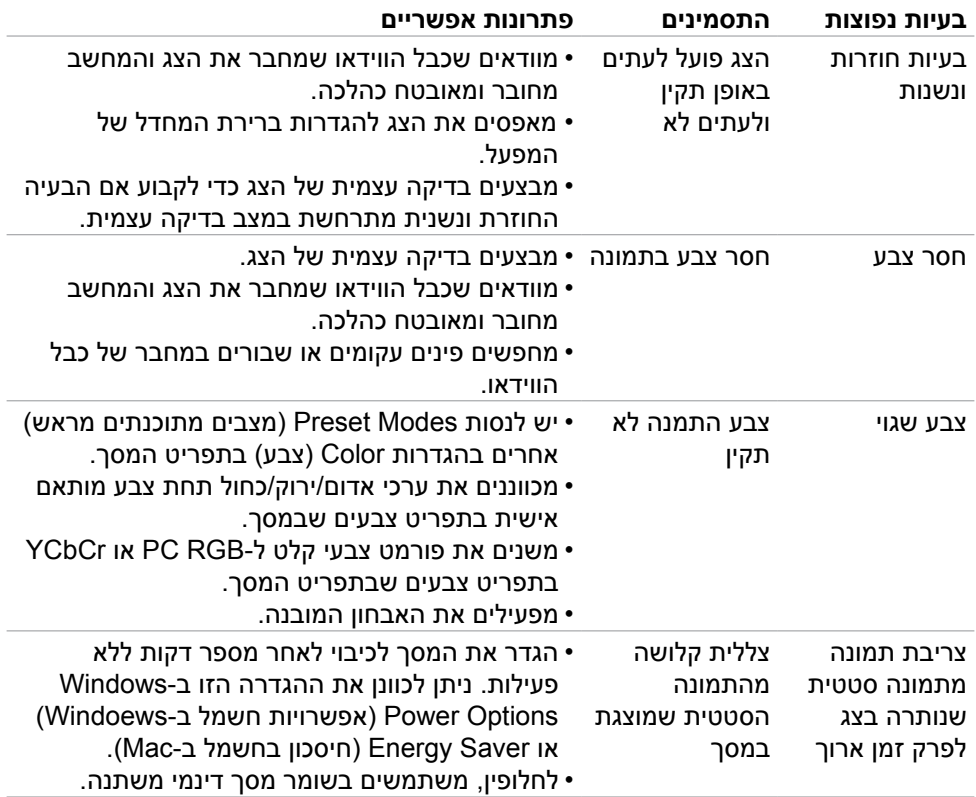

 $(**DeLL**)$ 

# **בעיות ספציפיות למוצר**

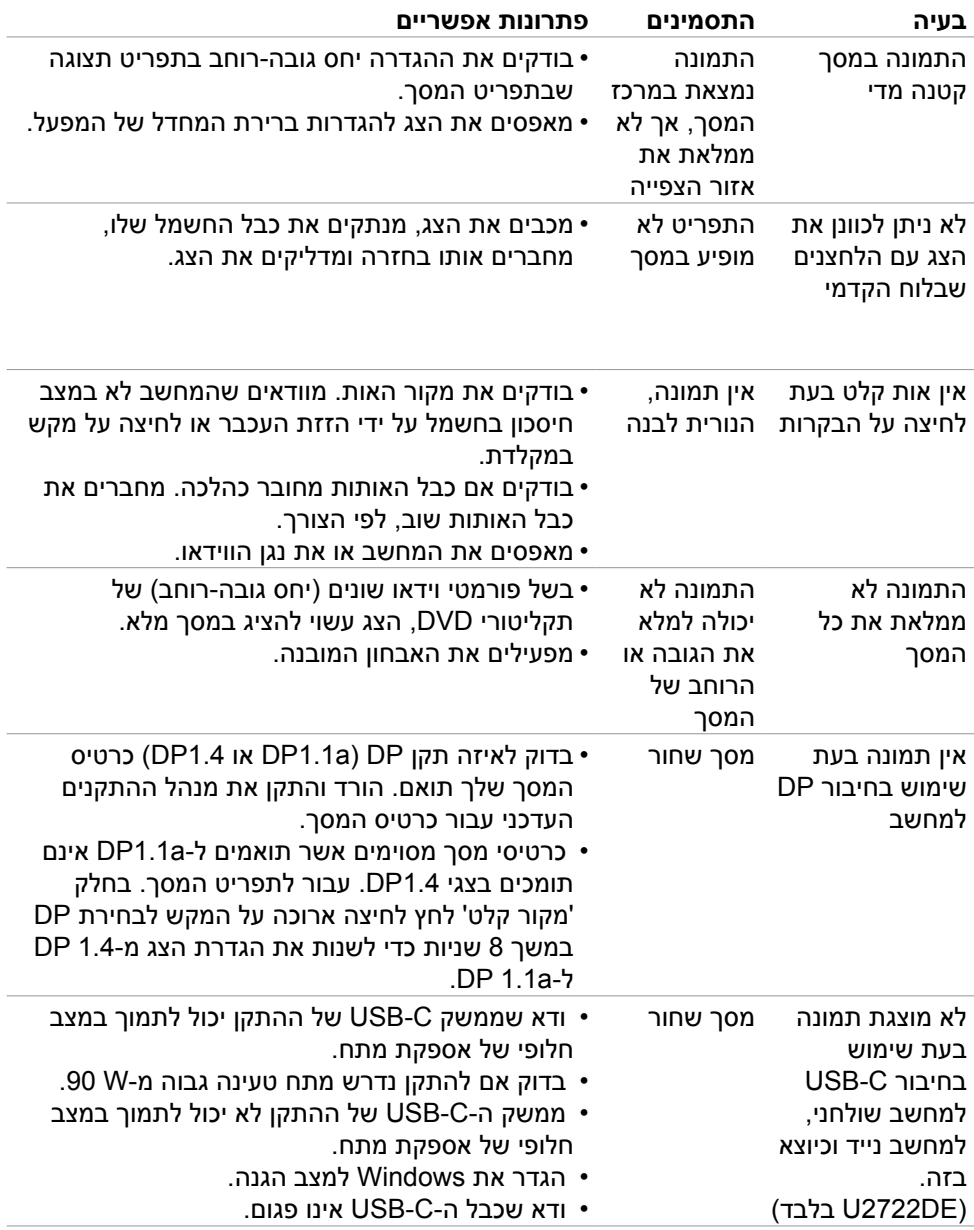

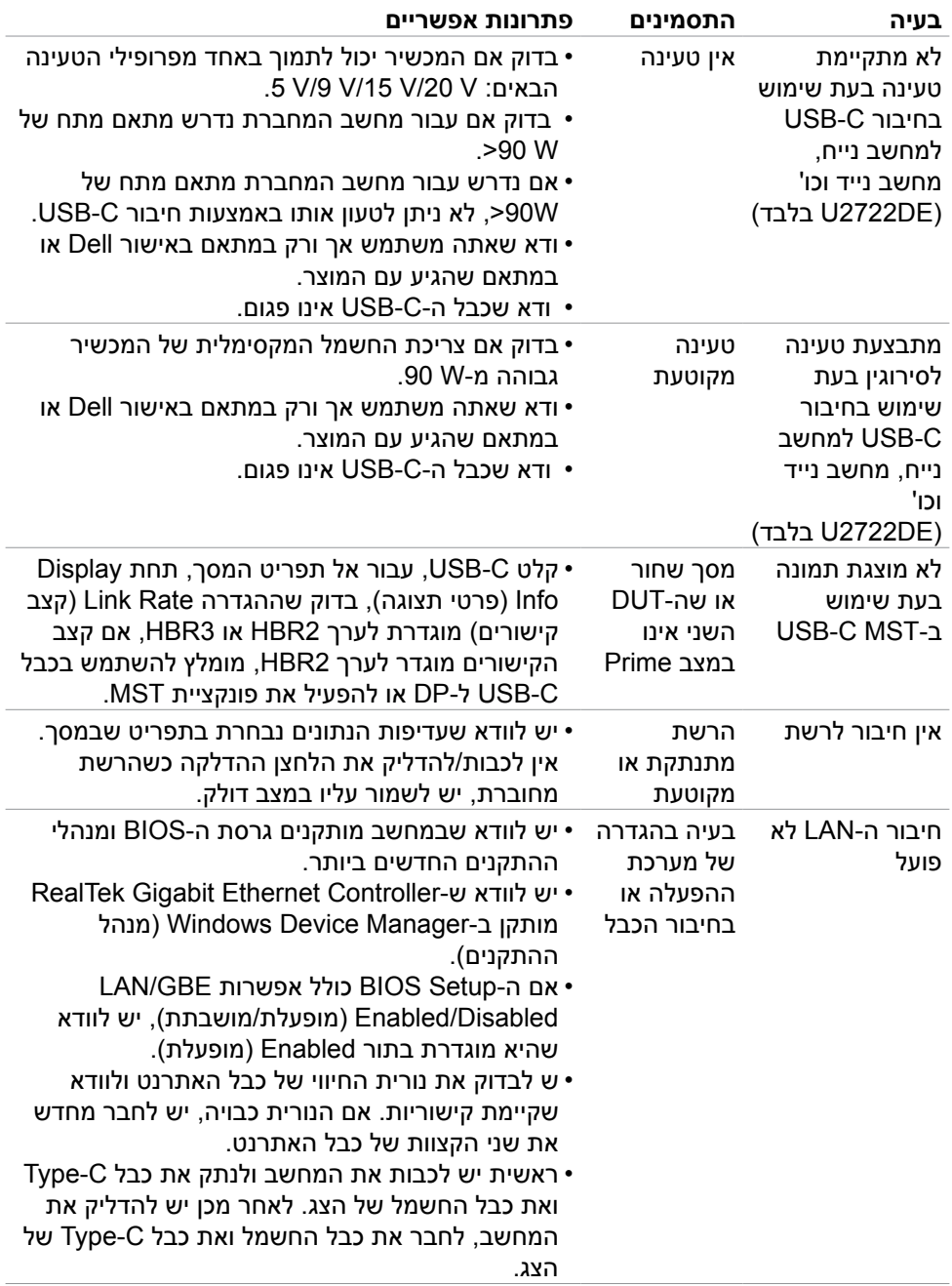

# **בעיות ספציפיות לאפיק טורי אוניברסלי )USB)**

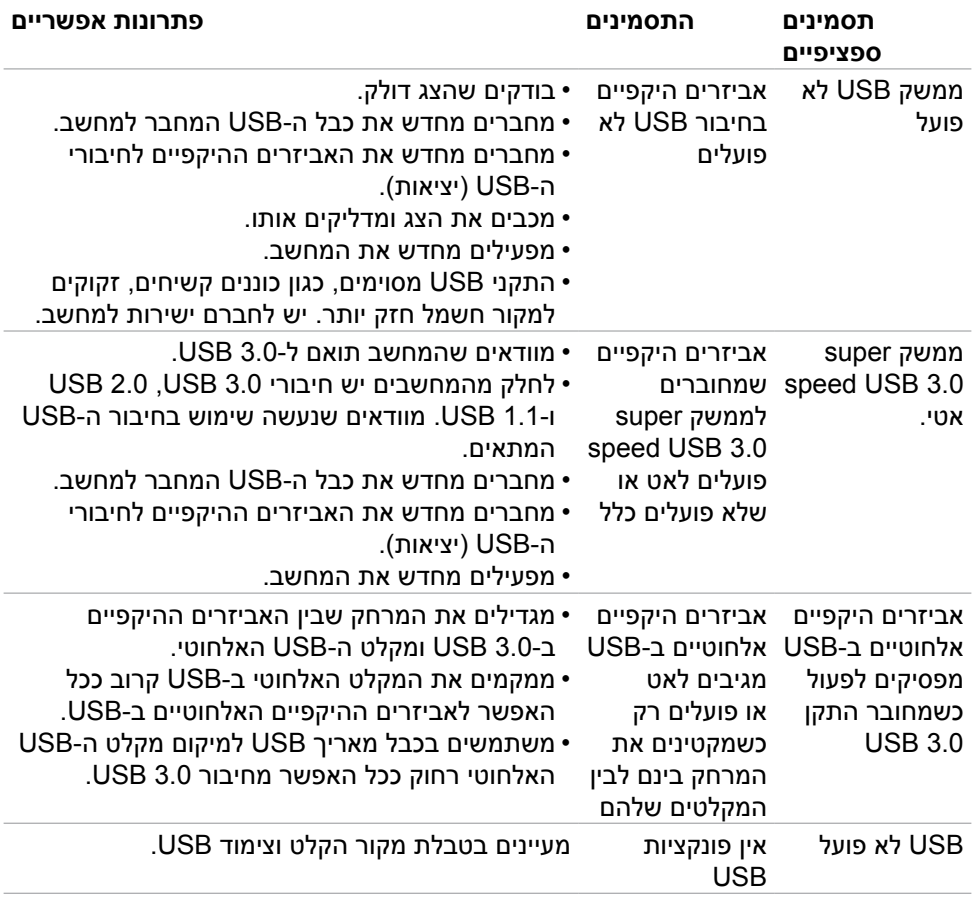

DELL

# **נספח**

# **הודעות FCC( ארה"ב בלבד( ומידע נוסף על רגולציה**

להודעות FCC ומידע נוסף על רגולציה, ניתן לעיין באתר האינטרנט לתאימות רגולטורית בכתובת **compliance\_regulatory/com.dell.www://https**.

# **פנייה ל-Dell**

לקוחות בארה"ב, חייגו DELL-WWW800-( 800-999-3355)

# **מסד הנתונים של האיחוד האירופי לתוויות צריכת חשמל וגיליון נתוני מוצרים**

#### U2722D: https://eprel.ec.europa.eu/gr/414149

#### **U2722DE: https://eprel.ec.europa.eu/gr/414156**

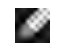

**הערה: אם אין לך חיבור אינטרנט פעיל, ניתן למצוא את פרטי הקשר בקבלת הרכישה, שטר התכולה, החשבון או קטלוג המוצרים של Dell.**

Dell מספקת מספר אפשרויות תמיכה באינטרנט ובטלפון. הזמינות משתנה לפי המדינה והמוצר, חלק מהשירותים עשויים שלא להיות זמינים באזורך.

#### **תמיכה בצג באינטרנט:**

עוברים לכתובת **monitors/support/com.dell.www://https**.

#### **לפנייה ל-Dell בנושאי מכירות, תמיכה טכנית או שירות לקוחות:**

- **.1** עוברים לכתובת **support/com.dell.www://https**.
- **2.** מאמתים את המדינה או האזור ולוחצים על הרשימה הנפתחת /Choose A Country Region שבפינה הימנית-תחתונה של הדף.
	- **.3** לוחצים על פנייה אלינו לצד הרשימה הנפתחת.
	- **.4** לוחצים על הקישור המתאים לשירות לתמיכה הרצויים.
		- **.5** בוחרים את השיטה הרצויה לפנייה ל-Dell.

**D**&LI